Ministerio del Trabajo

## **CONCURSOS DE MÉRITOS Y OPOSICIÓN**

## **Función Ejecutiva Implementación del Acuerdo Ministerial MDT-2022-180**

- **Declaratoria de Desierto 022**
- **Reactivación de partidas 022**
- **Planificación 180 (Revisión MDT-Planificación UATH )**

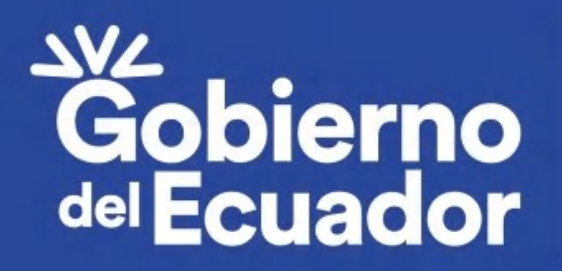

#### **20 DÍAS LABORALES**

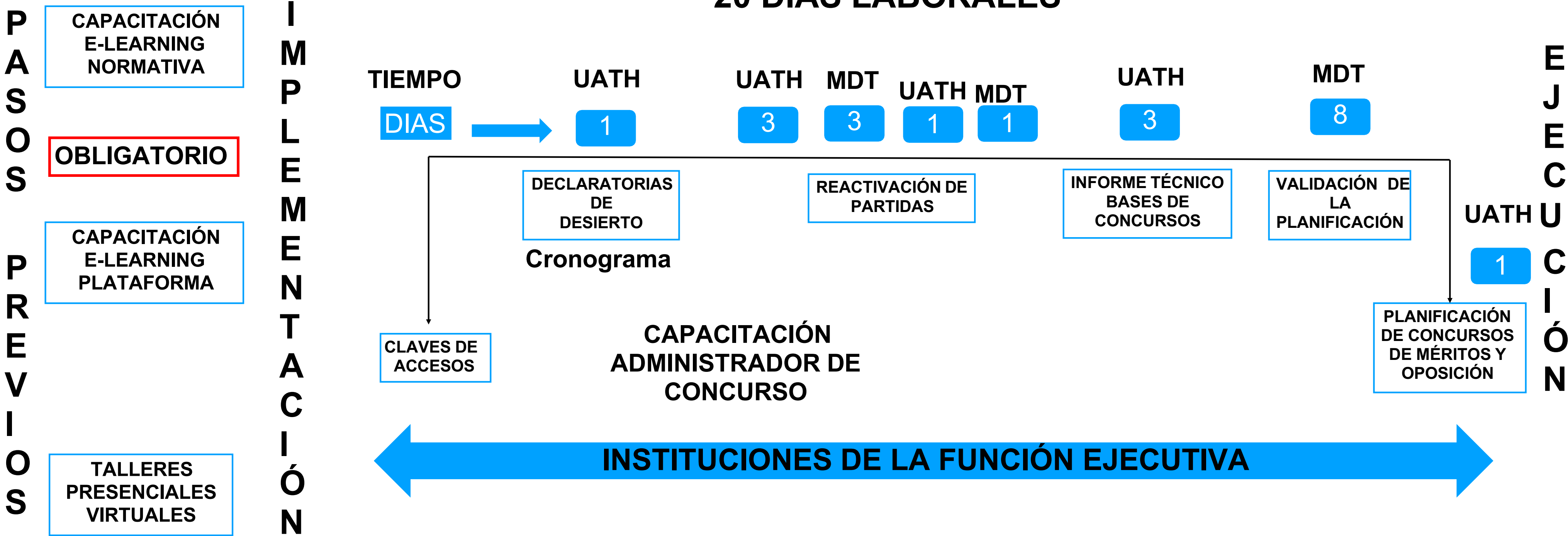

### **IMPLEMENTACIÓN DE LA NORMA DE SELECCIÓN DE PERSONAL 180**

RESPONSABLE UATH 180

USUARIO UATH 180

ADMINISTRADOR CONCURSO 180

### ROLES FUNCIÓN EJECUTIVA

El rol de USUARIO UATH 180, sirve como apoyo a la gestión operativa del Responsable UATH y del Administrador de concurso. **NO PODRÁ PUBLICAR NI REALIZAR MANTENIMIENTOS**.

Ministerio del Trabajo

#### RESPONSABLE UATH 022

#### DECLARATORIA DE DESIERTO

Todos las PPI planificados NTSSP 022

#### REACTIVACIÓN DE PARTIDAS Las PPI que vayan a planificar en la NTSSP 180

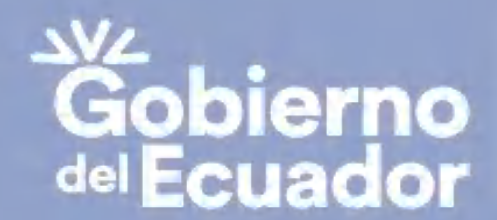

**GUILLERMO LASSO<br>PRESIDENTE** 

En cumplimiento de la Disposición Transitoria Cuarta de la NTSSP - MDT-2022-180

### **RESPONSABLE UATH 022**

### **MENÚ**

#### **SUBMENÚ**

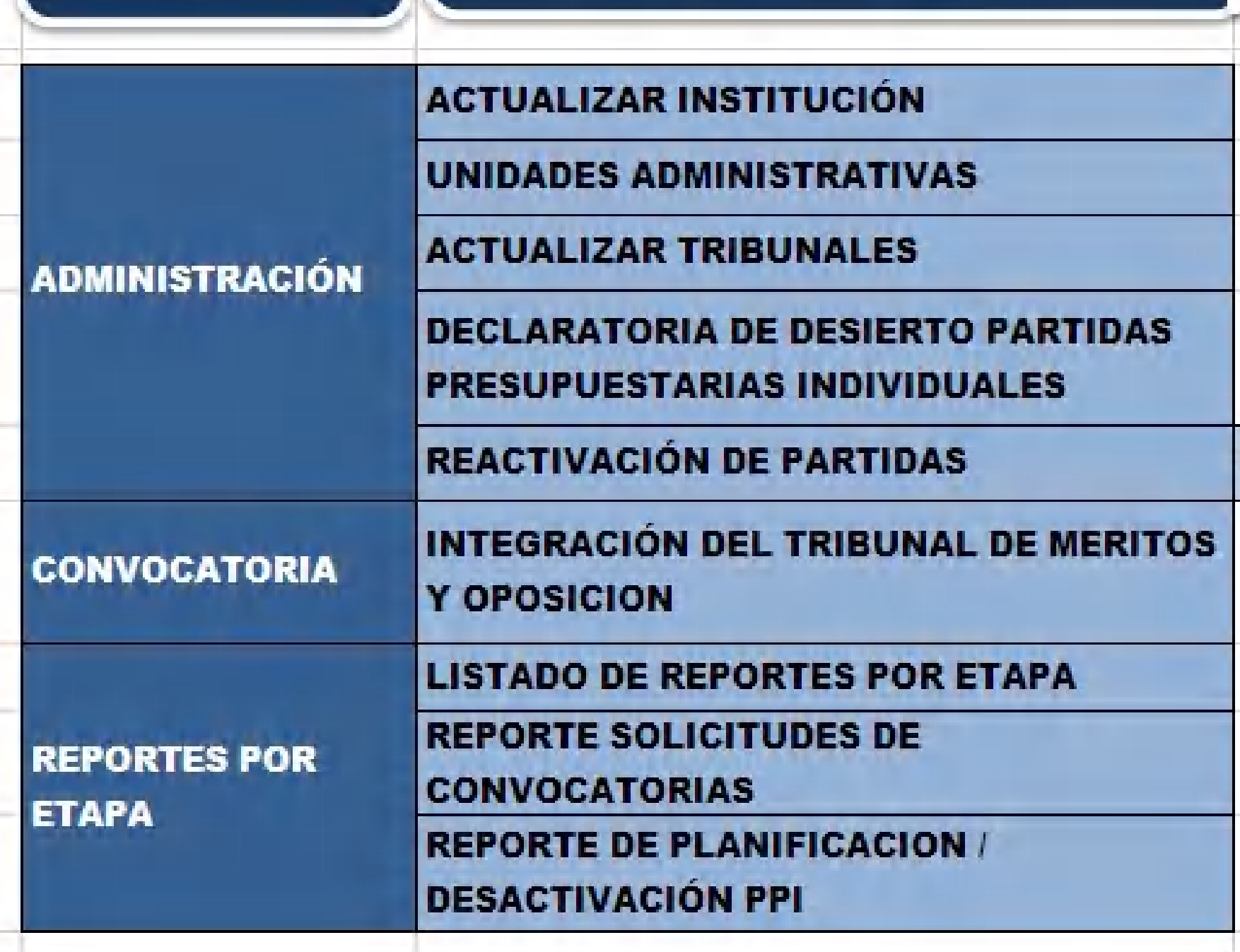

Ministerio del Trabajo

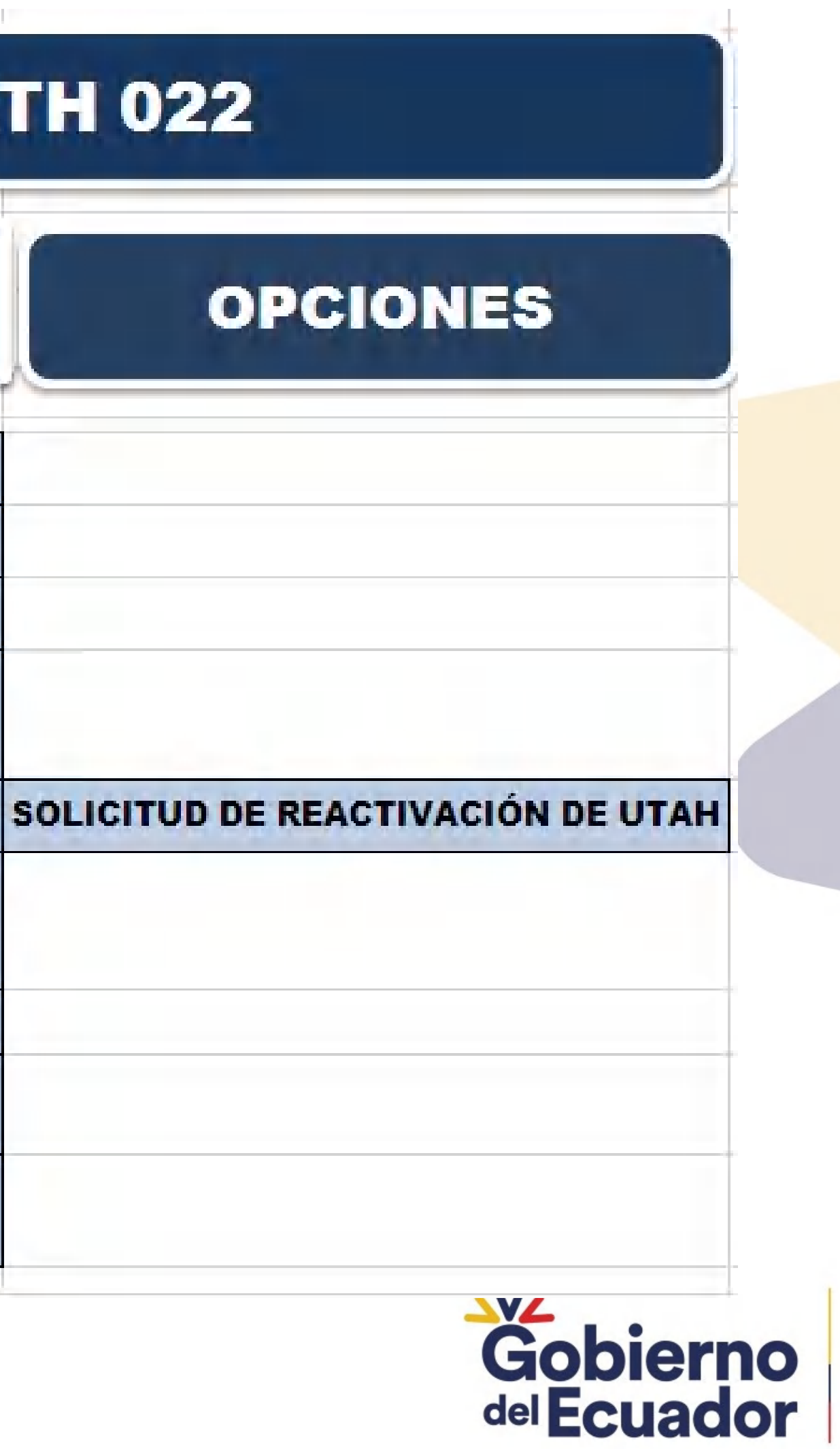

### Se actualizar:

### 1. Responsable de la UATH

2. Email

### 3. Teléfono

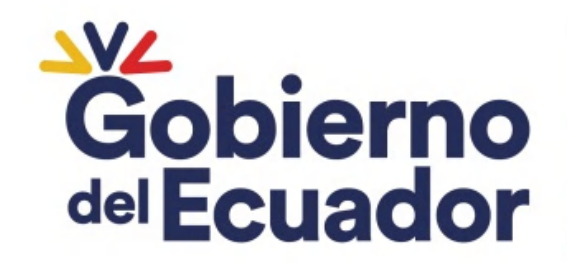

**GUILLERMO LASSO<br>PRESIDENTE** 

## ADMINISTRACIÓN

## ACTUALIZAR INSTITUCIÓN

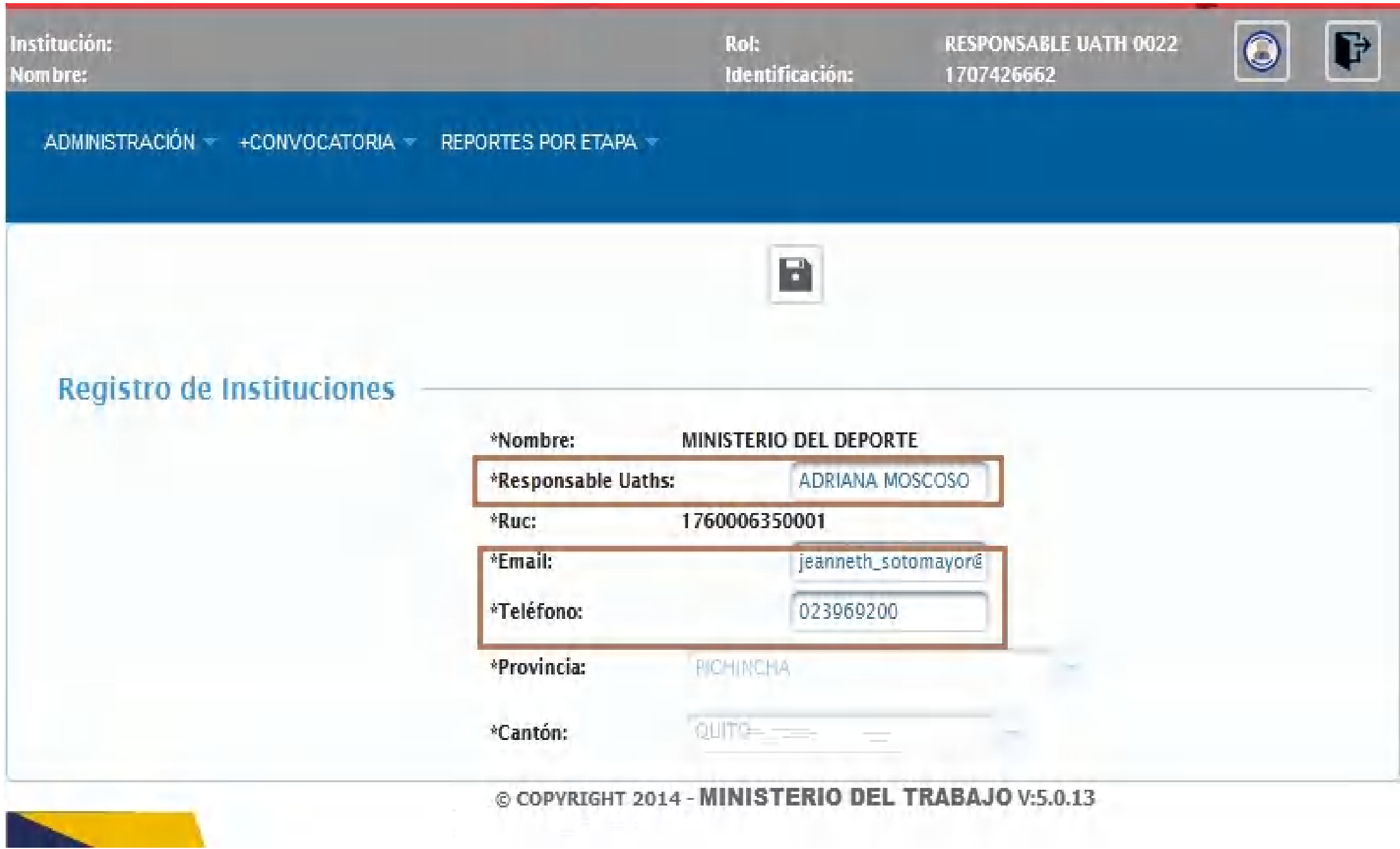

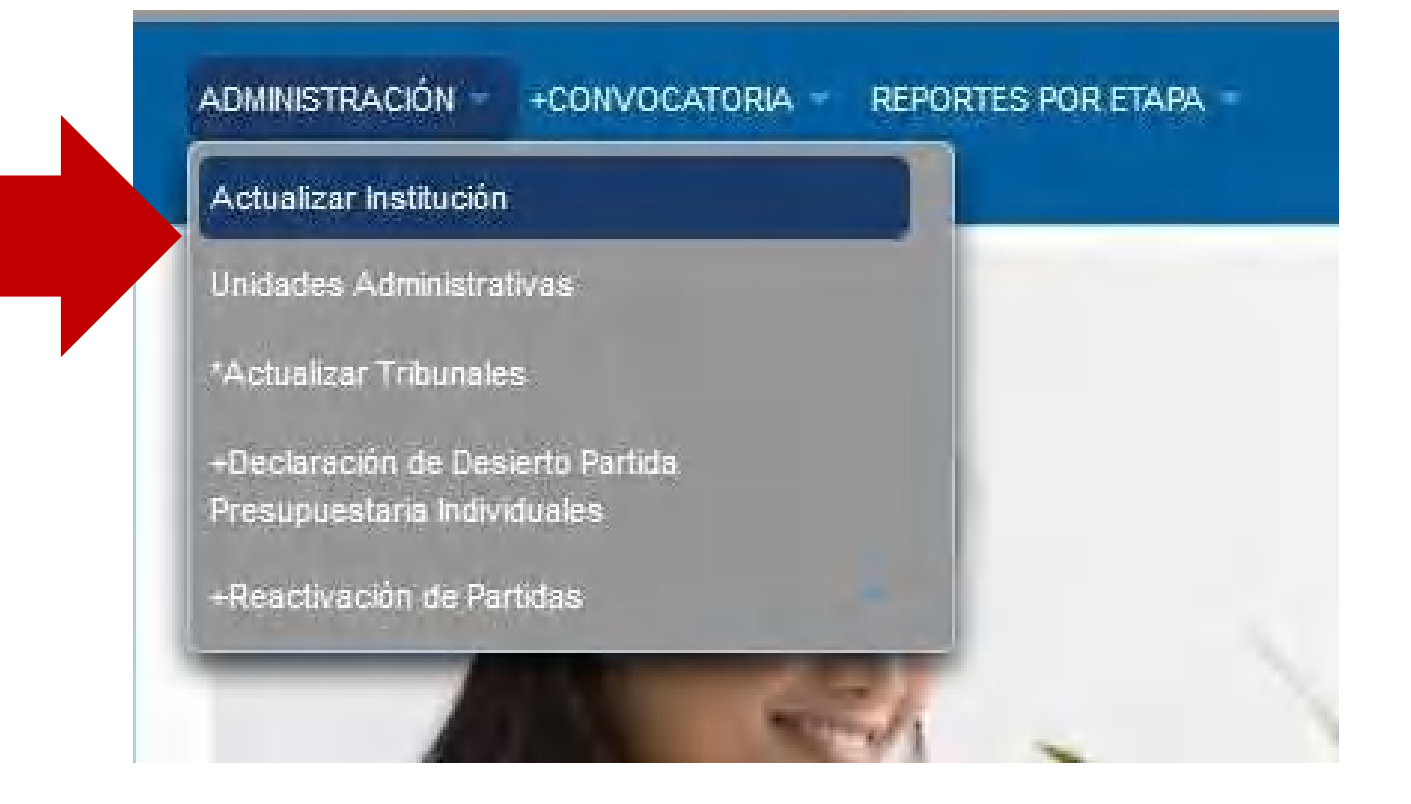

Previo a la conformación del Tribunalde Méritos y oposición pertenecen los miembros crear las Unidades Administrativas a las que del tribunal de acuerdo a s Estructura Orgánica Institucional Aprobada

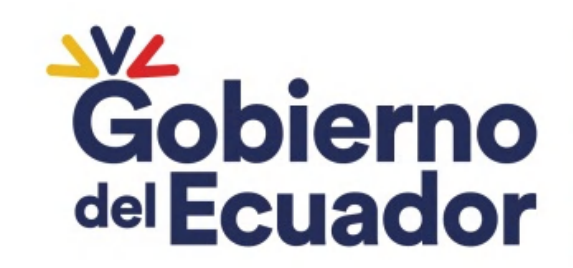

**GUILLERMO LASSO<br>PRESIDENTE** 

## UNIDADES ADMINISTRATIVAS

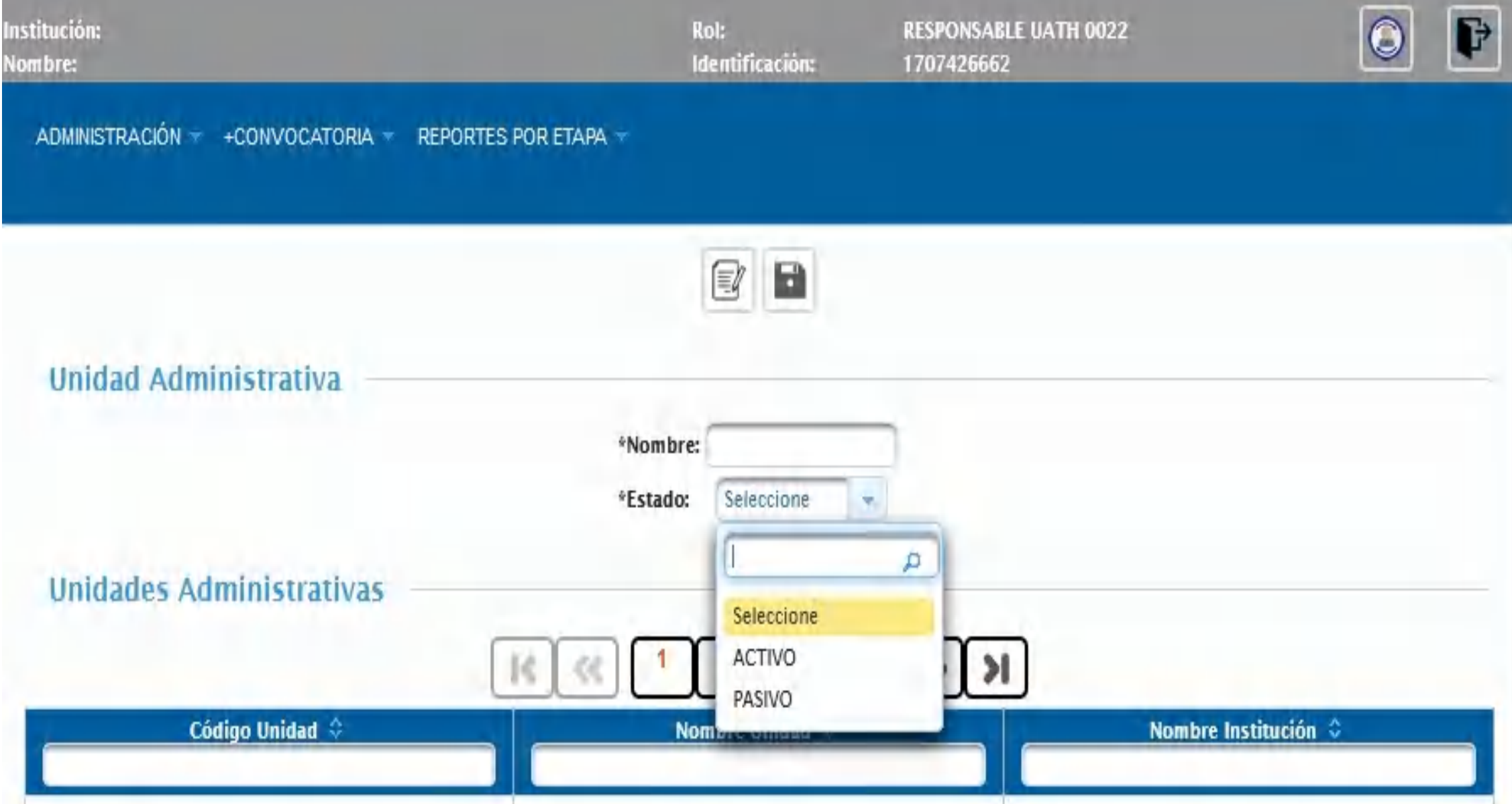

### ACTIVO: Crear PASIVO: Eliminar

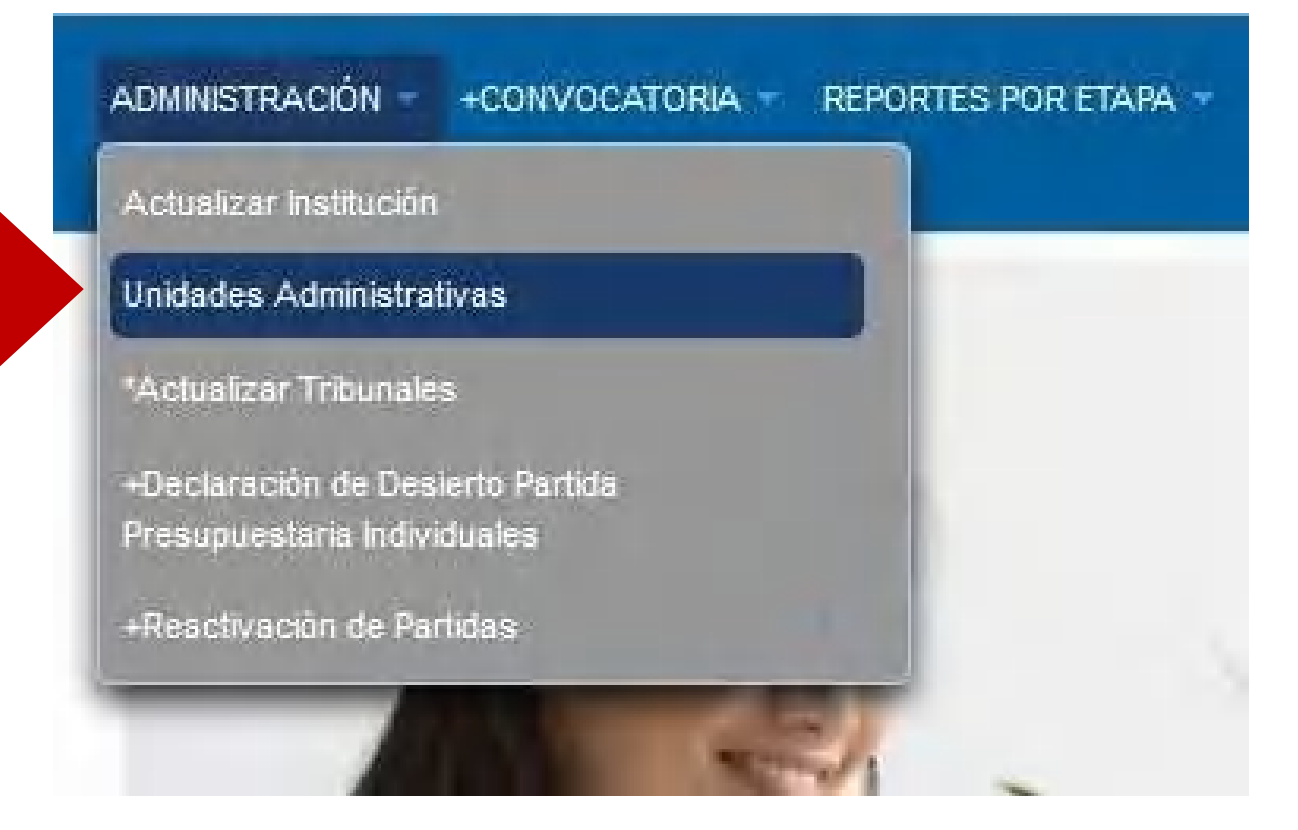

- Se debe ingresar:
- 1. Nombre del Tribunal
- 2. Cargar el Acta Tribunal
- 3. Agregar miembros
- Seleccionar el icono
- Para que se despliegue la
- pantalla para ingresar los datos

- del miembro del tribunal.
	- 4.Seleccionar el o los
- códigos de puesto
- 5. Finalizar gua

del Ecuador

**GUILLERMO LASSO<br>PRESIDENTE** 

### CONVOCATORIA

### INTEGRACIÓN DEL TRIBUNALES MÉRITO Y OPOSICIÓN

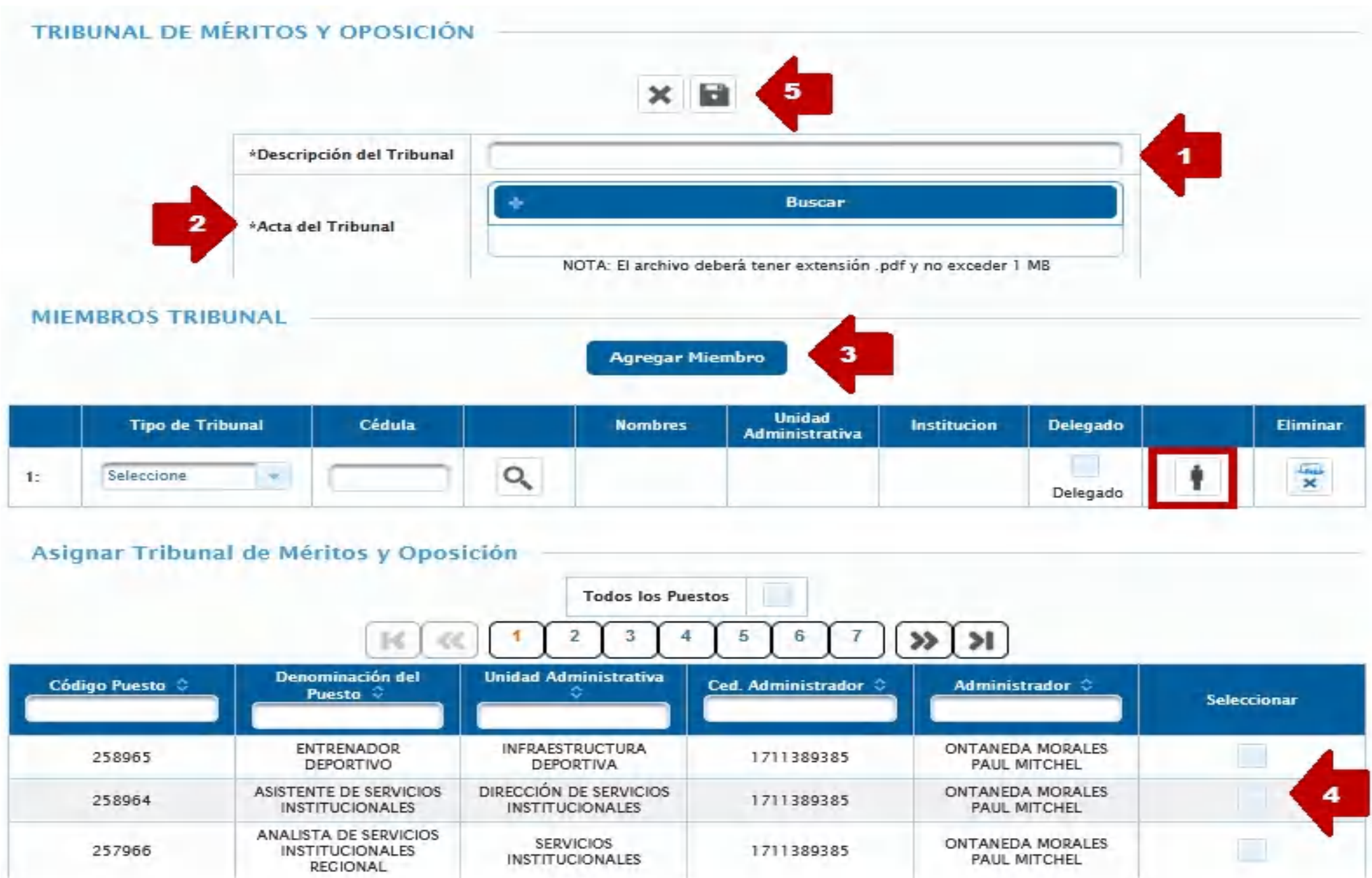

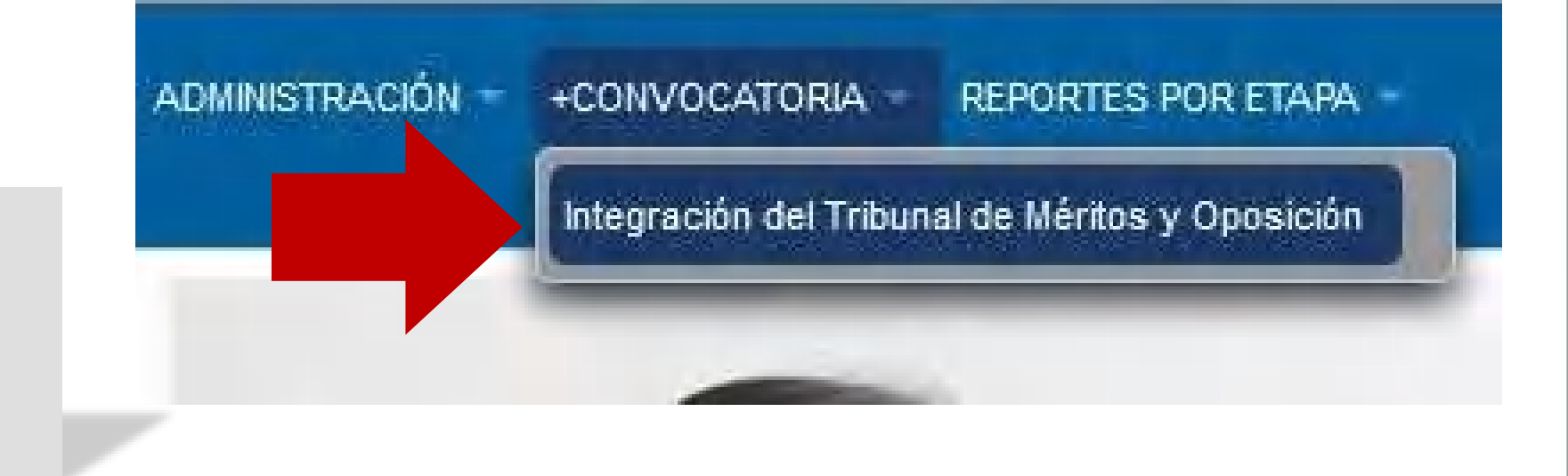

Aplica para los código de puesto con varias PPI y que se declaró desierto una PPI y se registró Tribunal con anterioridad. Se selecciona el puesto y se visualiza en da parte posterior, dar click en

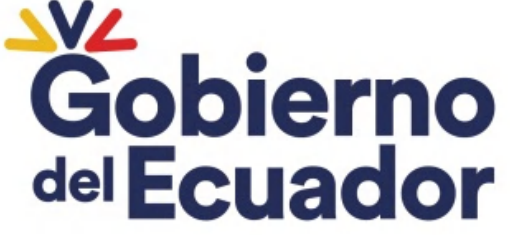

**GUILLERMO LASSO<br>PRESIDENTE** 

### ACTUALIZAR TRIBUNALES

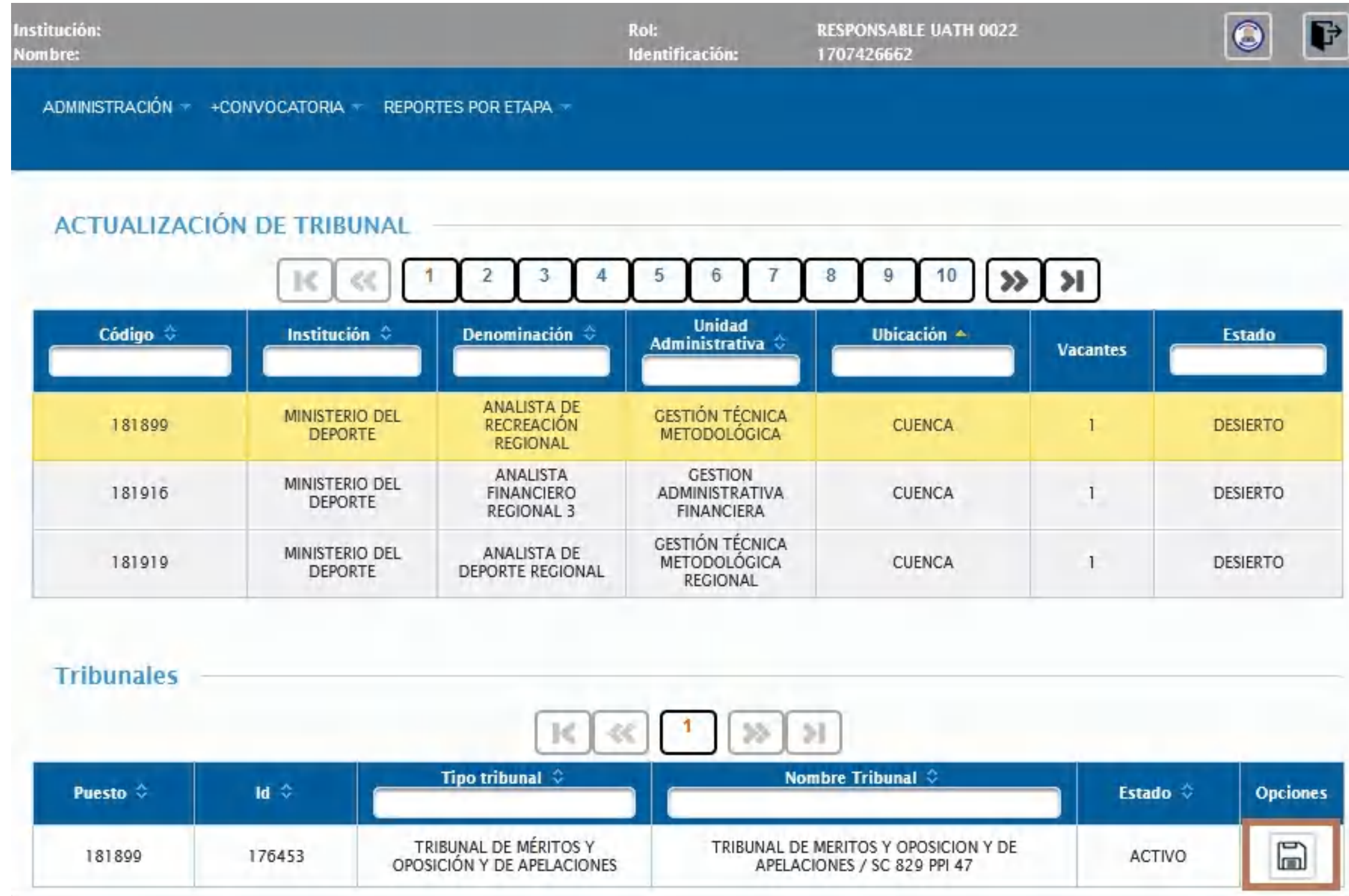

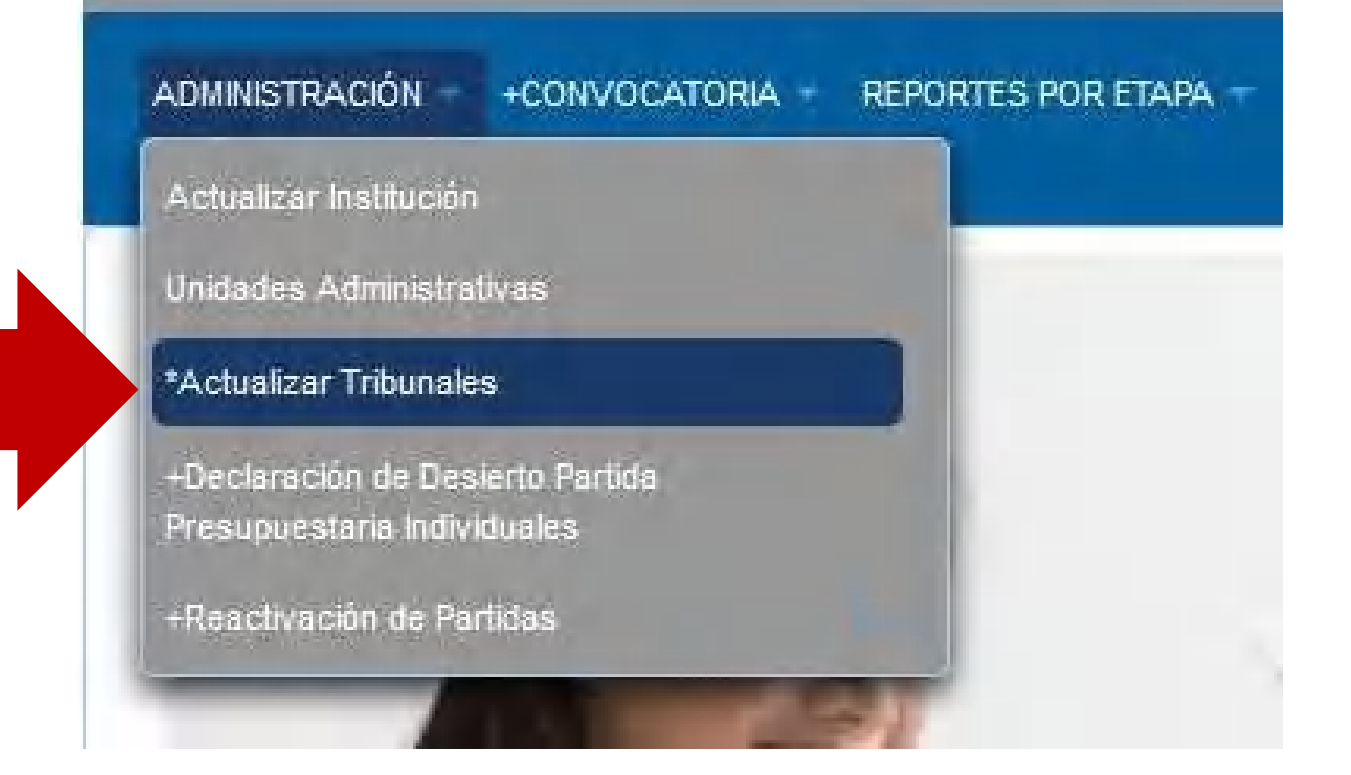

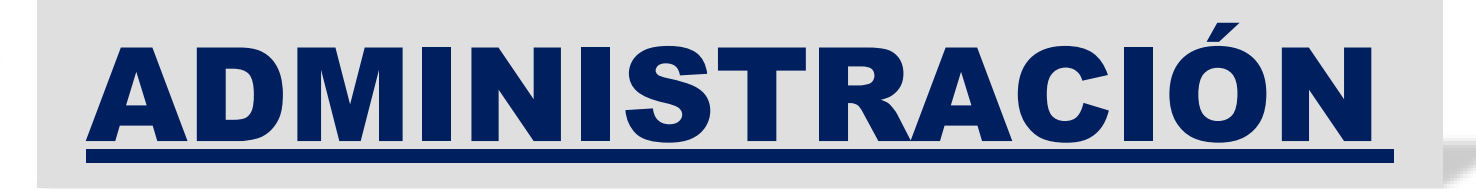

### Se visualiza los datos de los miembros del Tribunal

### En la parte posterior se debe ingresar:

4. Para finalizar guardar Gobierno del Ecuador

**GUILLERMO LASSO**<br>PRESIDENTE

### 1. Nombre del Tribunal

### 2. Cargar el Acta Tribunal 3.Agregar cada uno de los miembros

### ACTUALIZAR TRIBUNALES

#### **ACTUALIZAR TRIBUNAL**

PARA COMPLETAR EL PROCESO DE ACTUALIZACIÓN DEL TRIBUNAL DEBE GENERAR EL NUEVO TRIBUNAL QUE ASIGNARÁ

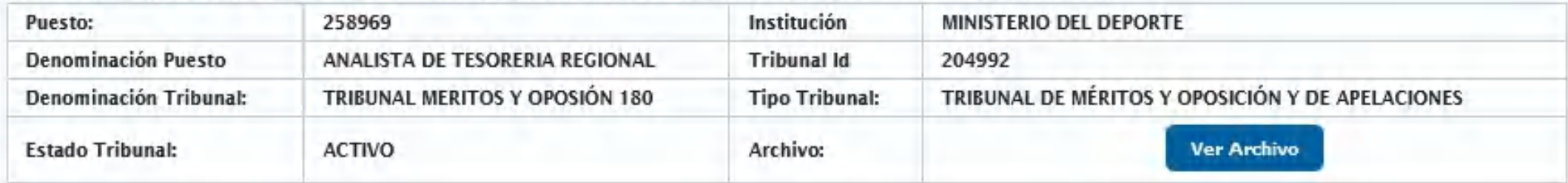

#### **Miembros Tribunal**

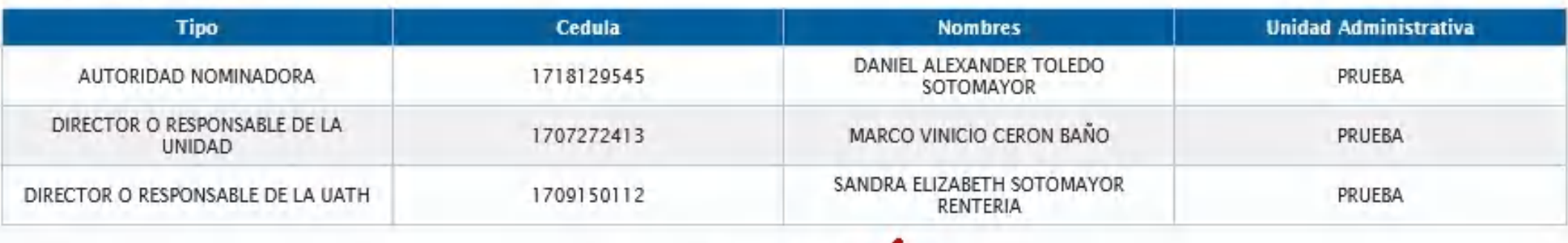

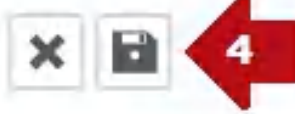

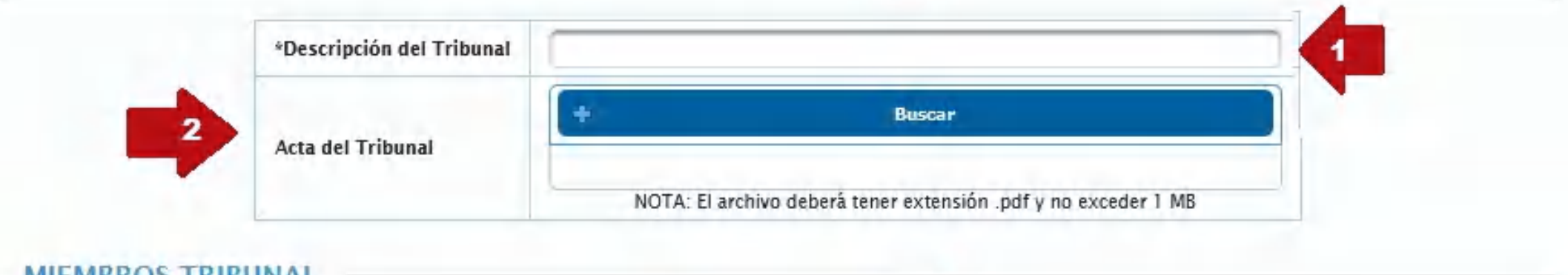

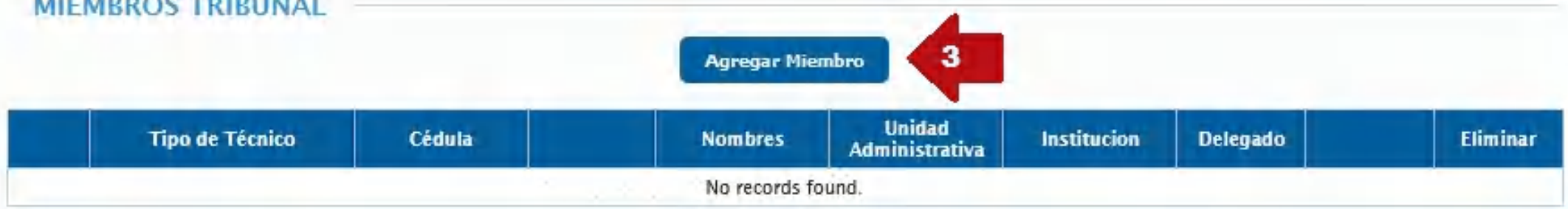

### Se visualizan todos los códigos de puesto en estado planificados y desierto.

Seleccionar el código de puesto en estado planificado para la declaratoria de desierto.

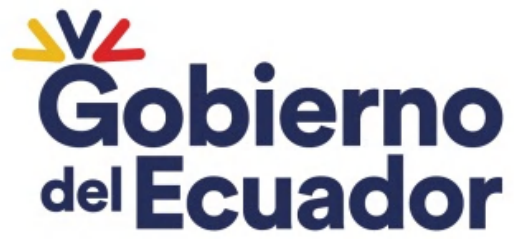

**GUILLERMO LASSO<br>PRESIDENTE** 

### DECLARATORIA DE DESIERTO PARTIDAS PRESUPUESTARIAS INDIVIDUALES

#### Partida Presupuestaria Individual Desiertos

**Puestos** 

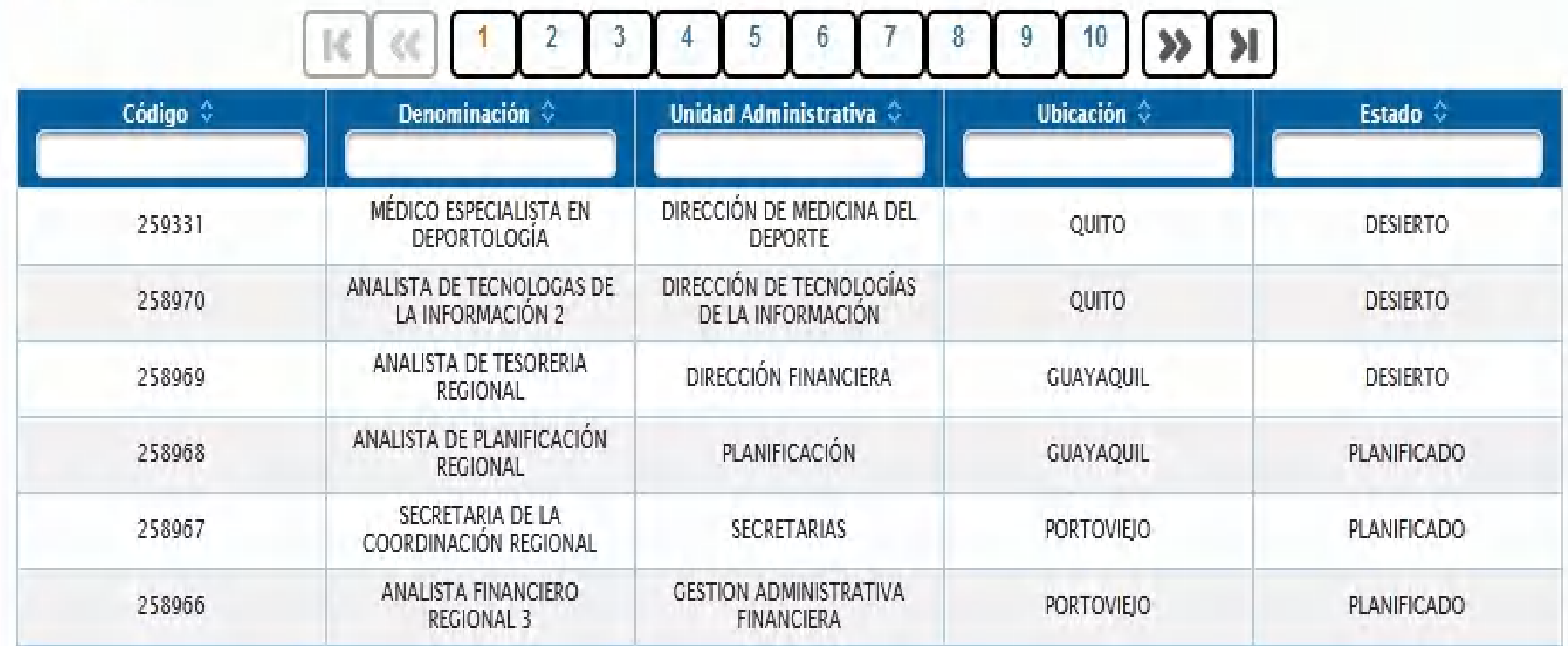

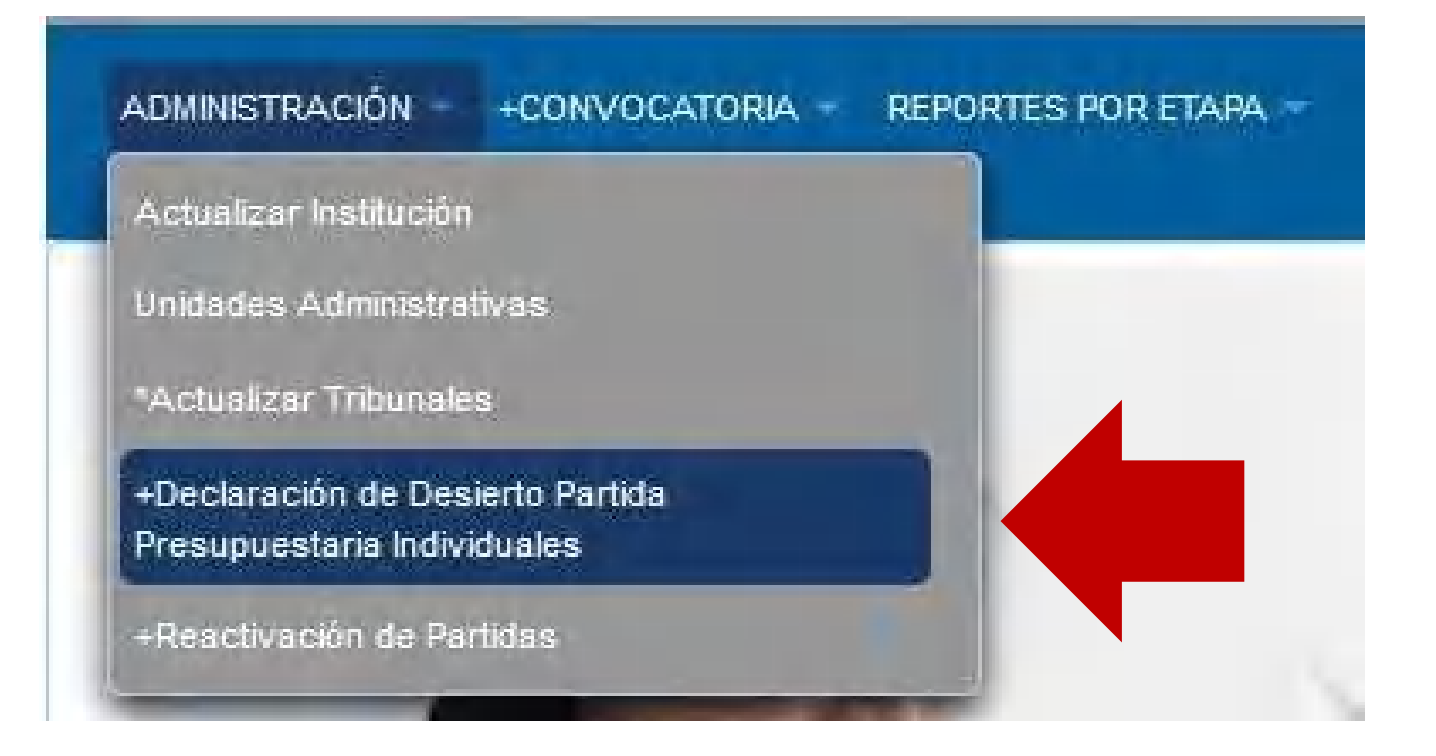

### DECLARATORIA DE DESIERTO PARTIDAS PRESUPUESTARIAS INDIVIDUALES

#### Partida Presupuestaria Individual Desiertos

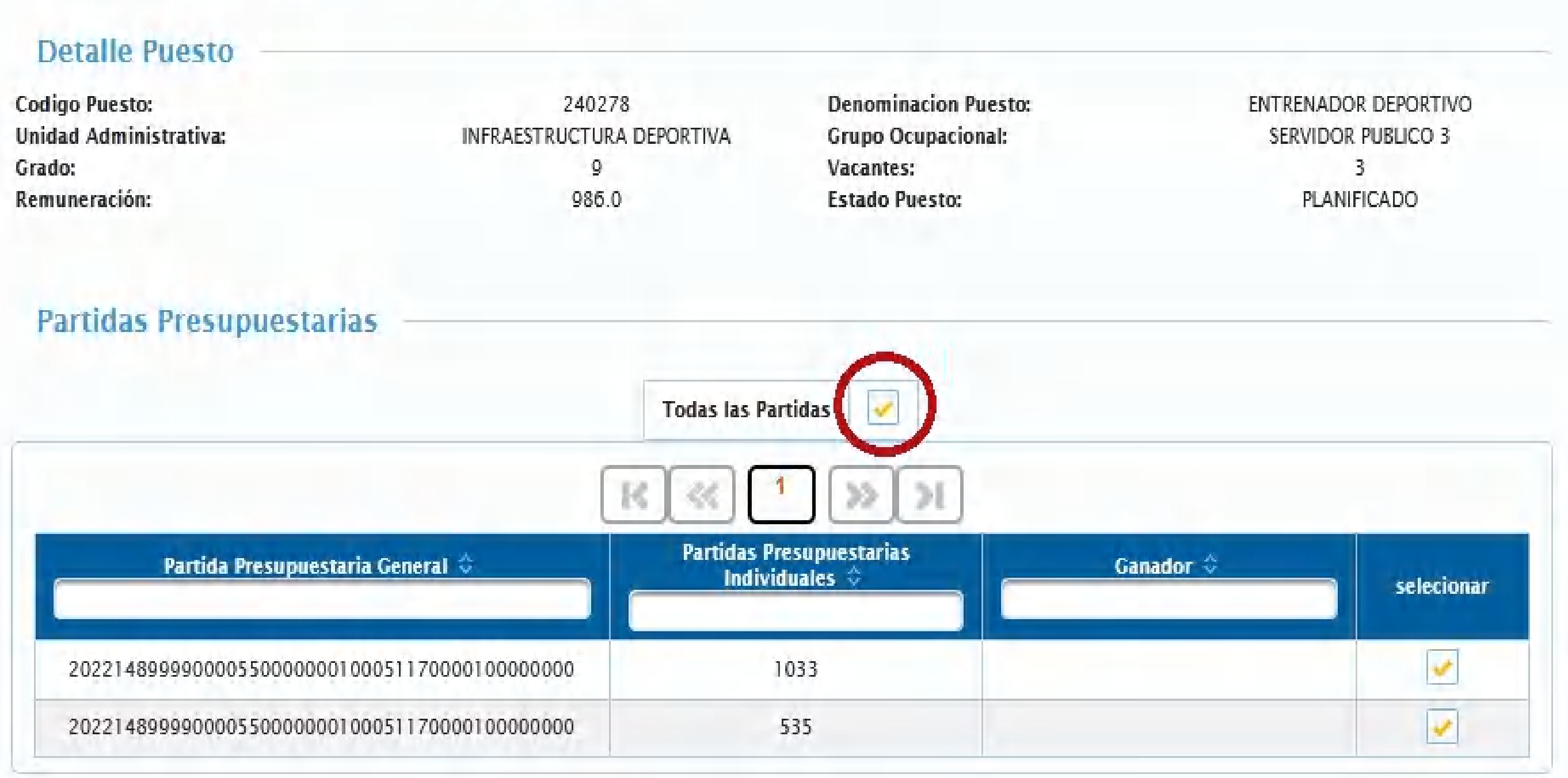

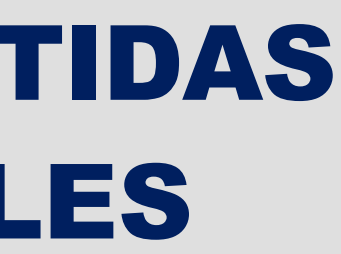

### Se debe marcar en la opción "Todos los puesto".

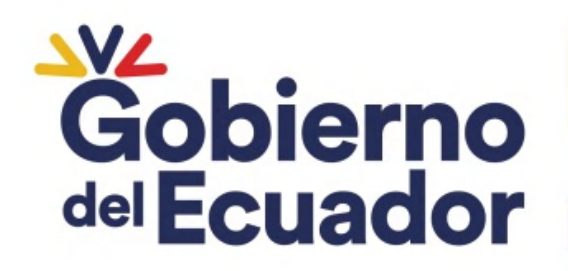

### DECLARATORIA DE DESIERTO PARTIDAS PRESUPUESTARIAS INDIVIDUALES

国

■

#### **Datos Concurso**

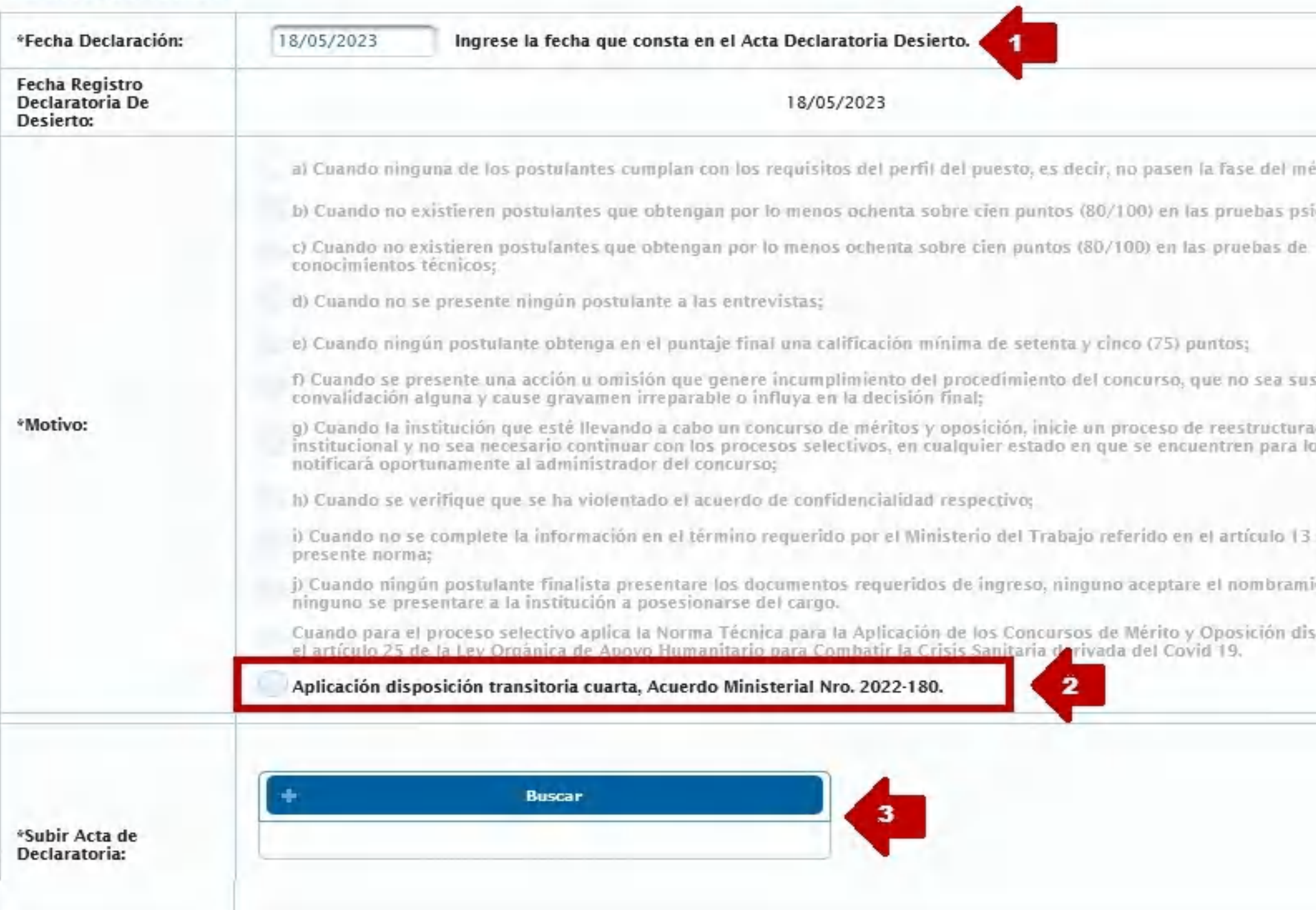

Ministerio del Trabajo

#### Ingresar:

rito: cométricas:

sceptible de cíón cual

de la

ento o

puestos en

1.Fecha del Acta de Declaratoria de Desierto. 2.Seleccionar el literal activo "Aplicación Disposición Transitoria Cuarta, Acuerdo Ministerial Nro. MDT-180- 2022. 3.Subir el Acta de Declaratoria Desierto

(firmas electrónicas)

4. Finalizar guardar del Ecuador

### Seleccionar el ícono para crear una nueva solicitud de

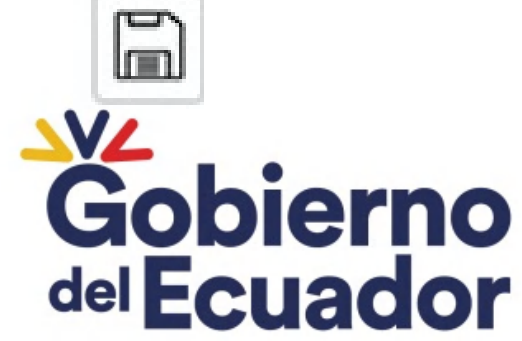

**GUILLERMO LASSO PRESIDENTE** 

## REACTIVACIÓN DE PARTIDAS

Para realizar este proceso deberá contar con el oficio de aprobación de las PPI para la reactivación. Revisar:

Código de **Solicitud** 1. Módulo Procedimiento para Solicitar Reactivación la Viabilidad de la Reactivación de 2159 2152 Partidas Presupuestarias de Concursos de Méritos y Oposición Declarados Nulos o Desiertos de las httpat/wadestdablajo.gobión Ejercutivasreactivación. de-meritos-y-oposicion-8/

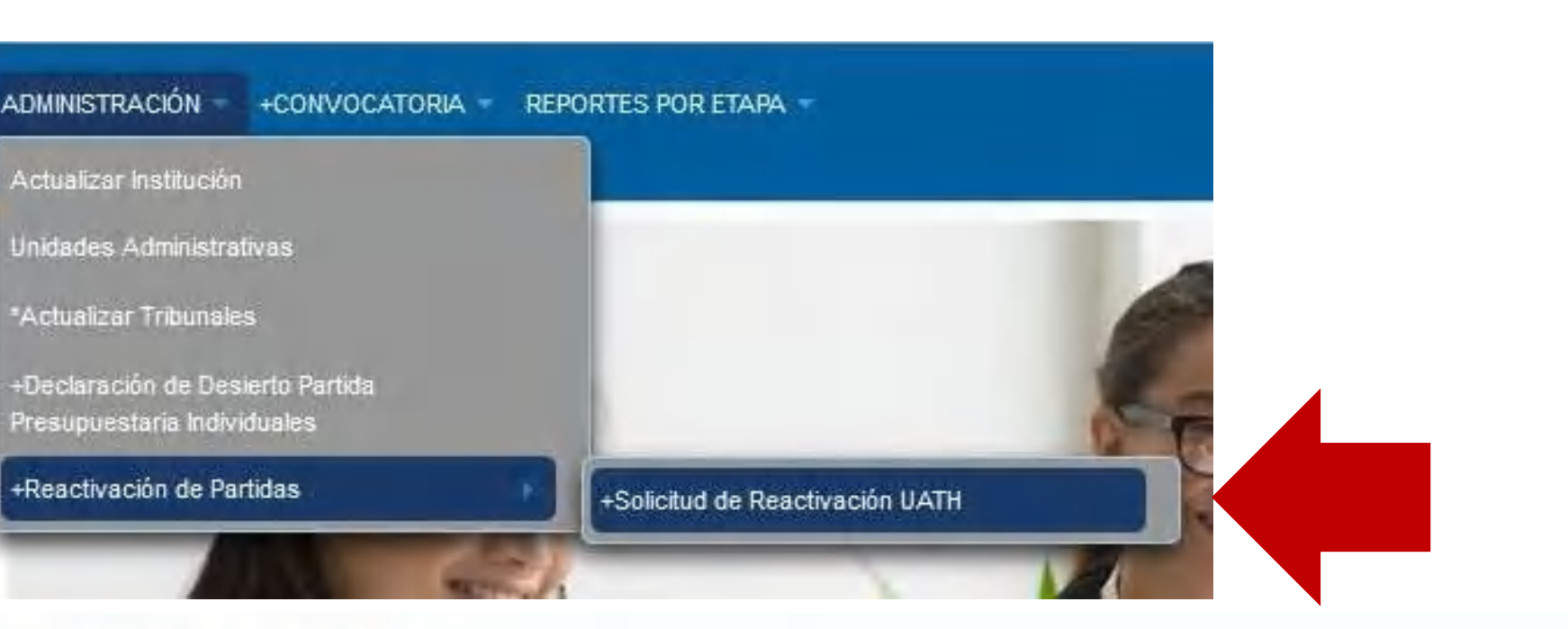

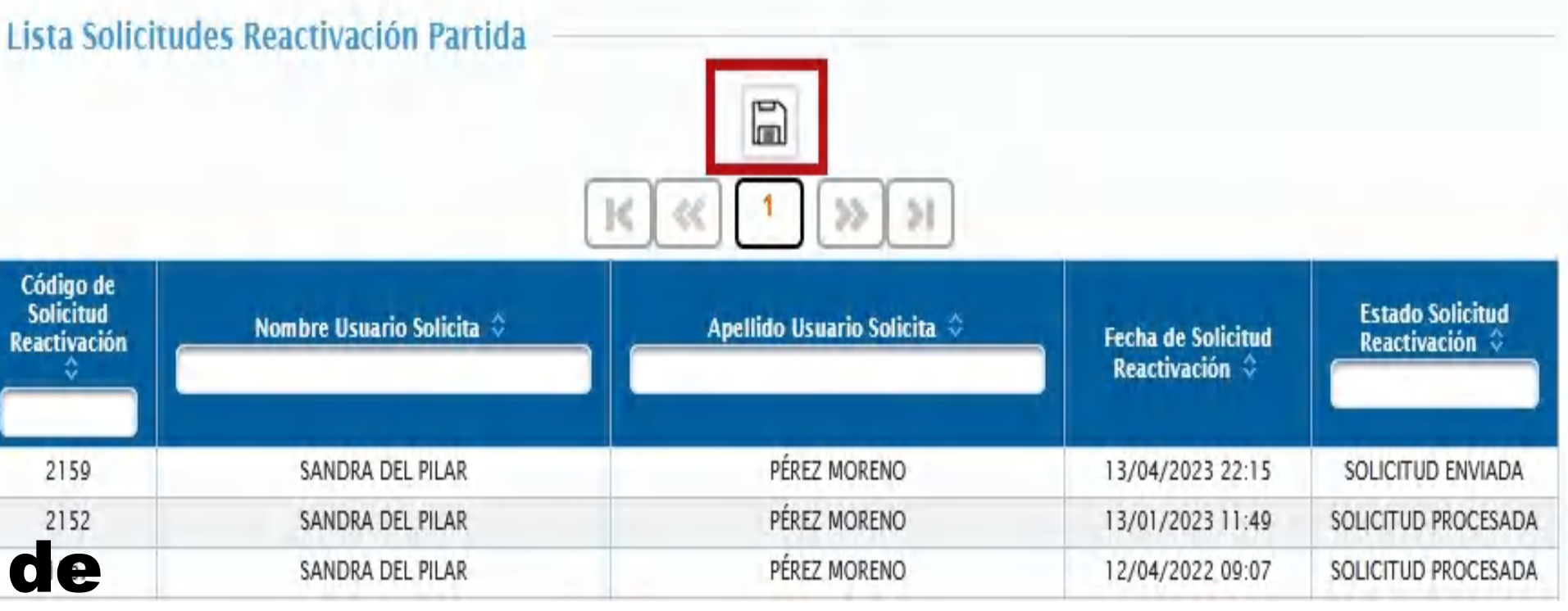

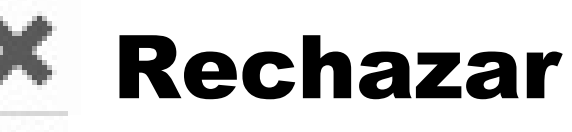

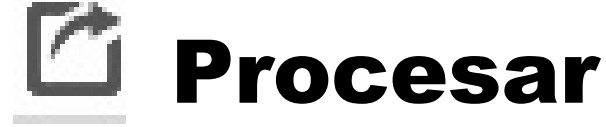

Ministerio del Trabajo

#### debe ingresar:

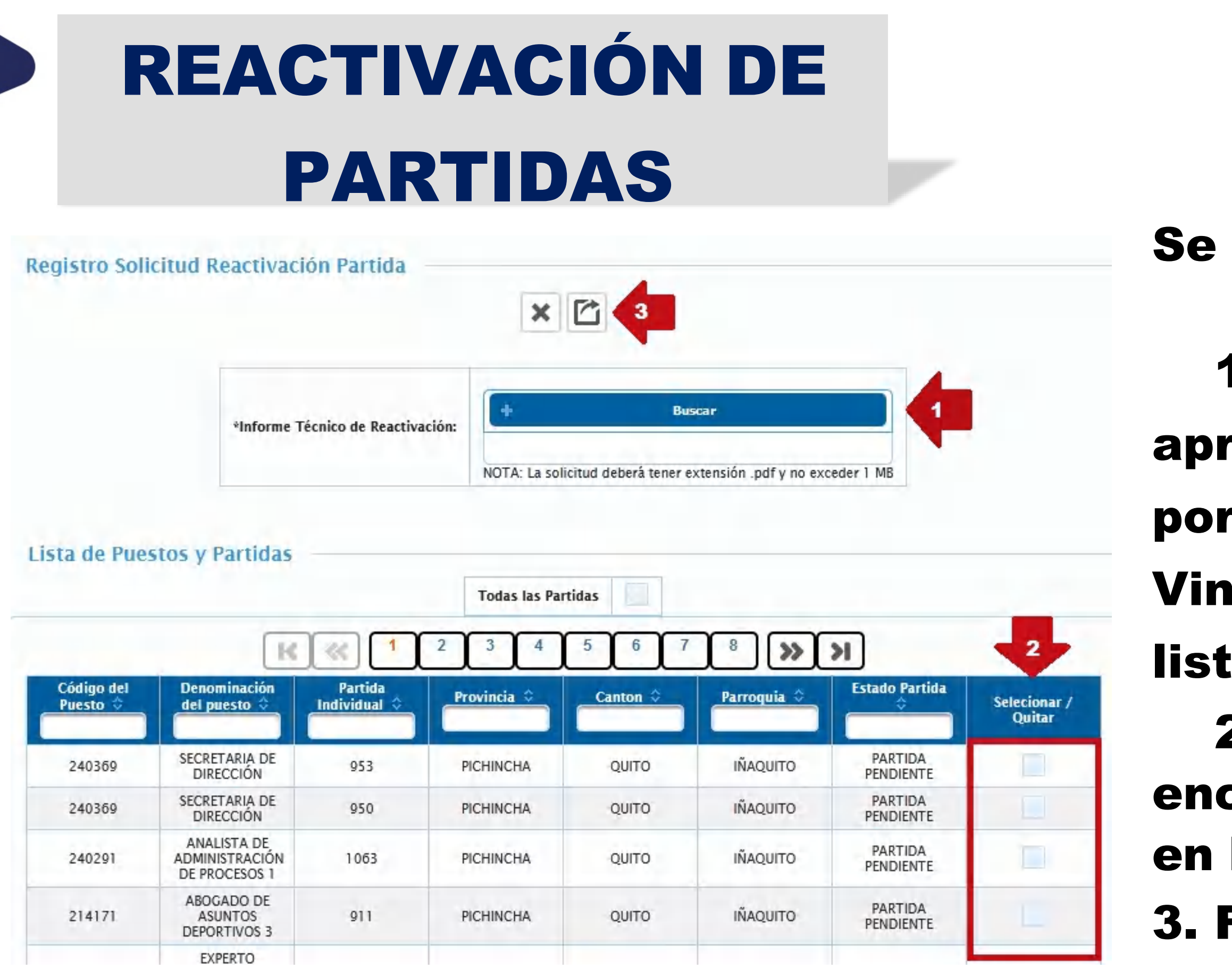

- 1. Subir el oficiode robación de reactivación emitido r la Dirección de Meritocracia y culación de Talento humanoy el ado de asignaciones. 2.Seleccionar la PPI que se
- cuentran aprobadas de hoja hoja
- 3. Finalizar = Procesar o Rechazar

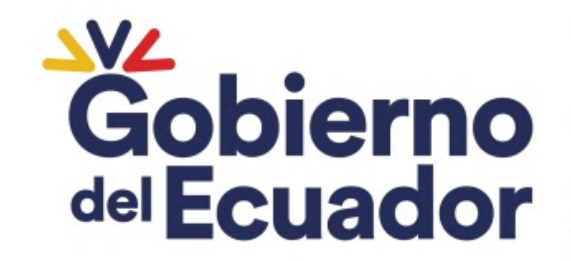

### Reporte Planificación / Desactivación PPI, generar reporte de las PPI planificadas y las PPI que se encuentran en estado pasivo

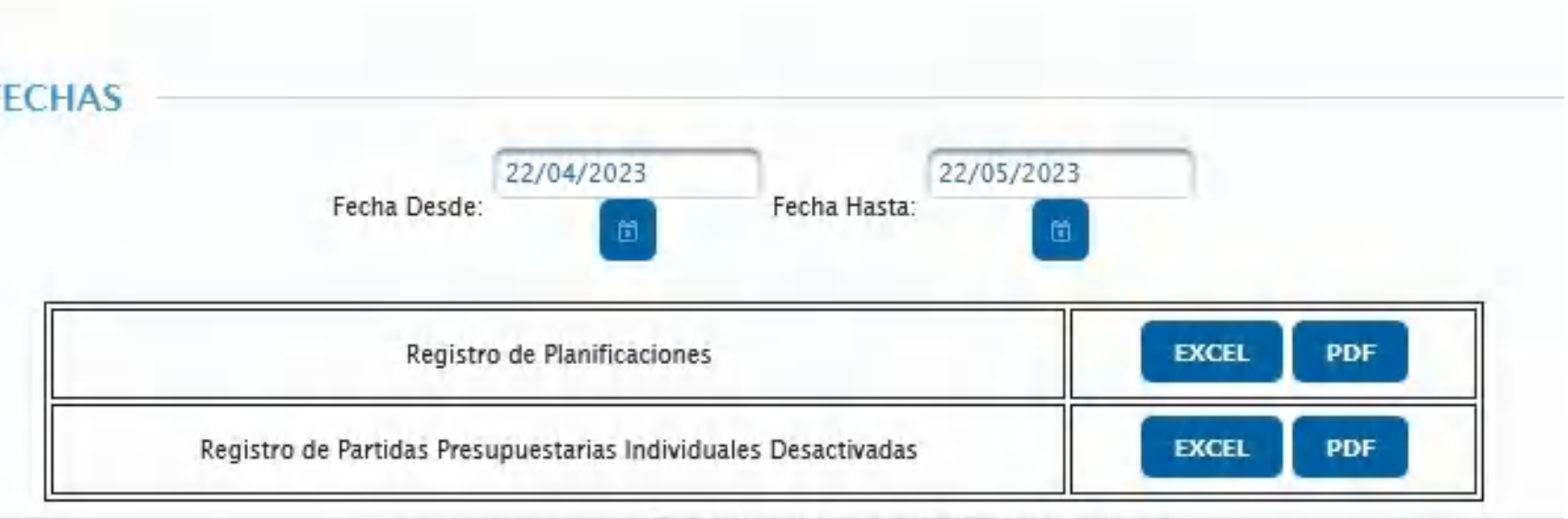

© COPYRIGHT 2014 - MINISTERIO DEL TRABAJO V:5.0.13

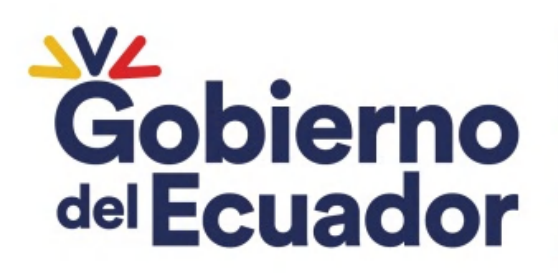

## REPORTES POR ETAPA

- Se podrá visualizar los reportes de los concursos que se encuentran registrados en la Plataforma Tecnológica desde el año 2014.
- Listado Reportes por Etapa, podrá revisar los documentos cargados en cada etapa y su estado.
- Reporte Solicitudes de Convocatorias generar una SC o varias en determinado periodo.
- 
- - Reporte
	- **RANGO DE F**

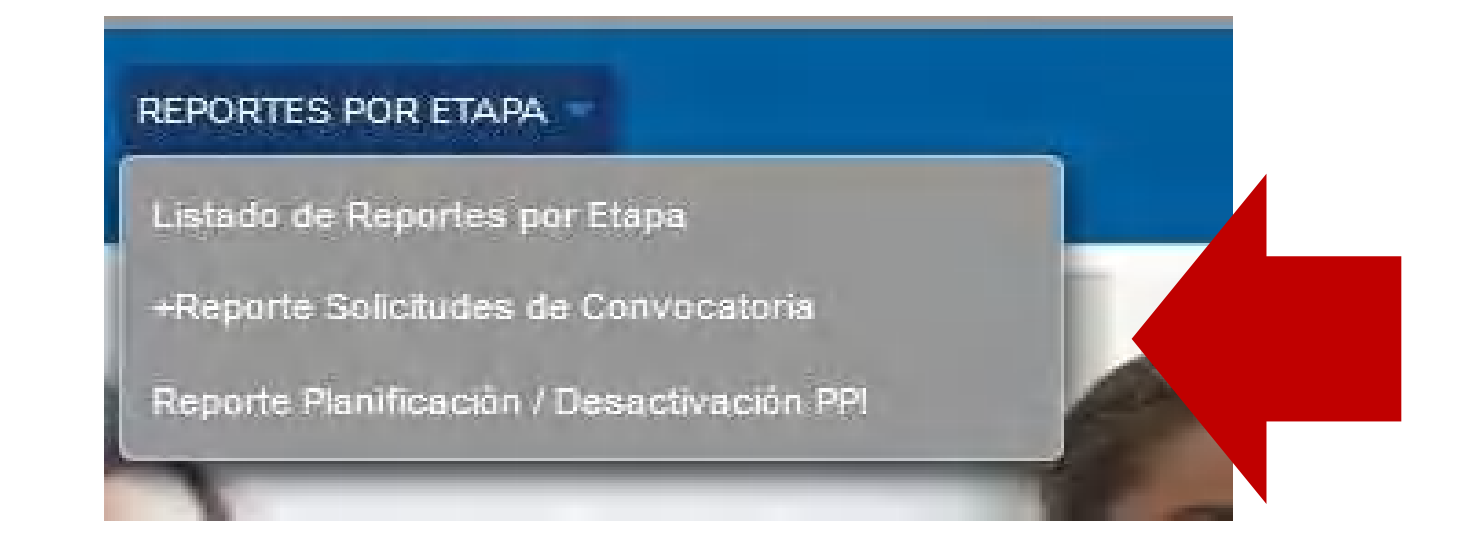

## COMPONENTES DEL CONCURSO DE MÉRITOS Y OPOSICIÓN

**Declaratoria** Ganador

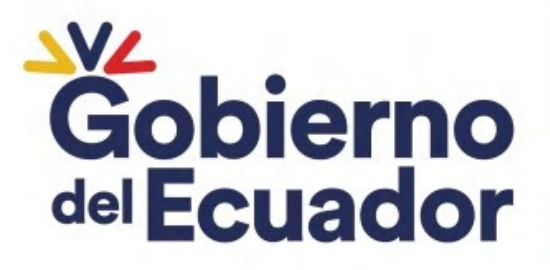

**GUILLERMO LASSO<br>PRESIDENTE** 

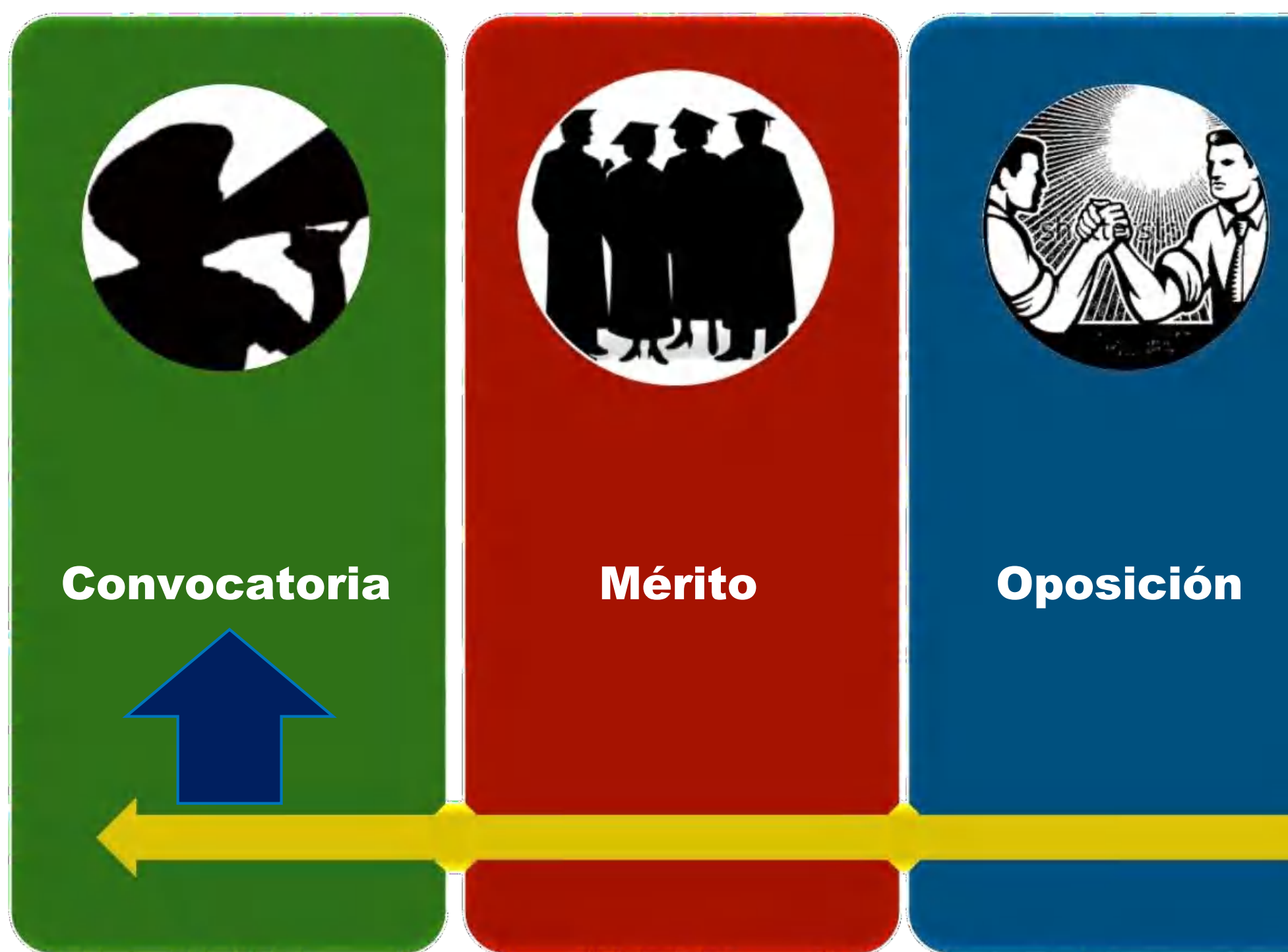

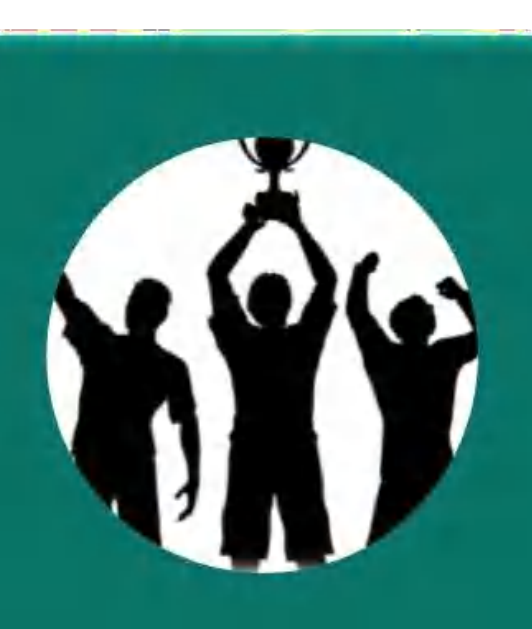

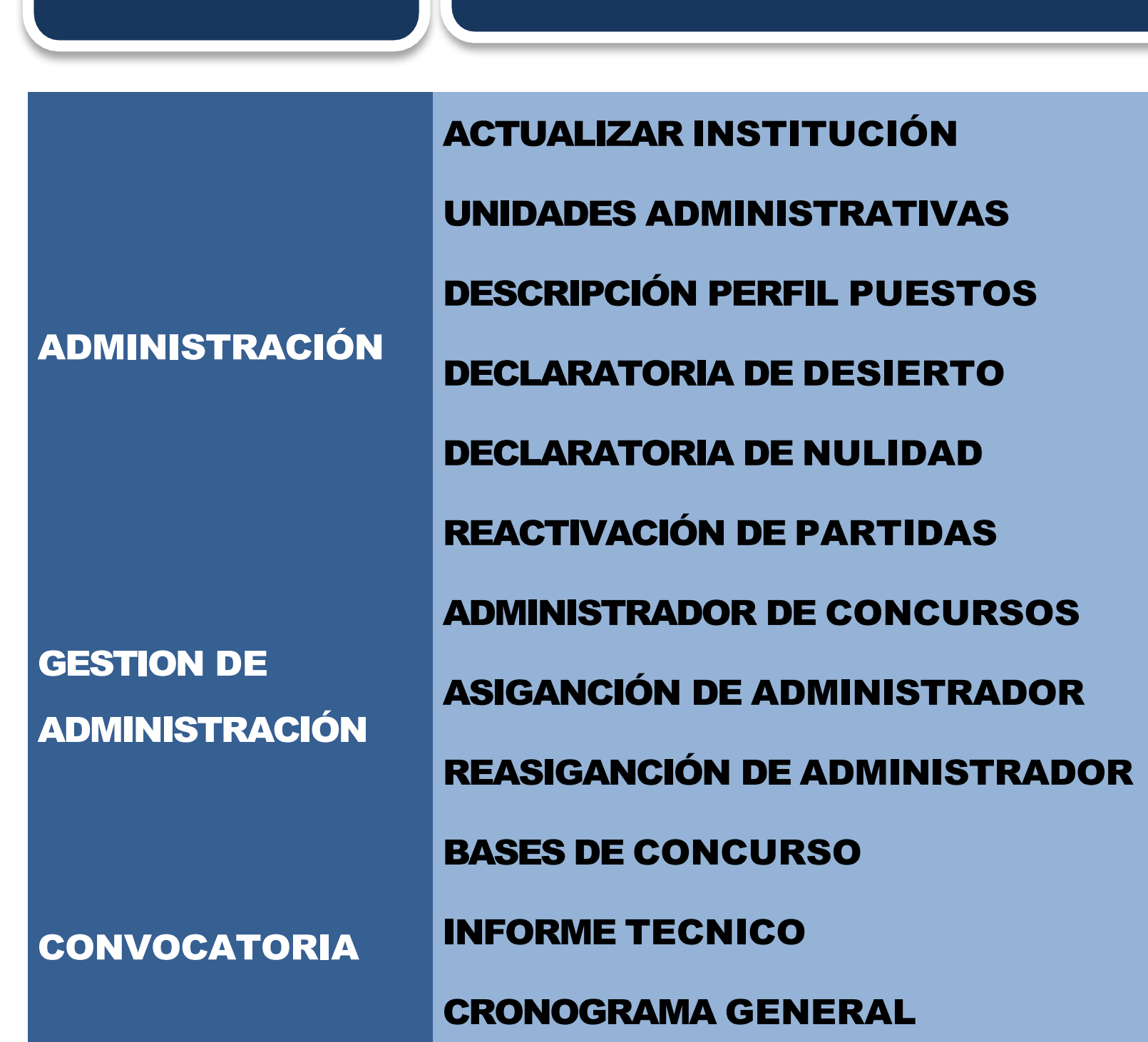

MENÚ I SUBMENÚ

Ministerio del Trabajo

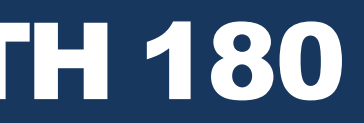

### RESPONSABLE UATH 180

#### OPCIONES

#### SOLICITUD DE REACTIVACIÓN DE UTAH

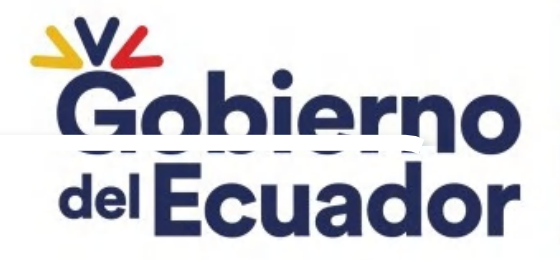

### Se actualiza:

### 1. Responsable de la UATH

2. Email

### 3. Teléfono

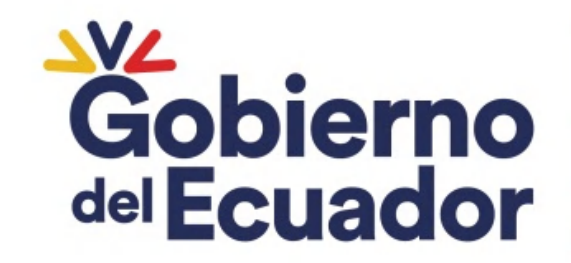

**GUILLERMO LASSO<br>PRESIDENTE** 

## ACTUALIZAR INSTITUCIÓN

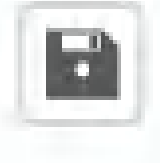

#### Registro de Instituciones

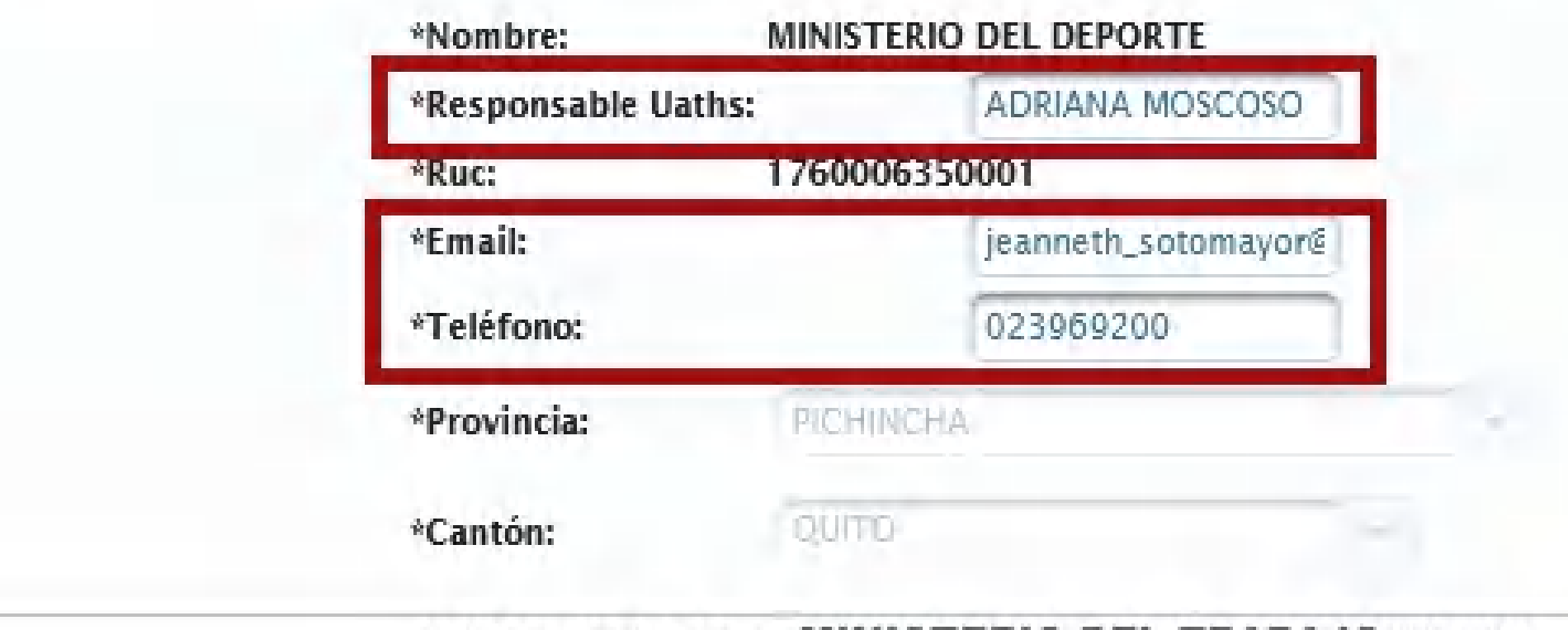

© COPYRIGHT 2014 - MINISTERIO DEL TRABAJO V:5.0.13

Ministerio del Trabajo

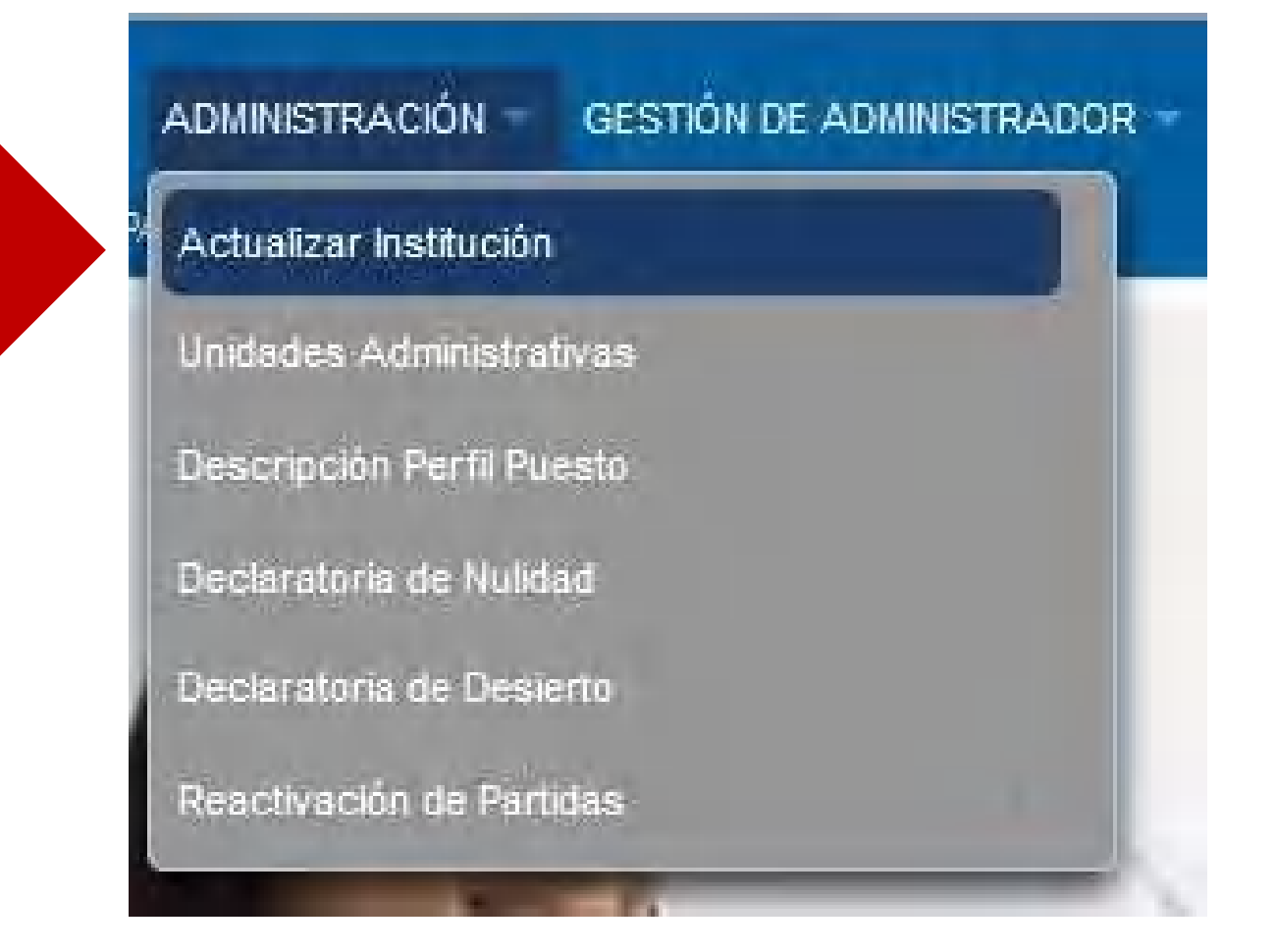

## ADMINISTRACIÓN

#### De acuerdo a su Estructur laş Institucional **Unidades Orgánica** Aprobada, crear Administrativas.

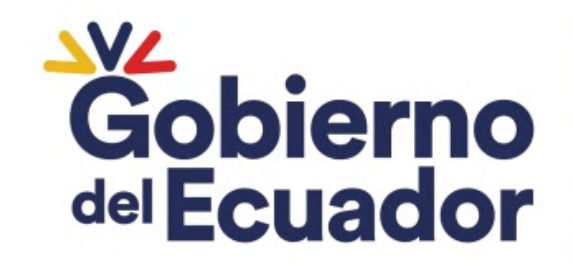

**GUILLERMO LASSO<br>PRESIDENTE** 

## UNIDADES ADMINISTRATIVAS

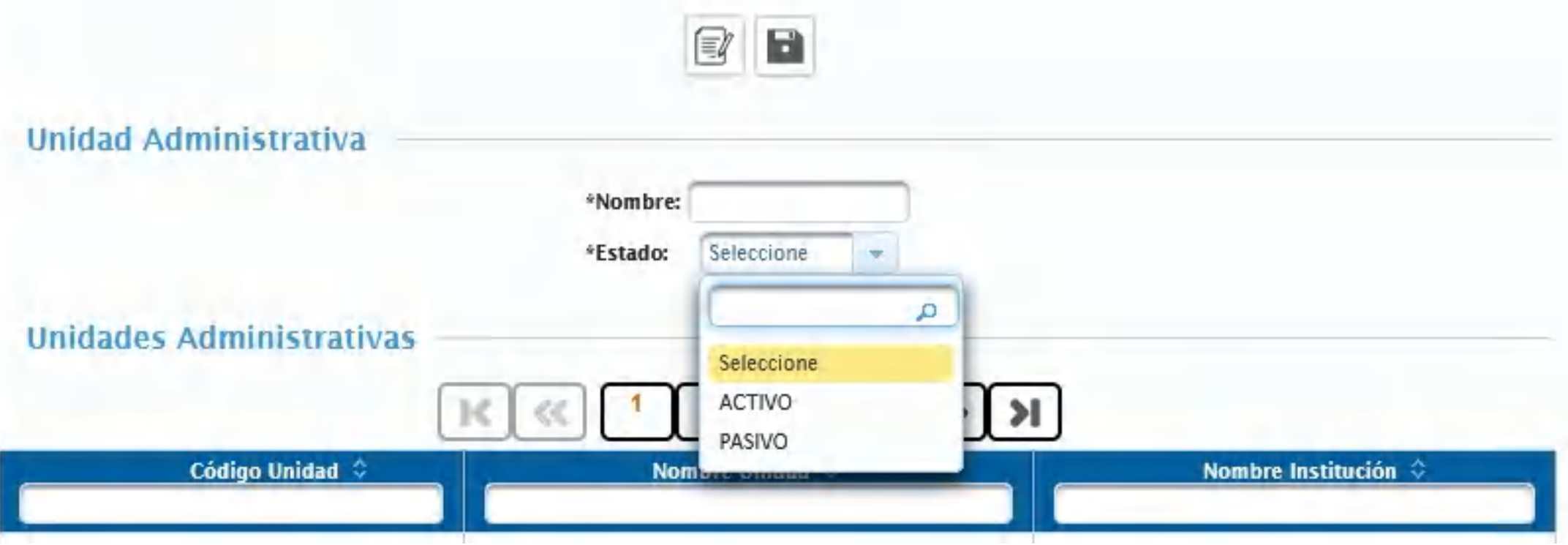

### ACTIVO: Crear PASIVO: Eliminar

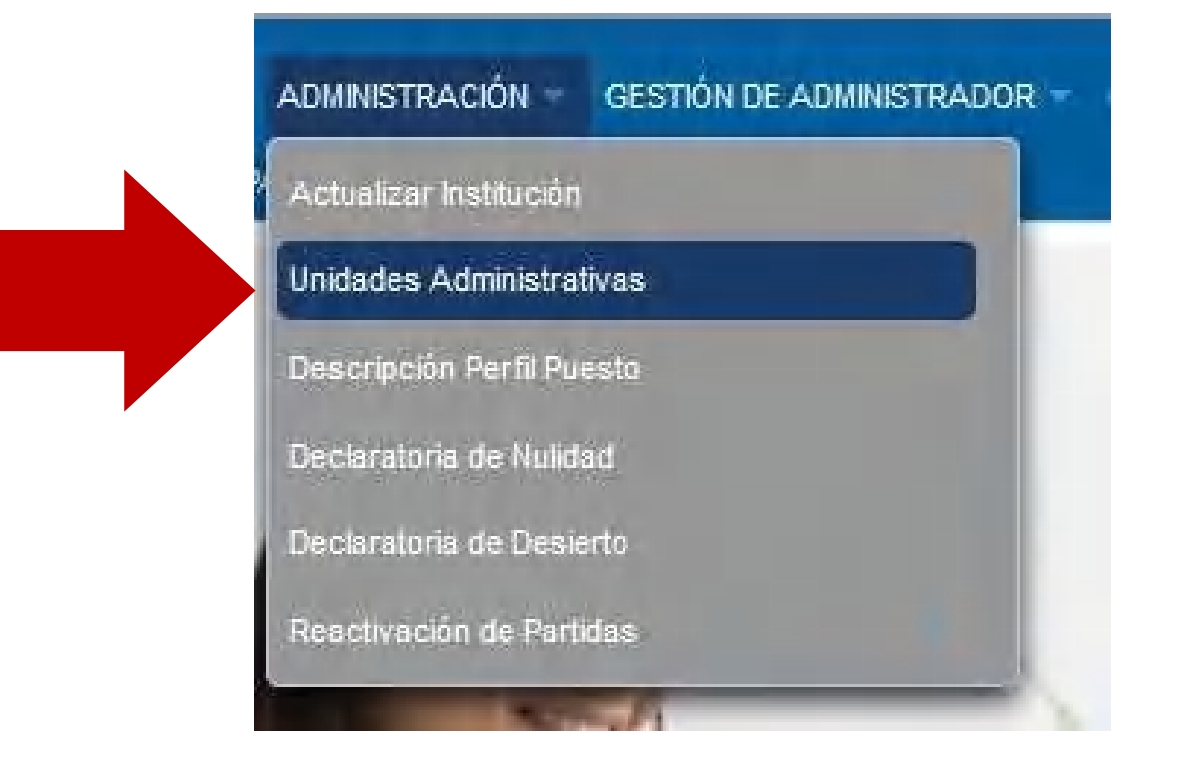

- Ingresar una copia textual de la información consignada en el PDF perfil puesto.
- Será con palabras completas, no abreviaturas en mayúsculas, sin tildes y cuidando ortografía.

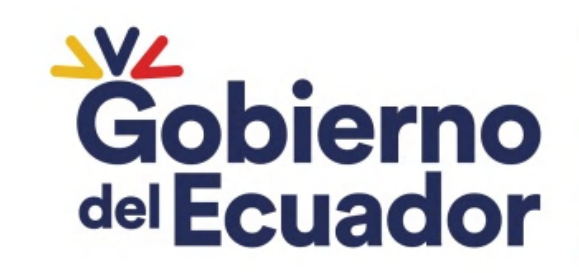

**GUILLERMO LASSO<br>PRESIDENTE** 

## DESCRIPCIÓN PERFIL DEL PUESTO

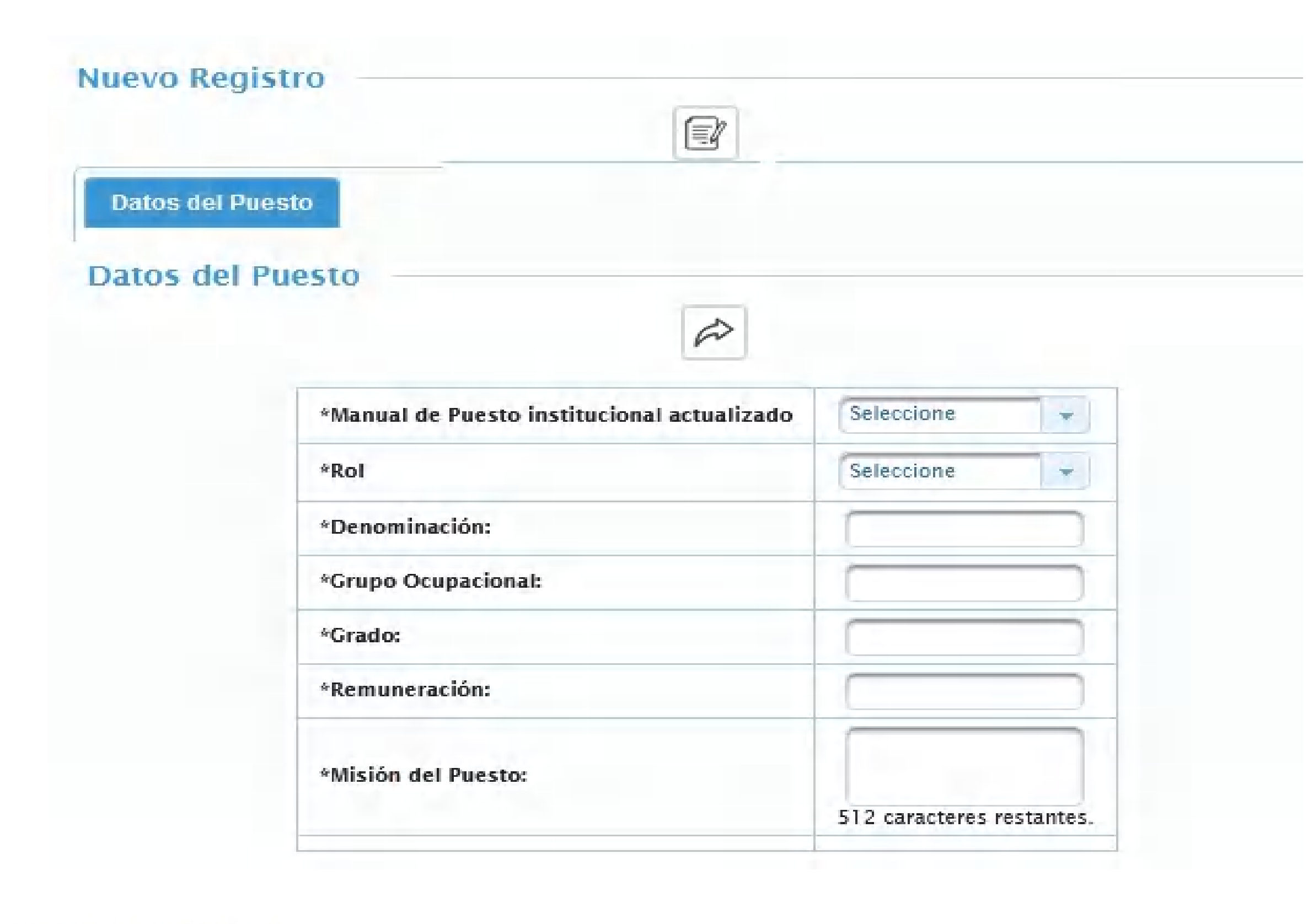

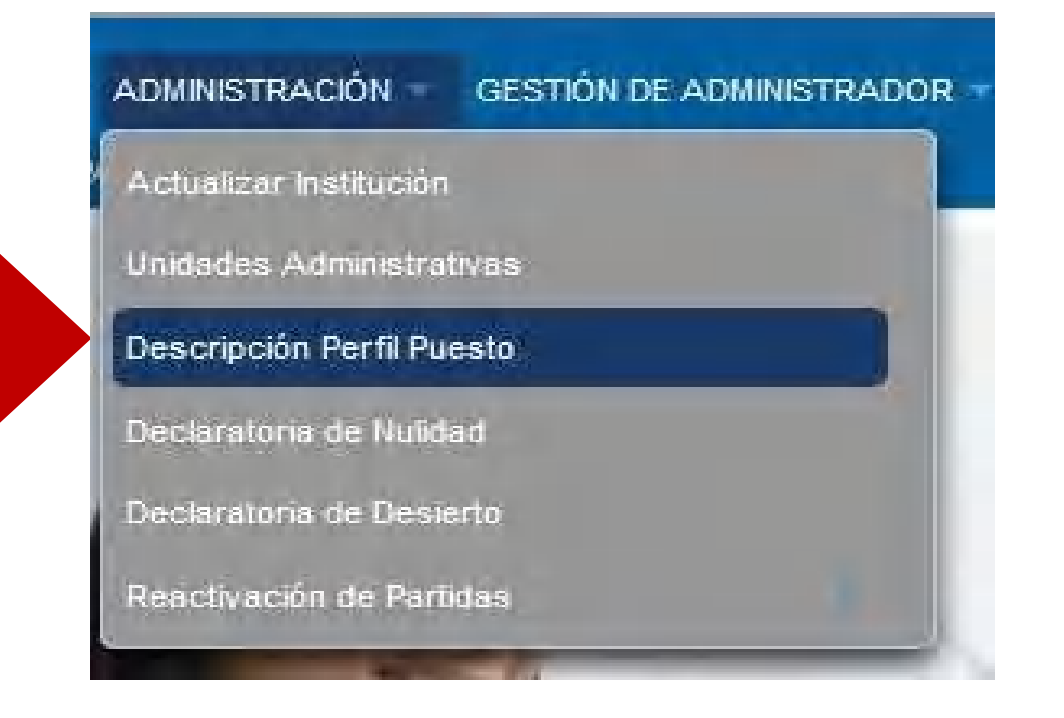

En la parte inferior se enlista los códigos de perfil que se encuentre vinculada a una base de concurso planificada en los<br>módulos parametrizados en función del Acuerdo Ministerial Nro. 2017- 192 y Acuerdo Ministerial Nro. 2019-022. Se podrán usar al seleccionar y guardar al ver constatado que se encuentre actualizar guardar.

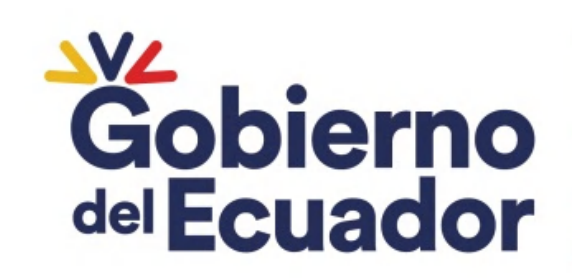

**GUILLERMO LASSO<br>PRESIDENTE** 

## DESCRIPCIÓN PERFIL DEL PUESTO

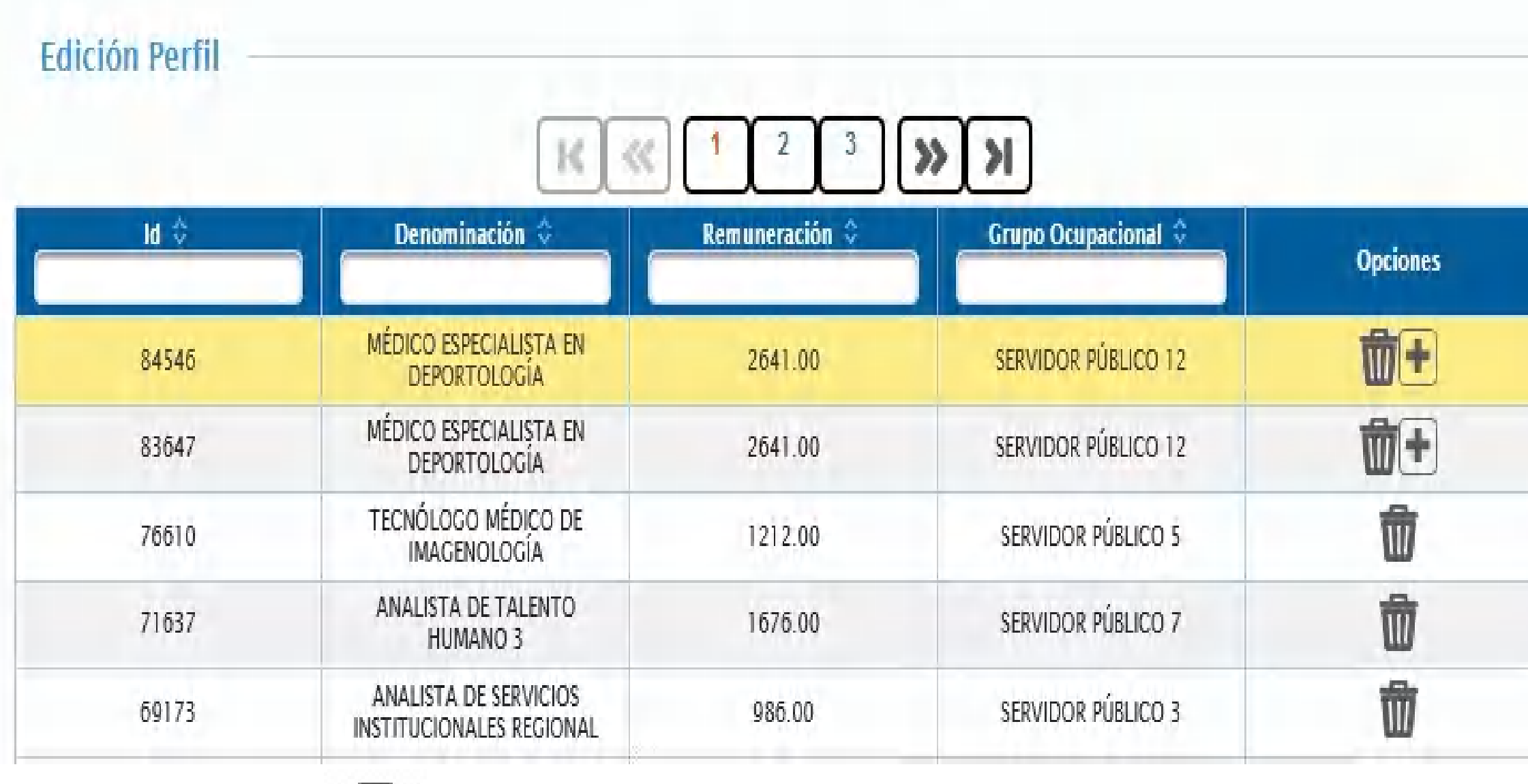

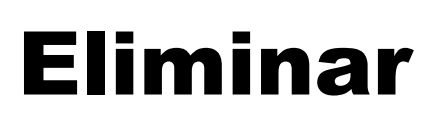

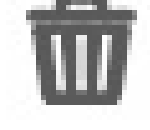

**Duplicar** 

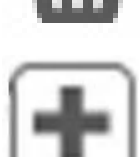

Conforme al numeral 1 del Art. 12 de la NTSSP: *"Contar con el manual de puesto institucional actualizado o el perfil del puesto debidamente* aprobado, como *instrument indispensable para insumir las bases del concurso".*

Por tanto, al seleccionar "NO" se podrá panificar, pero no se podrá

convocar a concurso.

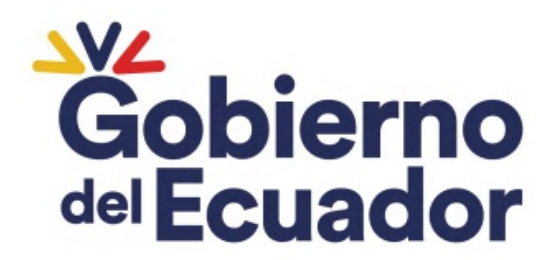

## DESCRIPCIÓN PERFIL DEL PUESTO

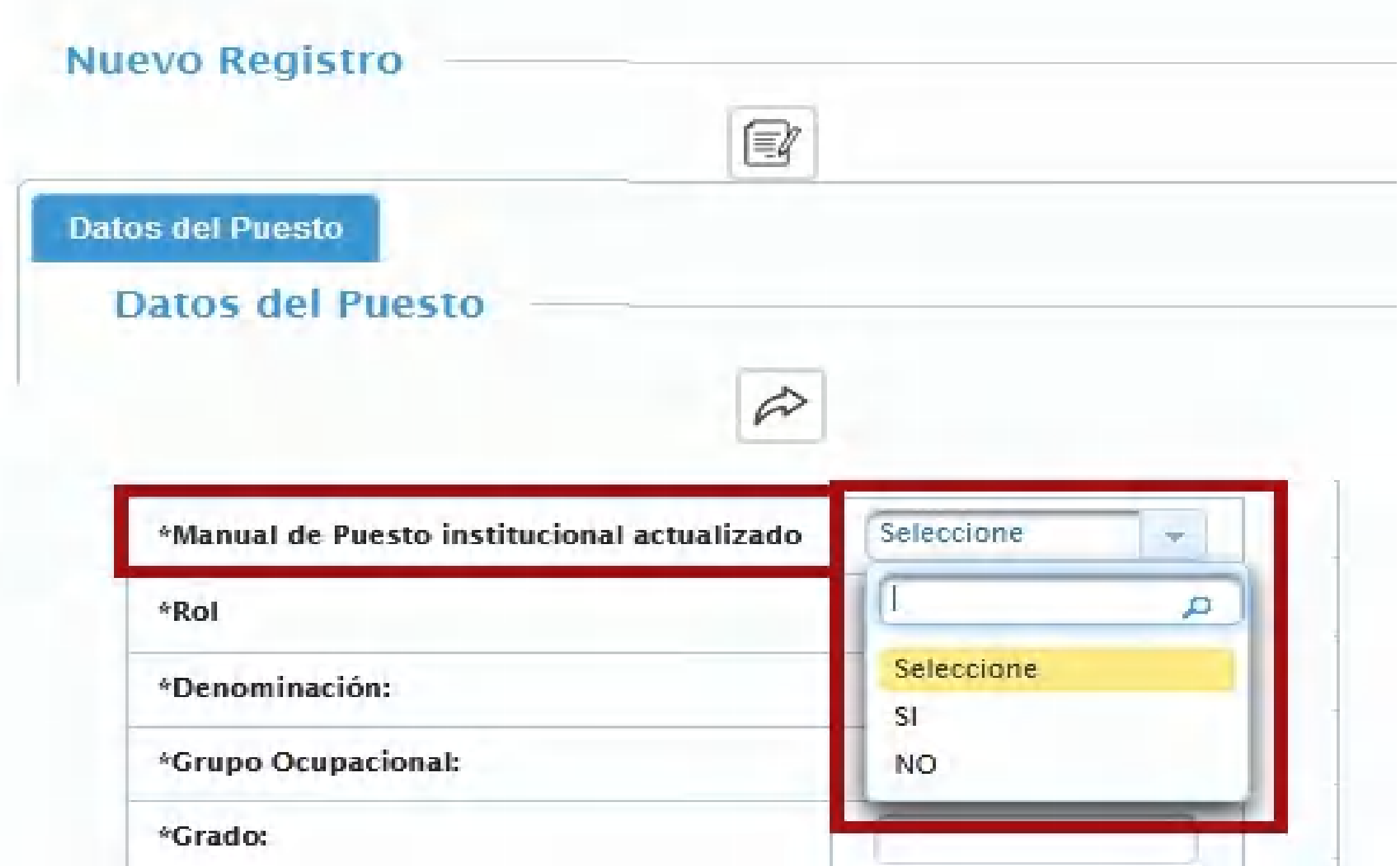

### SI: Se difunde la convocatoria NO: No se difunde la convocatoria

## DESCRIPCIÓN PERFIL DEL PUESTO

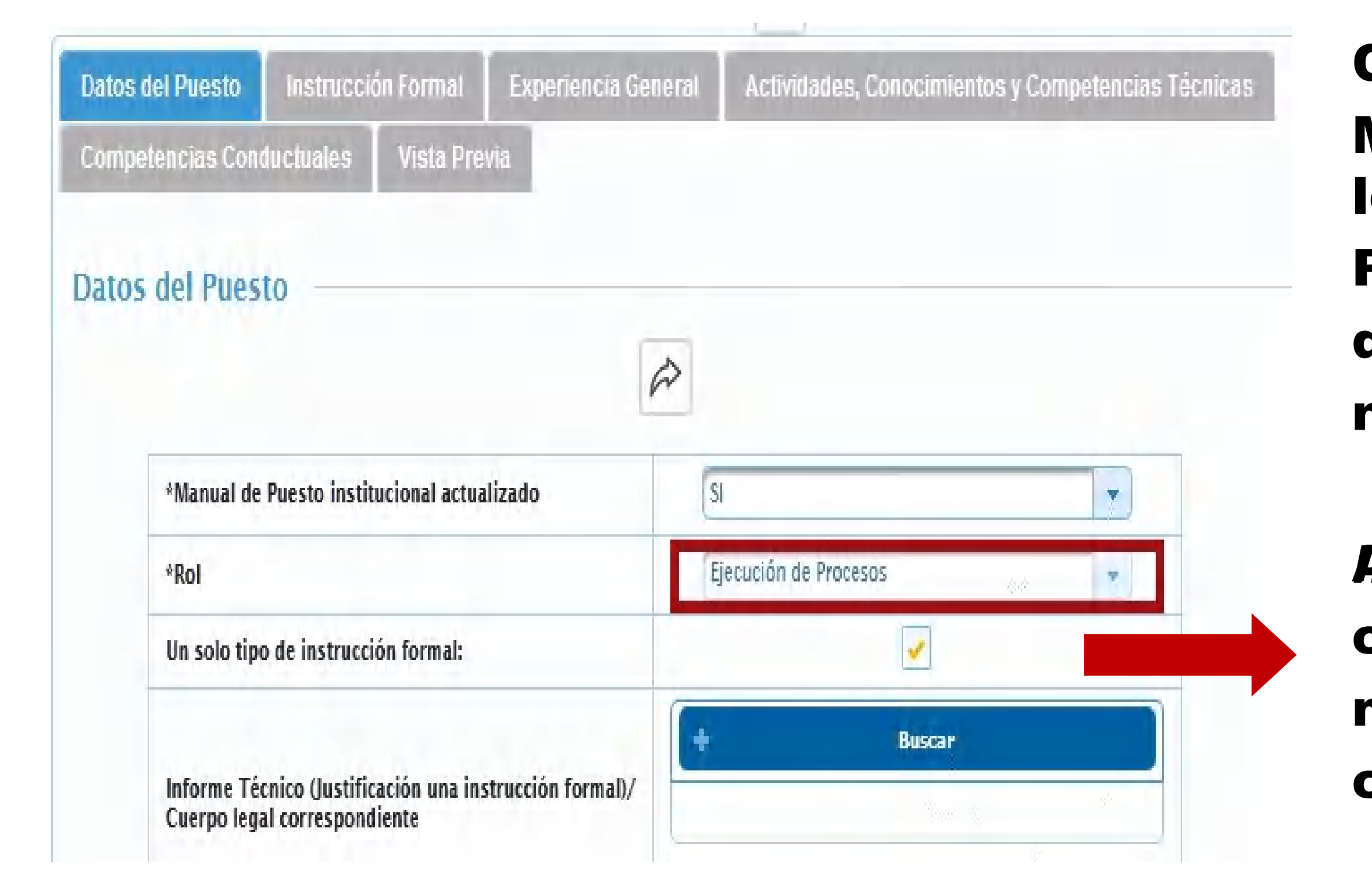

Conforme a los acuerdos Nro. MDT–2016-152 y MDT–2016-156, los puestos Ejecutores de Proceso deben tener tres niveles de instrucción formal y tres niveles de experiencia.

Al Seleccionar *Instrucción Formal', 'Un solo tipo de* se deberá cargar el documento aprobado mediante el cual se admite la condición.

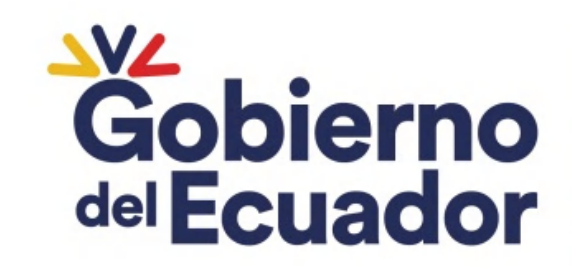

### Ingresar una copia textual de la información consignada en el PDF perfil puesto.

**Experiencia General** 

encia General  $\mathbb{C}^{\circ}$  $\boldsymbol{\hat{\varphi}}$  $\overline{1}$  $>$ ĸ CC.  $\mathbb{N}$ Descripción de<br>Experiencia Eliminar **Tipo Nivel** Grado Rol **Tiempo** Experiencia DISEÑO Y ESTILO Años: PERIODÍSTICO, TÉCNICAS  $\sqrt{2}$ PERIODÍSTICAS Meses: MODERNAS, ORTOGRAFÍA 壶 VEL -PROFESIONAL GENERAL  $-$ 77. 1 Seleccione Y REDACCIÓN.  $6$ RELACIONES HUMANAS. ÉTICA PERIODÍSTICA. dias: MANEJO DE TICS.  $\circ$ 882 caracteres restantes. DISEÑO Y ESTILO Años: PERIODÍSTICO, TÉCNICAS  $\sqrt{6}$ PERIODÍSTICAS MODERNAS, ORTOGRAFÍA Meses: 面 UP<sub>E</sub> GENERAL PROFESIONAL + TT. Seleccione Y REDACCIÓN.  $\rightarrow$  $\circ$ RELACIONES HUMANAS, dias: ÉTICA PERIODÍSTICA, MANEJO DE TICS.  $\circ$ 882 caracteres restantes. Años: DISEÑO Y ESTILO PERIODÍSTICO, TÉCNICAS 5 PERIODÍSTICAS Meses: MODERNAS, ORTOGRAFÍA Ŵ Selecciona  $-$  both GENERAL PROFESIONAL - $2L$ Y REDACCIÓN. **Contract**  $\circ$ RELACIONES HUMANAS, dias: ÉTICA PERIODÍSTICA, MANEJO DE TICS. 0 882 caracteres restantes.

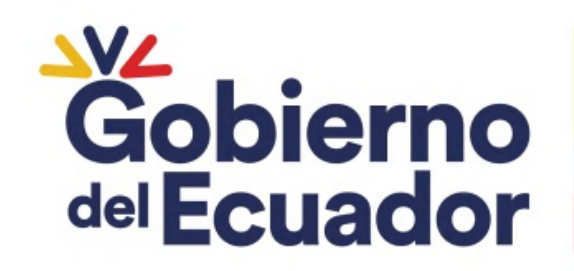

**GUILLERMO LASSO<br>PRESIDENTE** 

## DESCRIPCIÓN PERFIL DEL PUESTO

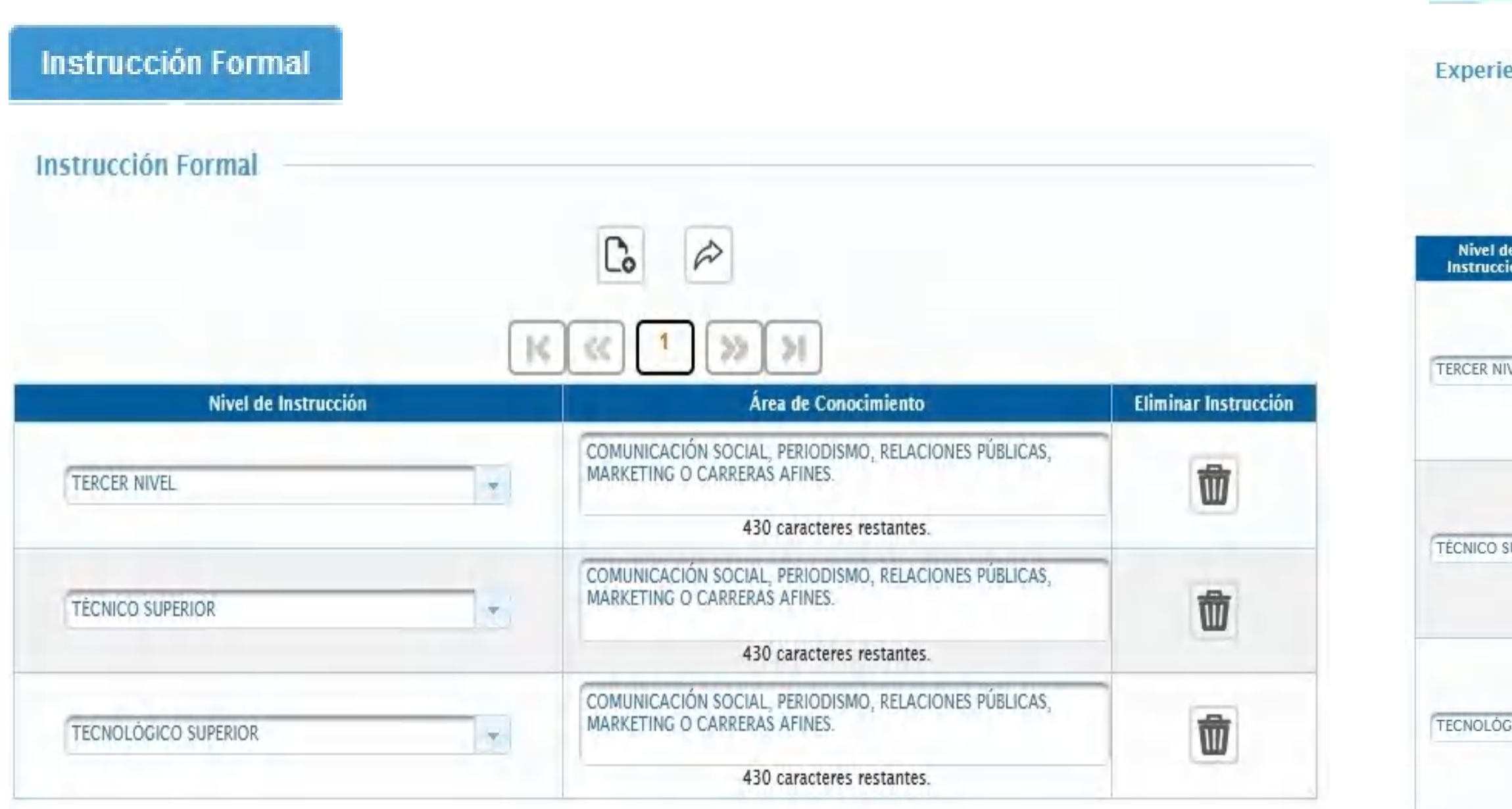

## DESCRIPCIÓN PERFIL DEL PUESTO

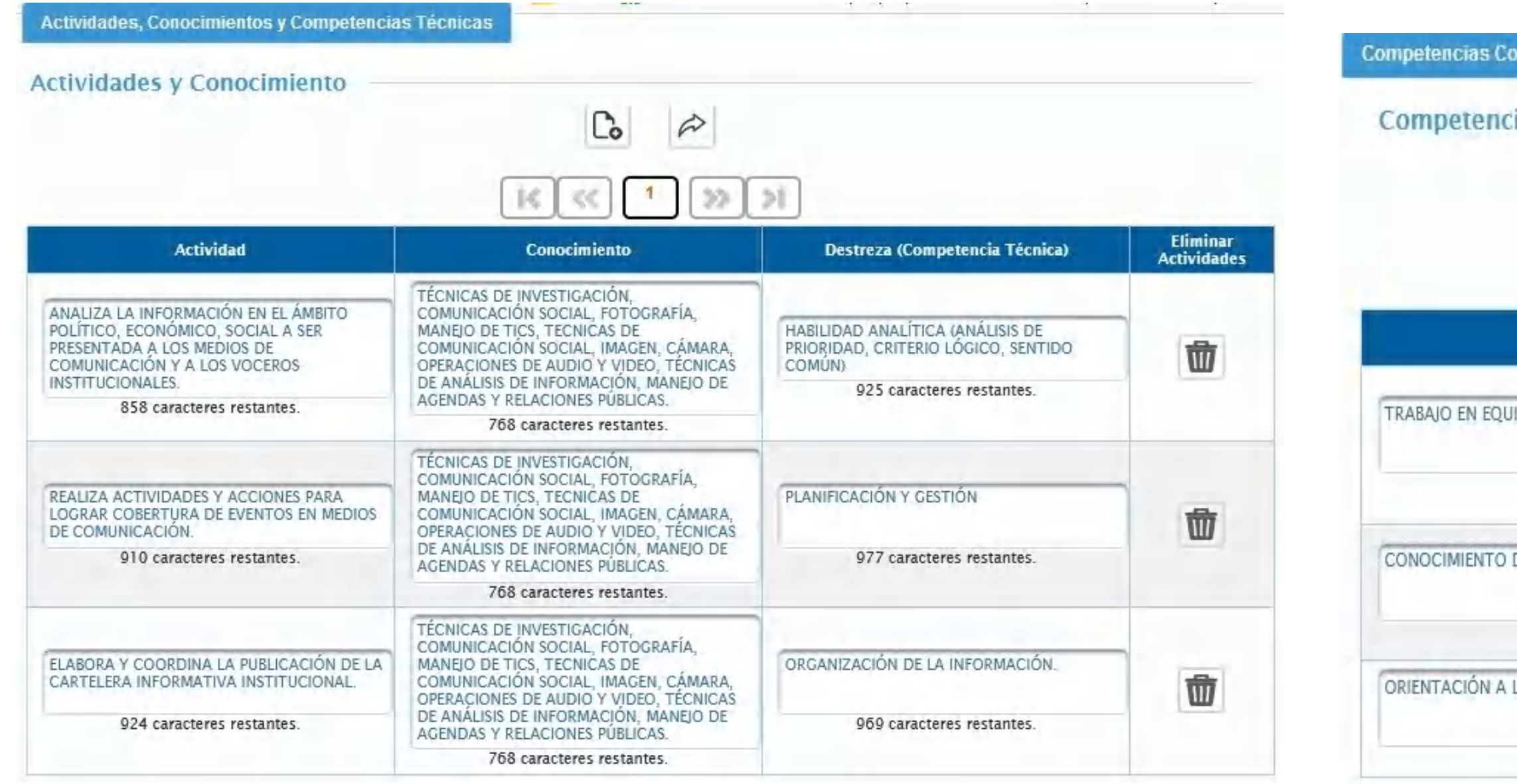

### Conforme al numeral 2 del Art. 12 de la NTSSP se ingresan obligatoriamente tres (3) competencias técnicas y (3) competencias conductuales.

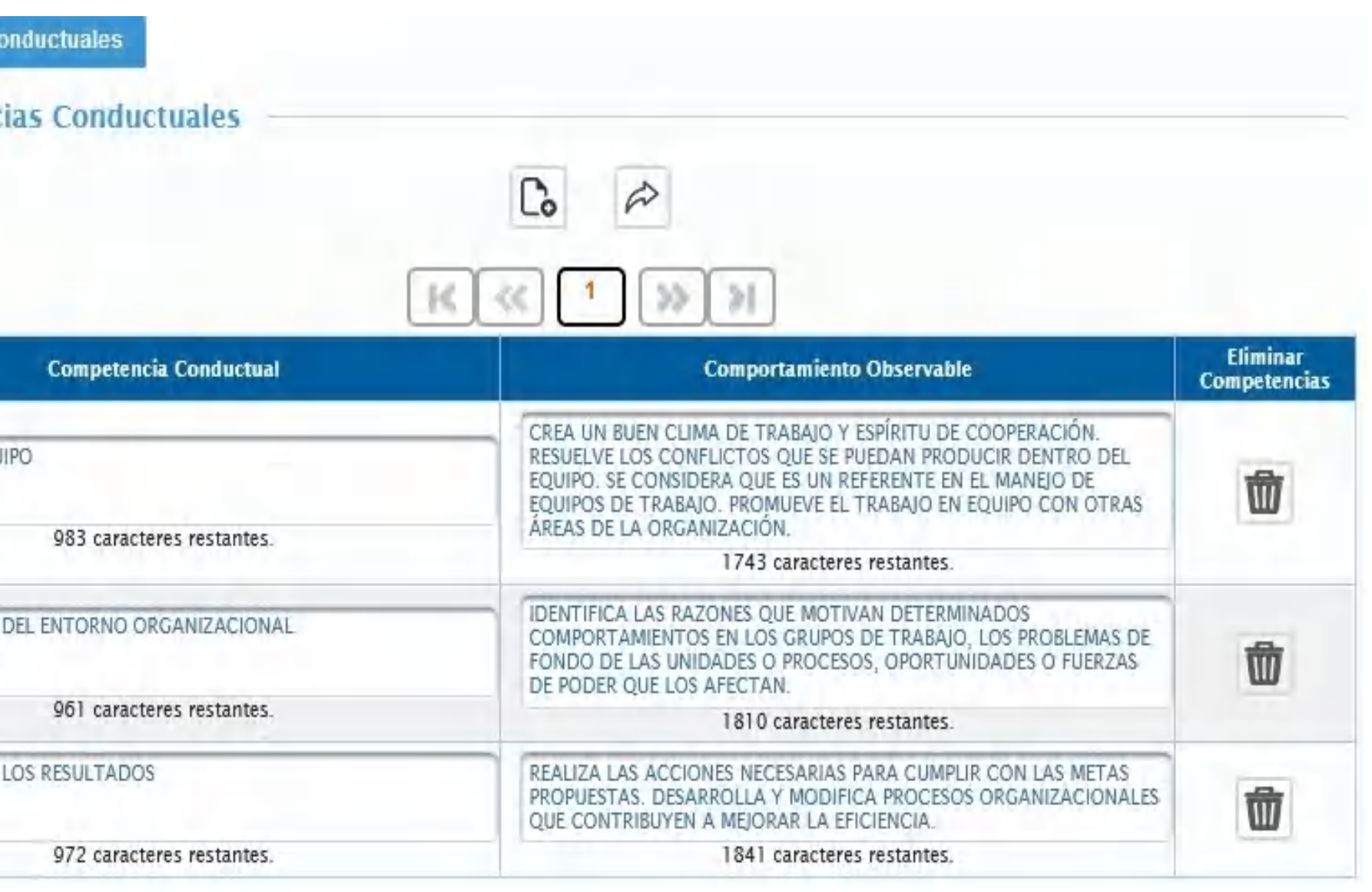

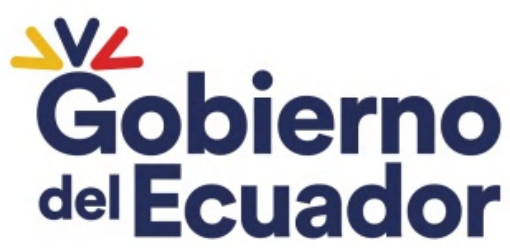

En la vista previa se debe verificar que toda información consignada se encuentre correcta antes de guardar.

Si existe alguna omisión involuntaria se podrá regresar con la pestañas de la parte superior, corregir y avanzar con el icono F hasta llegar nuevamente a la vista previa y guardar Gobierno **GUILLERMO LASSO<br>PRESIDENTE** del Ecuador

RANTIZAR **CUERDO A** 

## DESCRIPCIÓN PERFIL DEL PUESTO

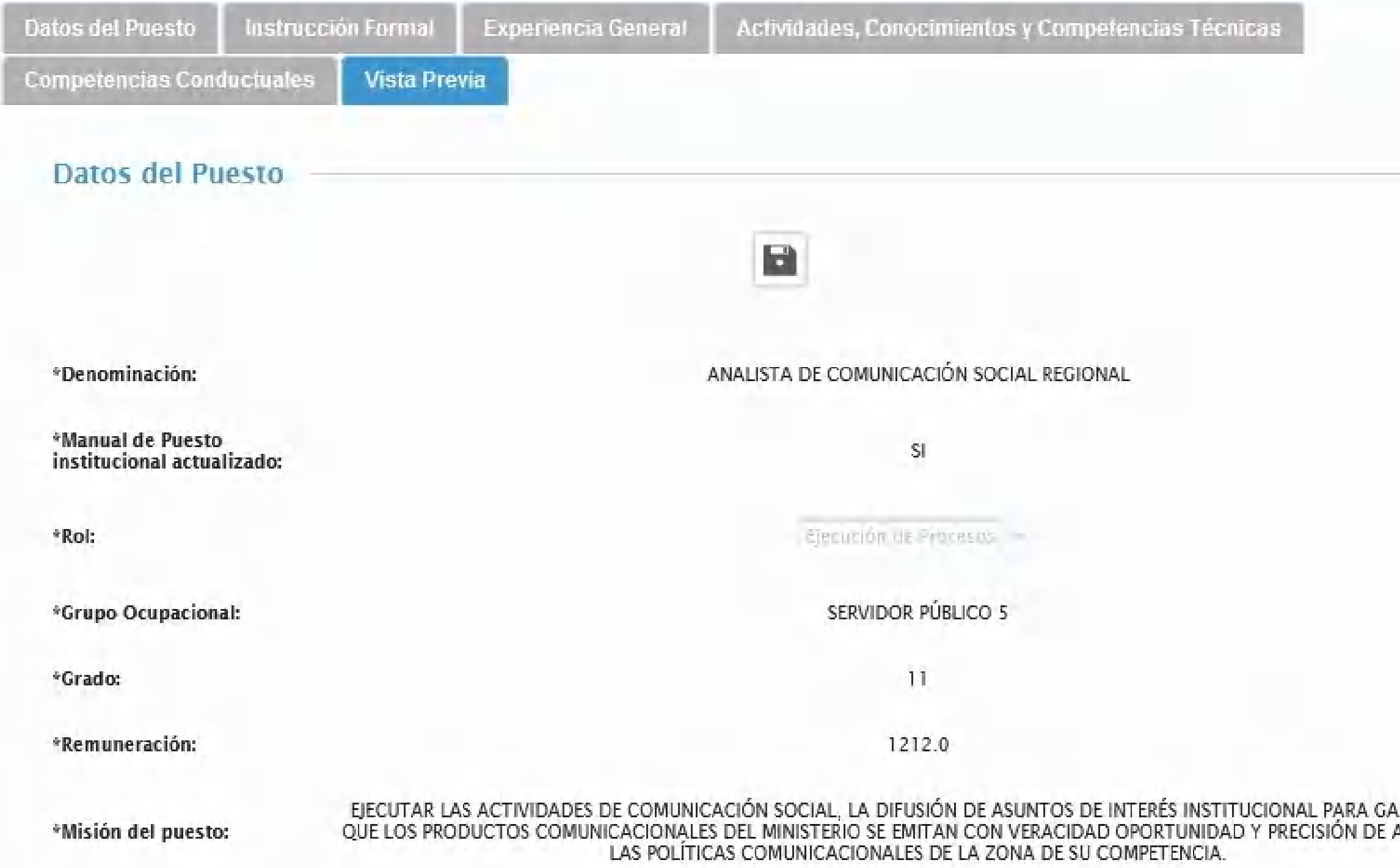

### Seleccionar el icono <sup>Q</sup> y se despliegan los códigos de perfil que se encuentran actualizados y guardados.

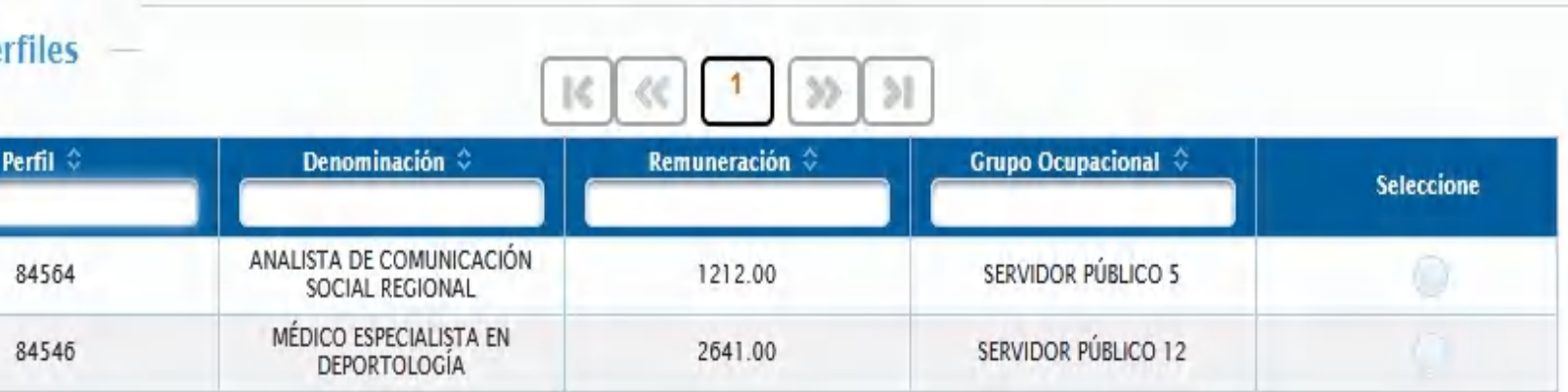

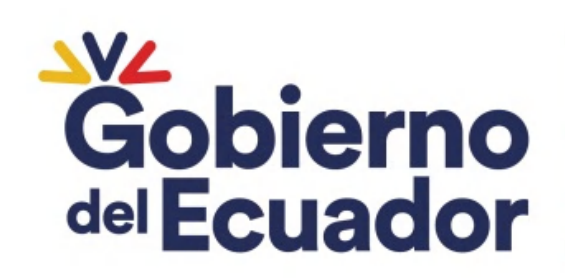

**GUILLERMO LASSO<br>PRESIDENTE** 

### BASES DE CONCURSO

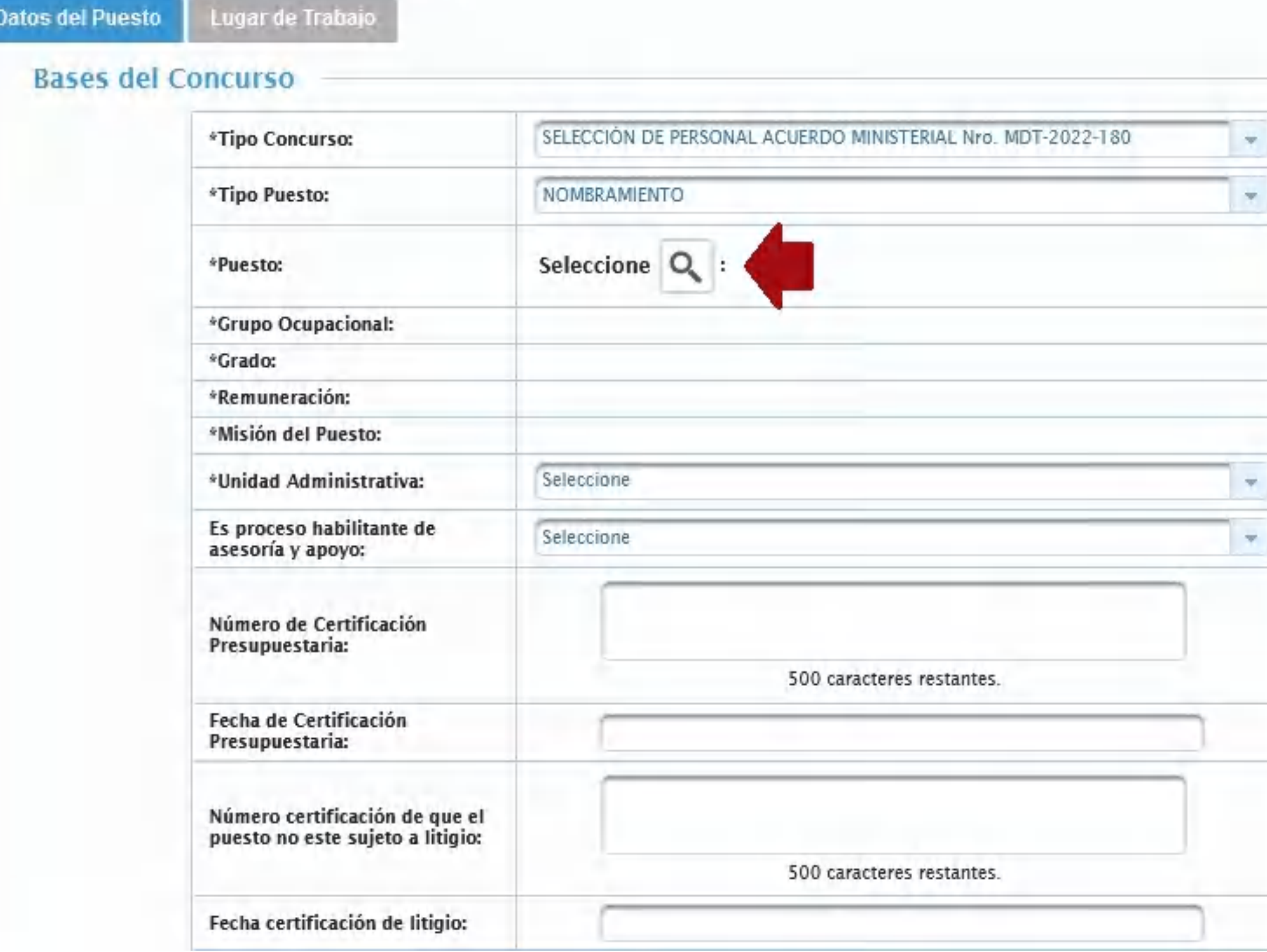

Lista de Perfiles

Per

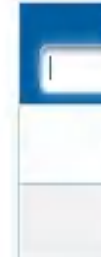

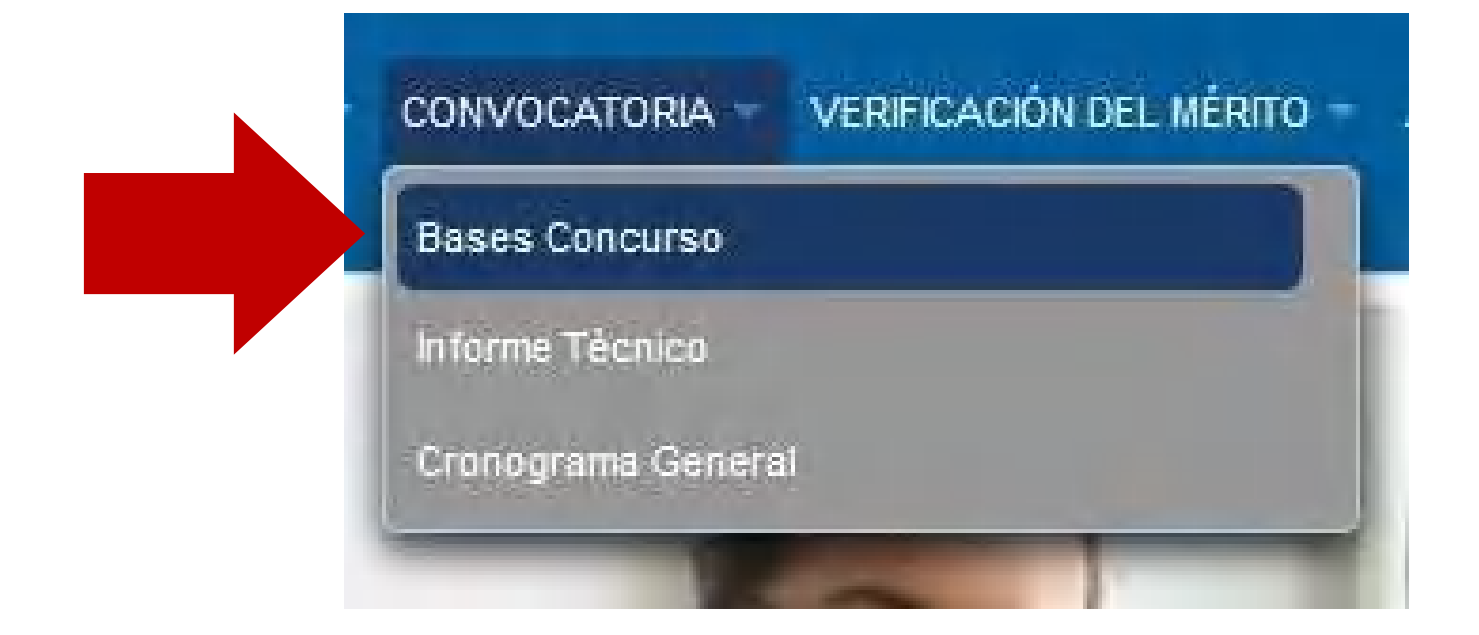

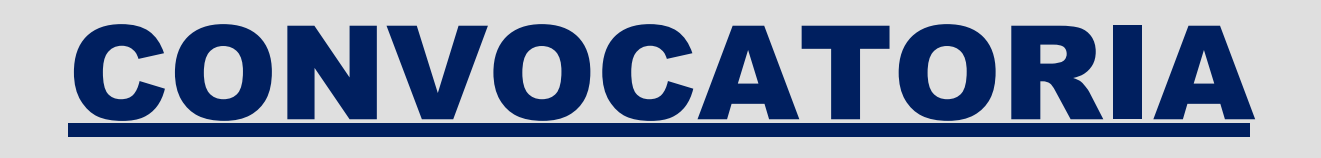

Al seleccionar el 'Tipo de puesto', se completa la información con los datos ingresados en el perfil.

Seleccionar la Unidad Administrativa y seleccionar: 'Es proceso habilitante de asesoría y SI o NO apoyo'.

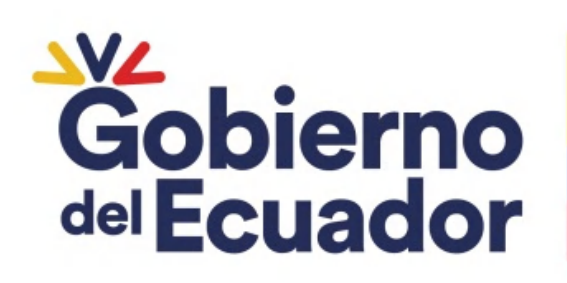

**GUILLERMO LASSO<br>PRESIDENTE** 

### BASES DE CONCURSO

**Datos del Puesto** 

Lugar de Trabajo

#### **Bases del Concurso**

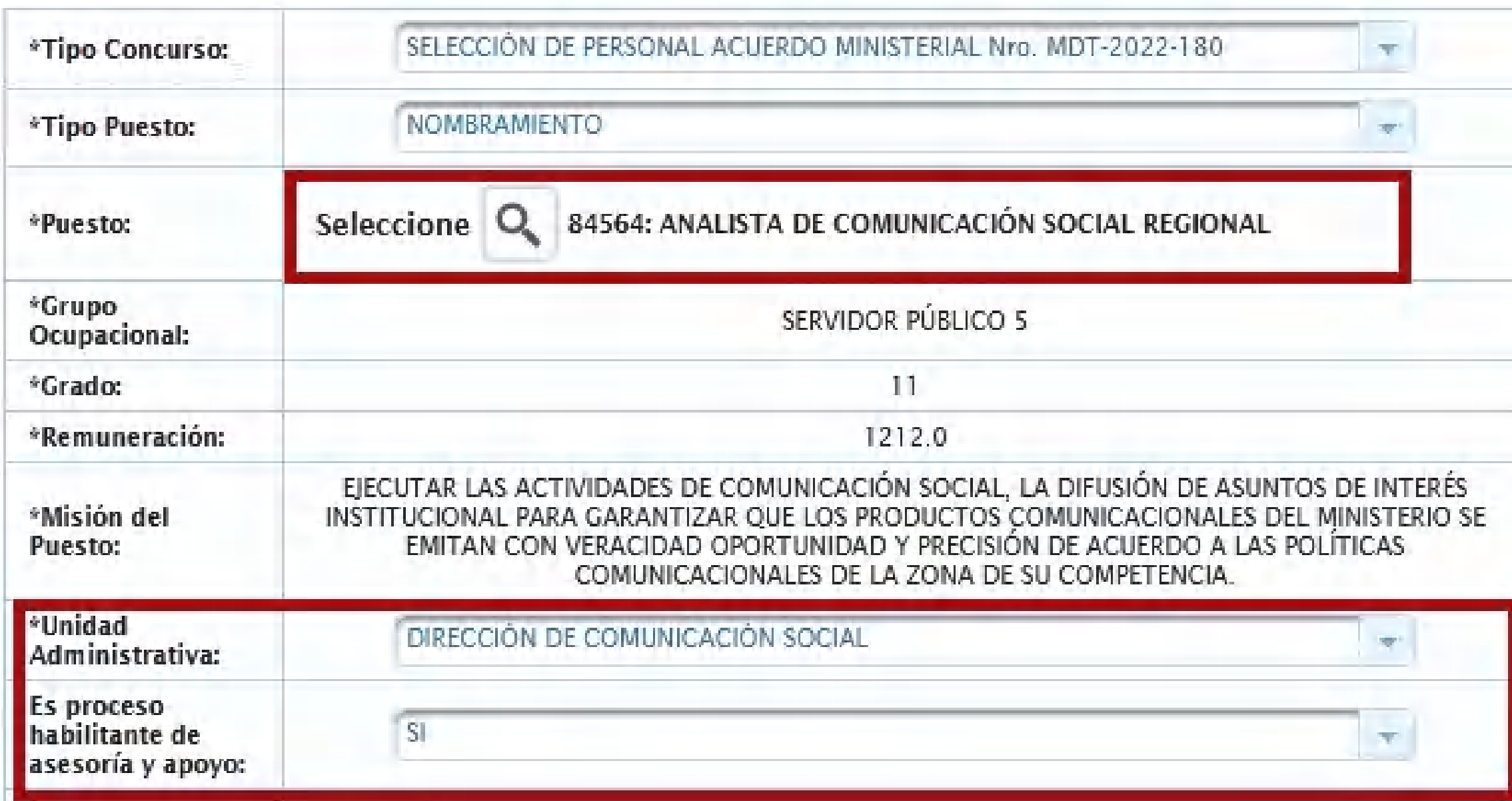

#### Procesos habilitante de apoyo y asesoría son aquellos que facilitan el desarrollo de las actividades que integran los procesos sustantivos.

Ingresar el Nro. Memorando o Oficio, documento mediante el cual se certifica que cuenta con asignación presupuestaria.

Ingresar el Nro. del Oficio, Memorando o documento mediante el cual se certifica que no se encuentra en litigio.

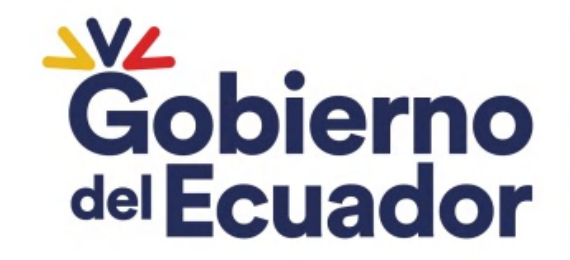

**GUILLERMO LASSO RESIDENTE** 

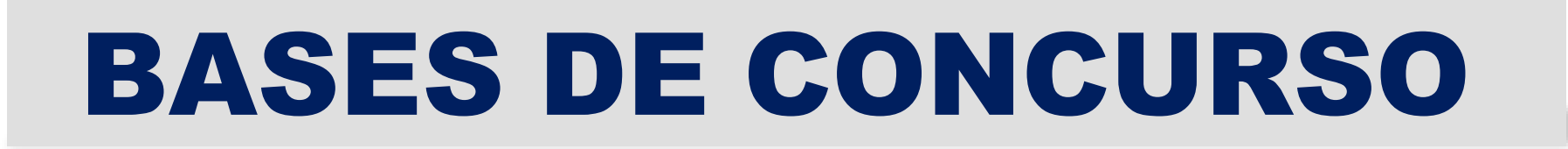

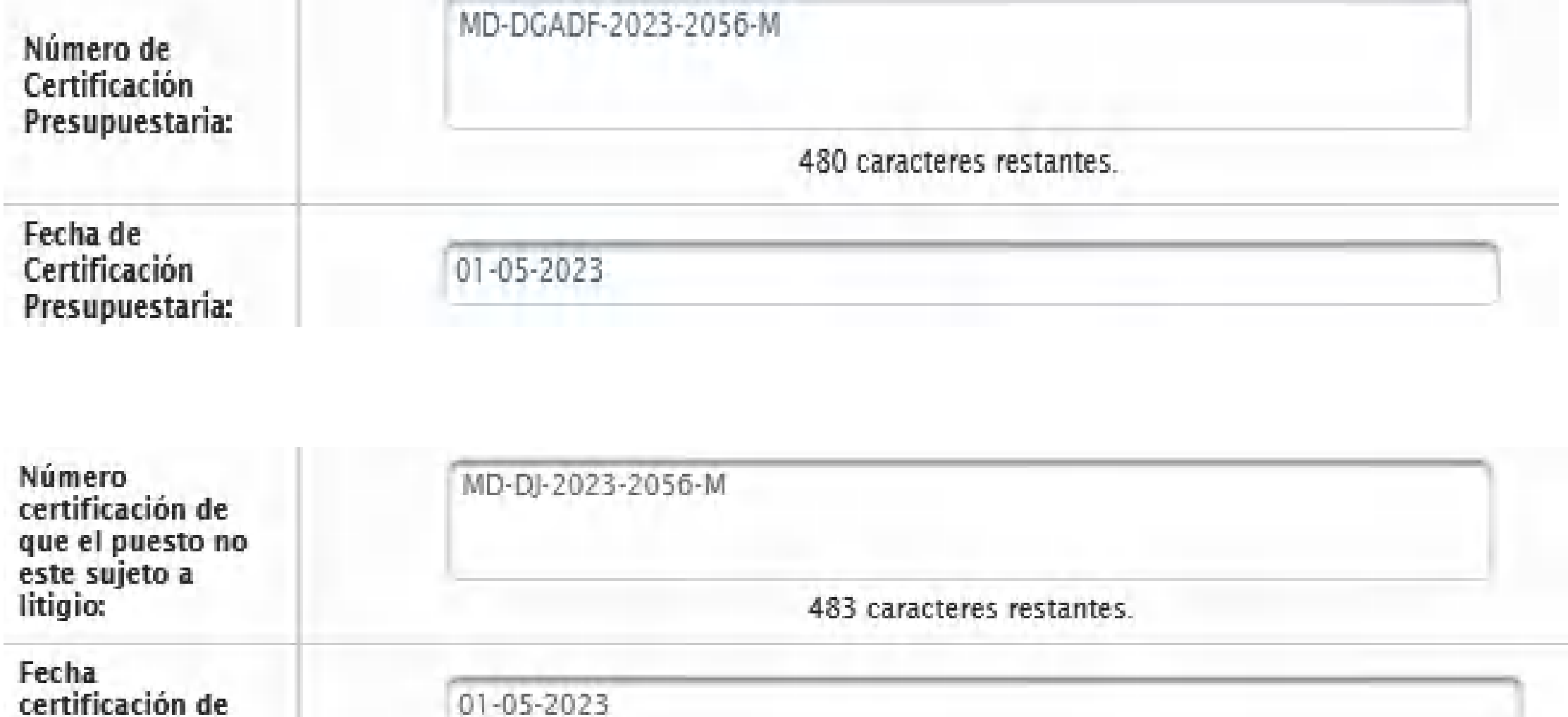

#### litigio no deberán superar los 30 Las certificaciones de presupuesto y de días laborables a la fecha de registro.

litigio:

## BASES DE CONCURSO

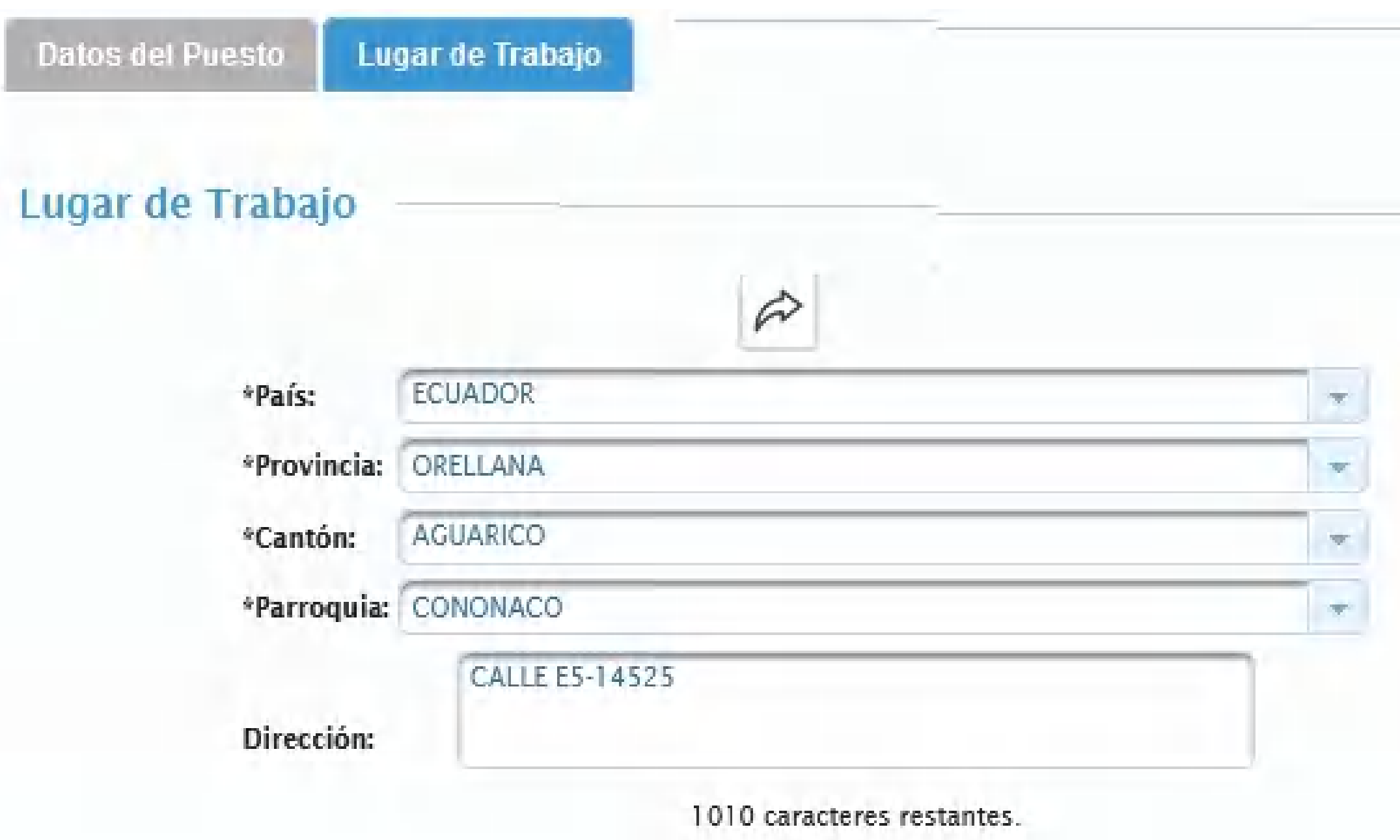

### Se encuentran vinculados a los campos que registra en 'Lugar de Traba'.<br>Trabajo del Ecuador

Ministerio del Trabajo

Recuerde que para la aplicación

- de los puestos relacionados con las Acciones Afirmativas referente:
- Régimen Especial de Galápagos.
- Ley Orgánica de Desarrollo Fronterizo, y
- Ley Orgánica para la Planificación
- Integral de la Circunscripción
- Territorial Especial Amazónica

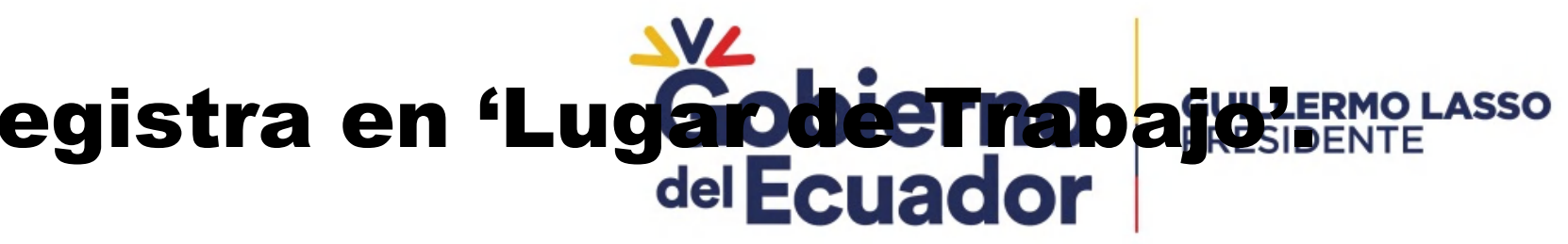

### BASES DE CONCURSO

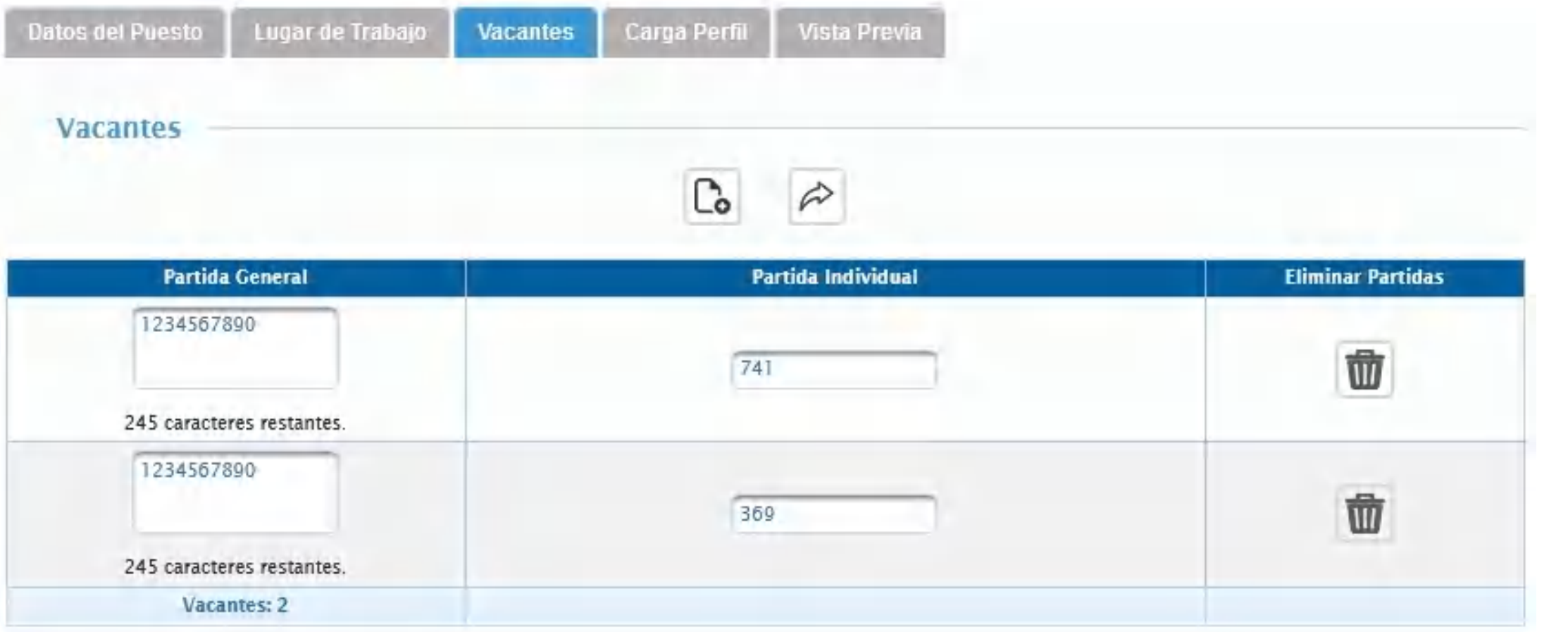

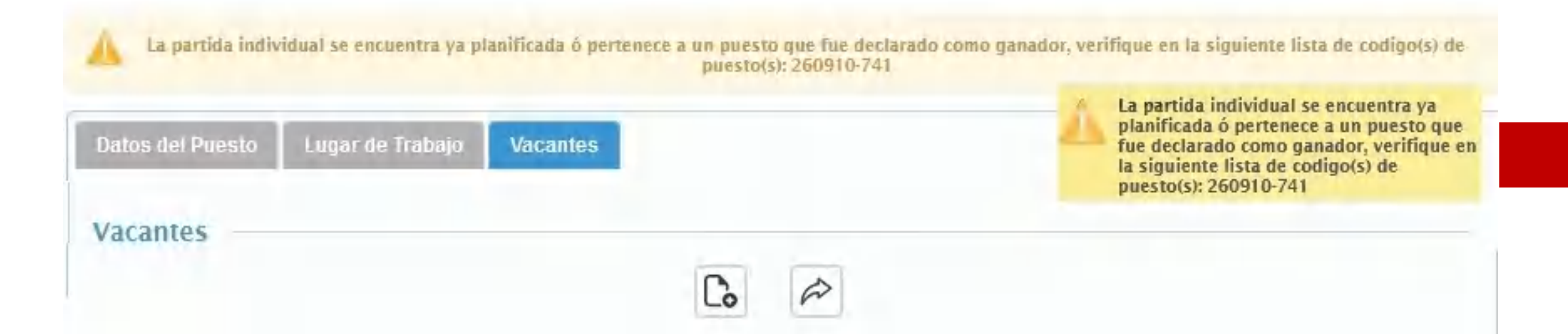

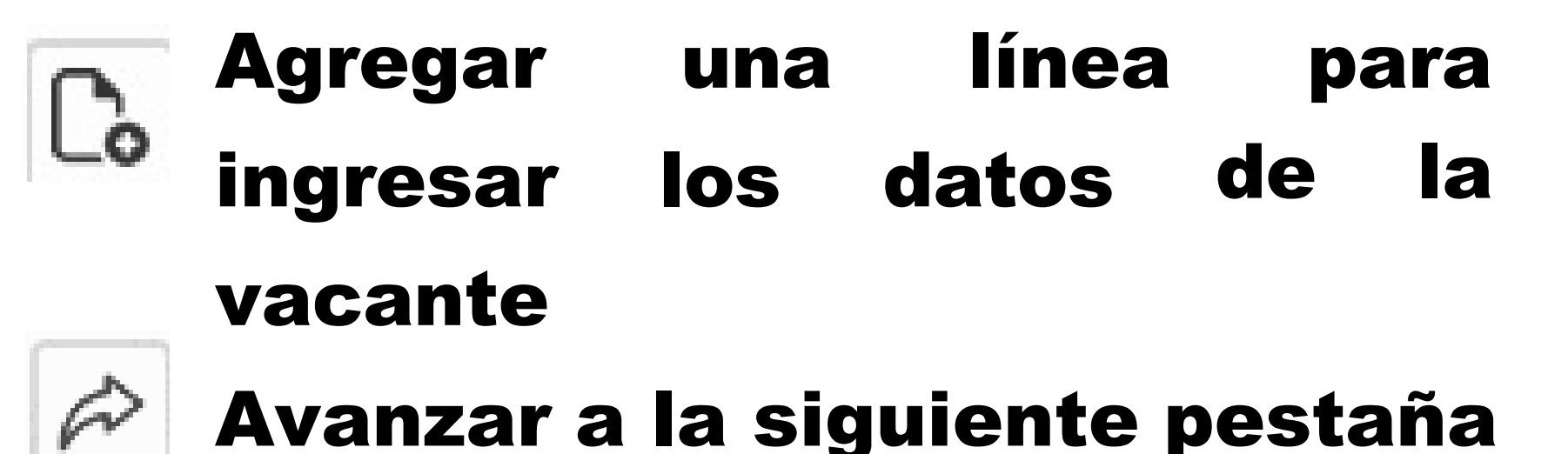

Las PPI que se encuentran atadas a una base de concurso activa, no podrán se planificadas

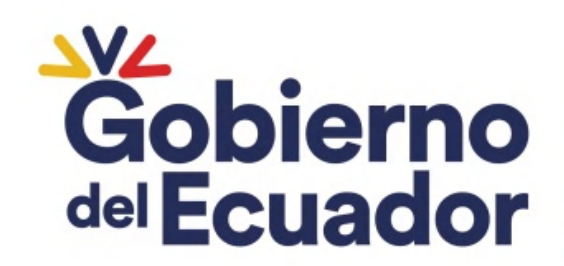

## BASES DE CONCURSO

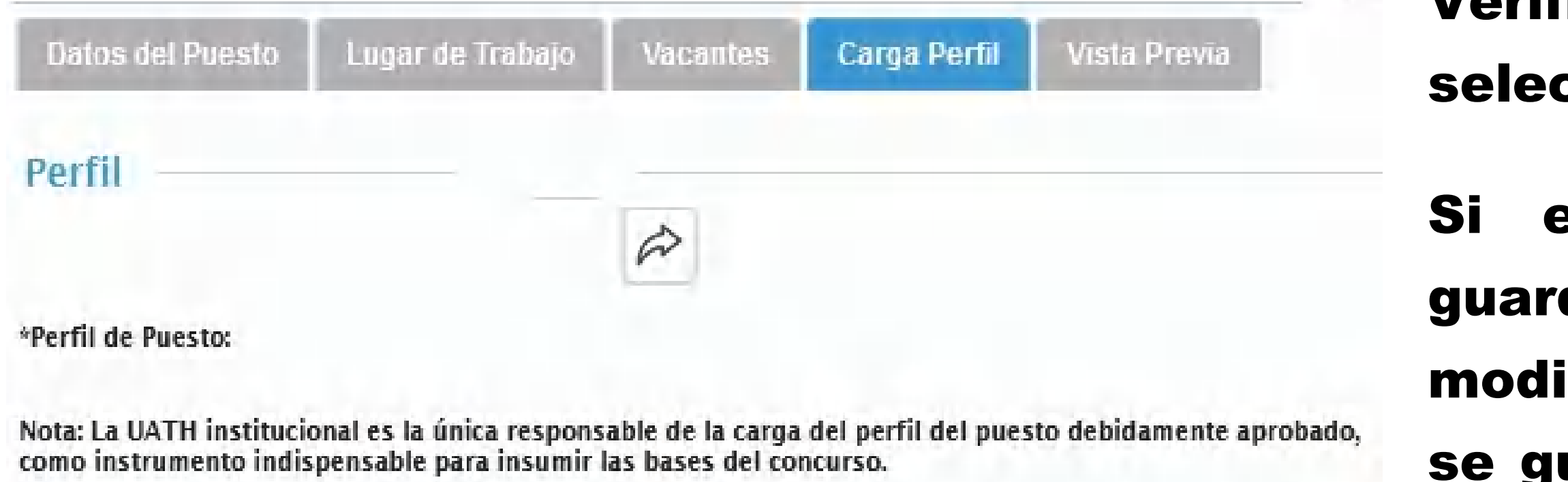

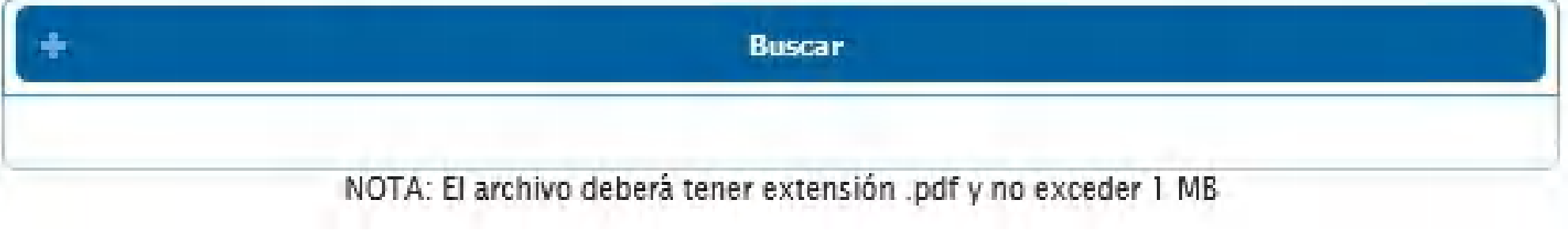

#### Cargar el PDF del perfil del puesto, legible, con el sello de aprobación del MDT, de ser el caso

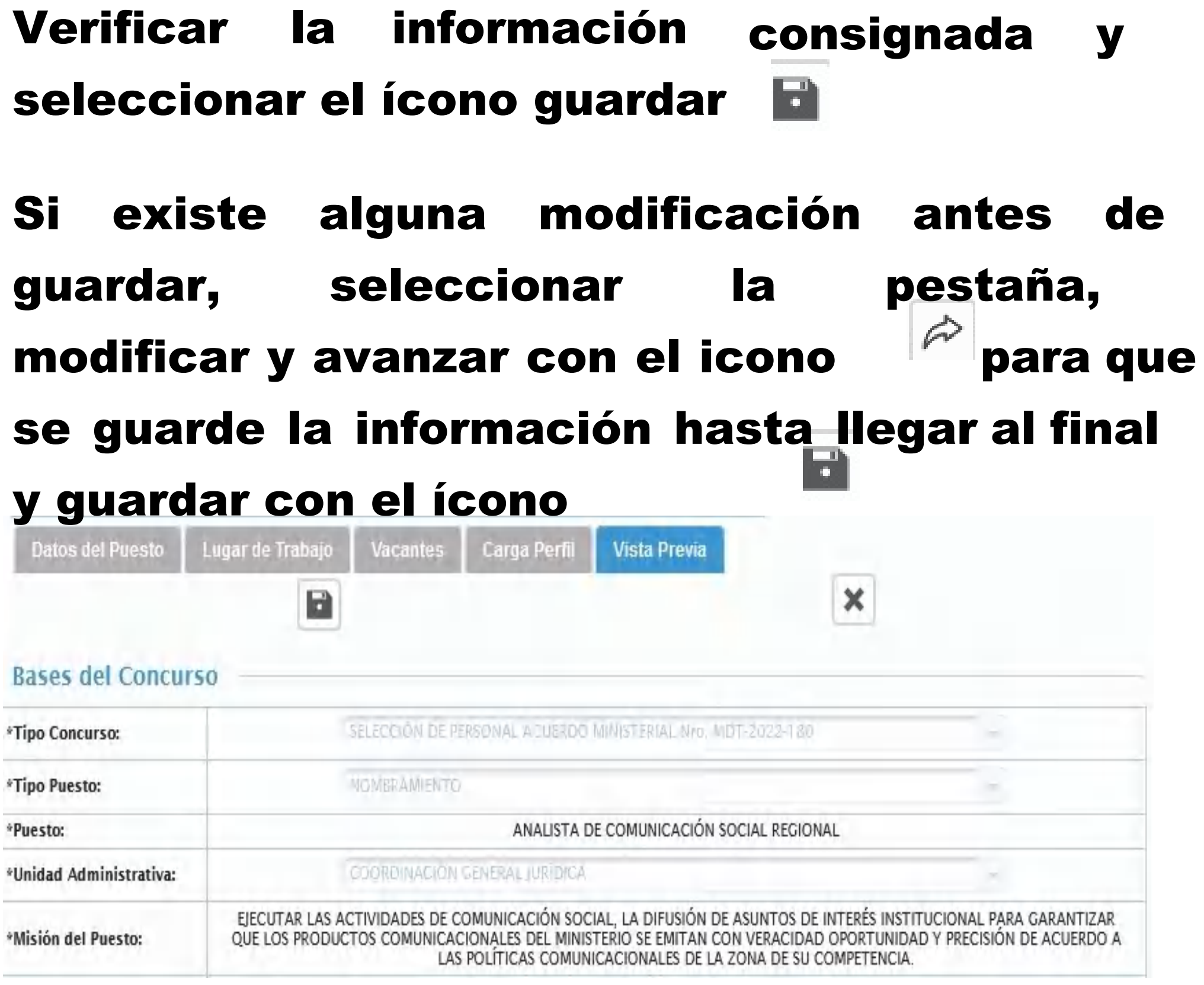

\*Tipo Concurso:

\*Tipo Puesto:

\*Puesto:

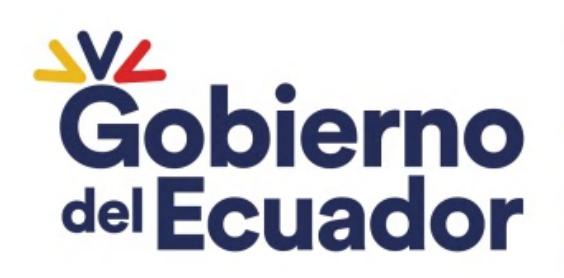

#### nuevo Informe

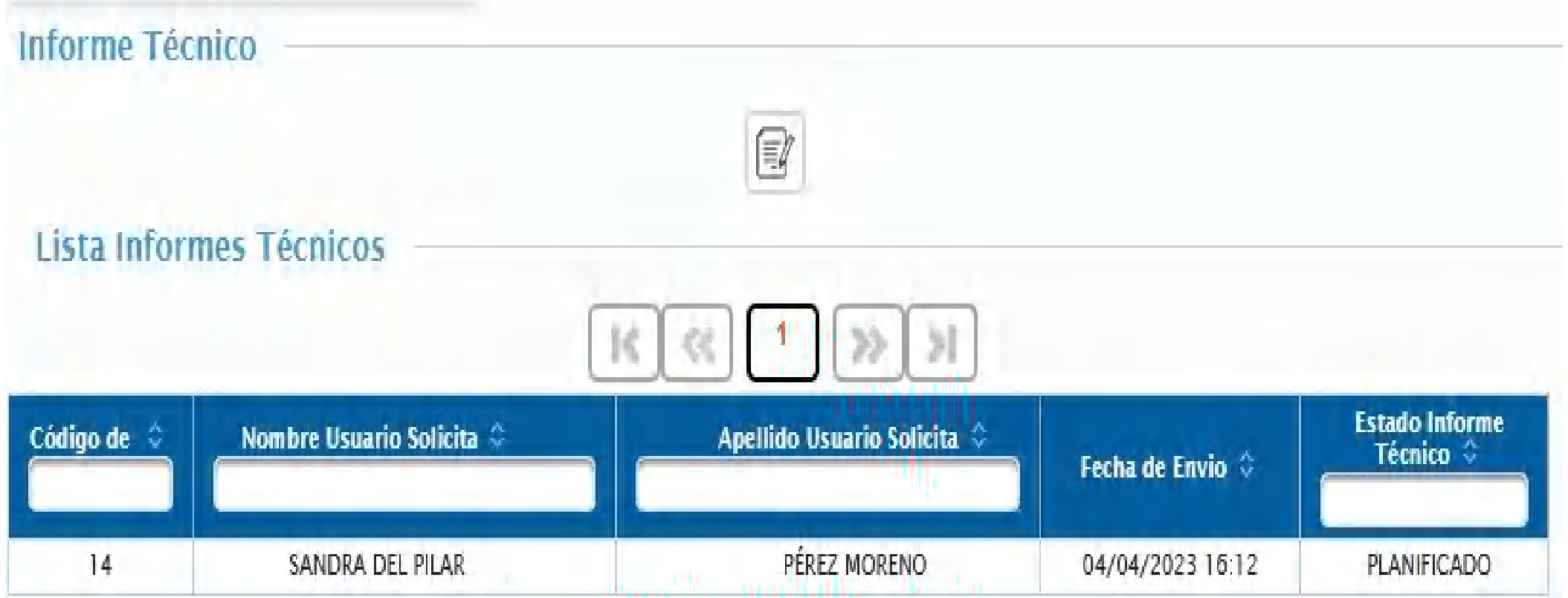

## INFORME TÉCNICO

#### Seleccionar el icono  $\left| \mathbb{R} \right|$  para crear un

- 2. Módulo Elaboración, Registro y Solicitud de la Verificación de la Información Previa de Concursos de Méritos y Oposición de las Entidades de la Función Ejecutiva.
- https://www.trabajo.gob.ec/concurs lis-de-meritos-y-oposicion-8/

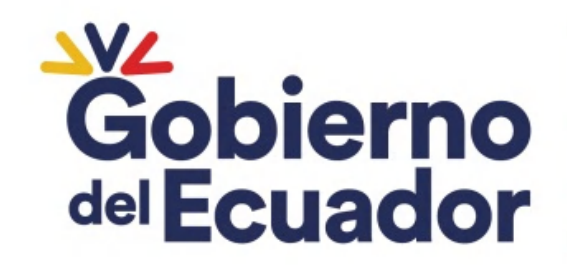

**GUILLERMO LASSO** 

En la Lista del Informe se podrá verificar el Nro. de Informe Técnico (IT) el cual es automático y asigna la Plataforma indiferentemente de la Institución; y, también se podrá observar el estado del IT.

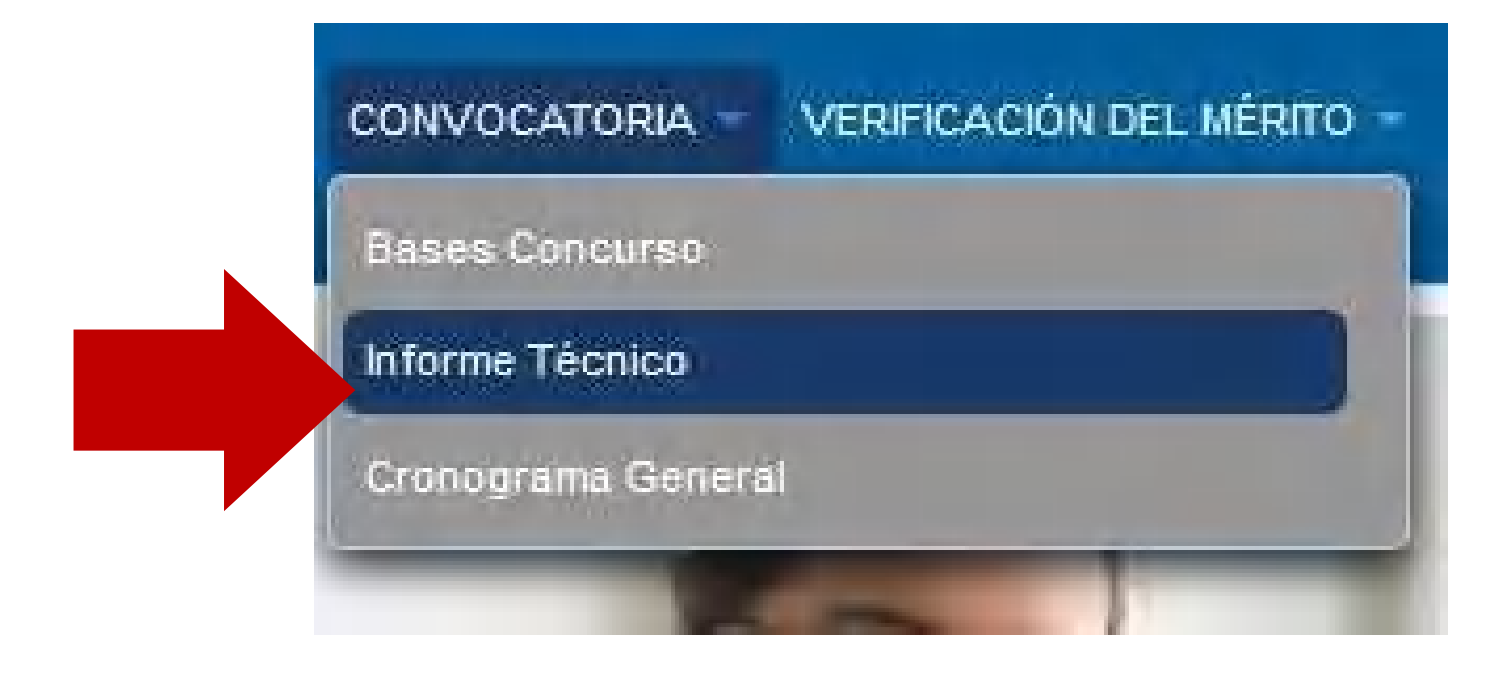

#### Revisar:

## **INFORME TÉCNICO** 1. Cargar el Informe Técnico

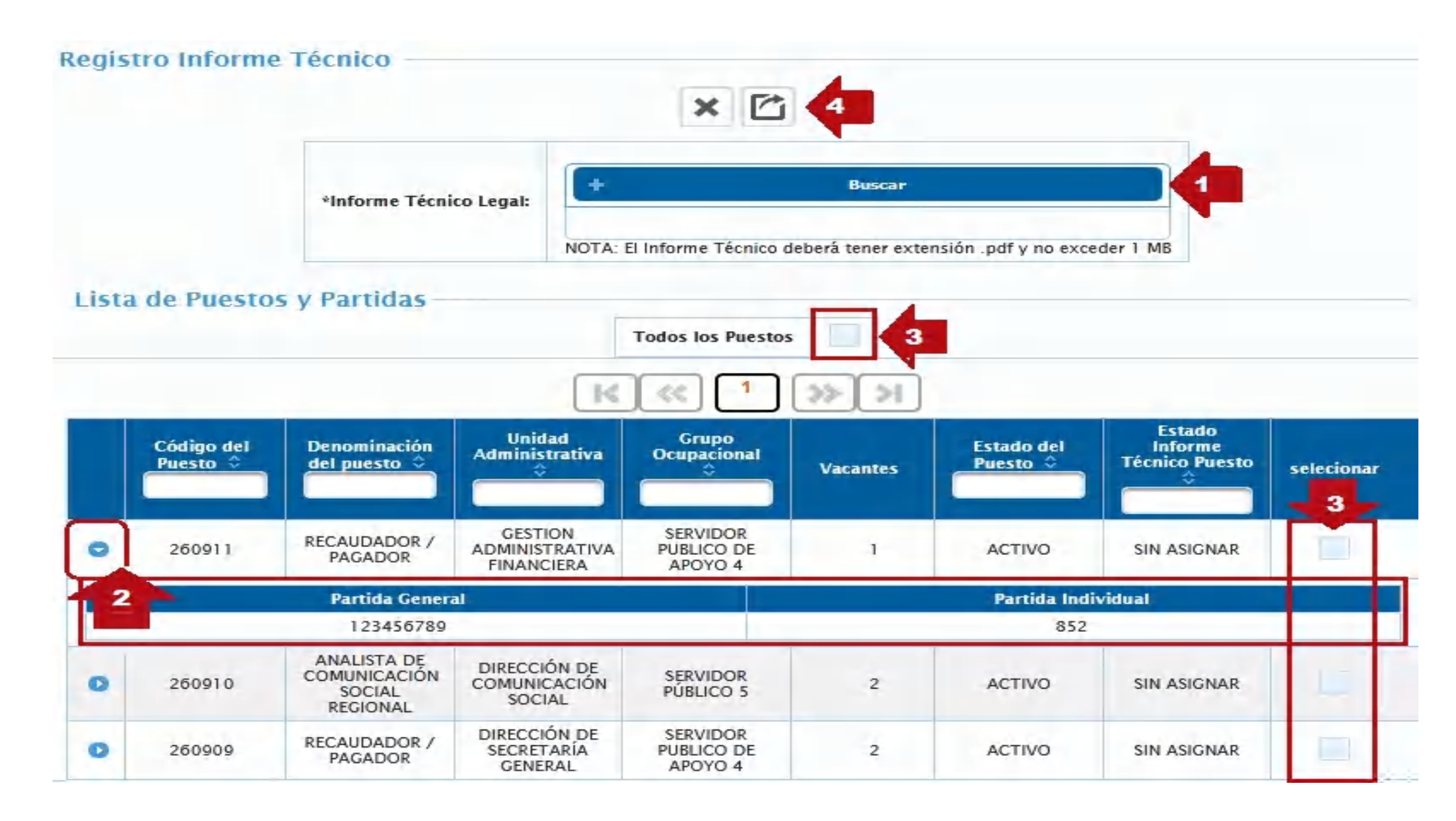

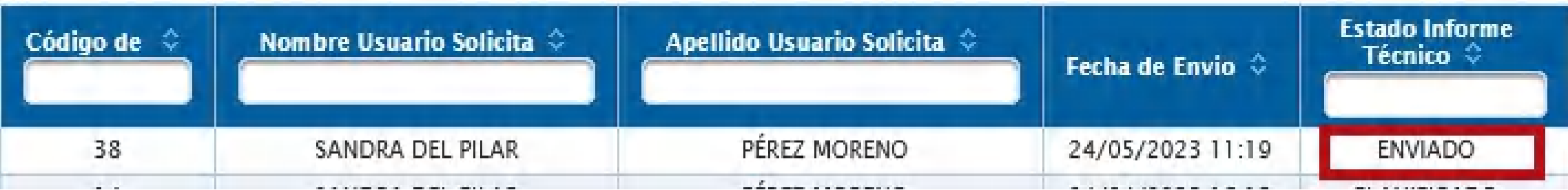

- (Formato, Firma electrónica).
- 2. Al desplegar se podrá verificar el Nro. PPI.
- 3. Debe seleccionar una, varias o todos los puestos que se encuentren designados en el Informe Técnico.
- 4. Procesar en el caso que todo se encuentre correcto.

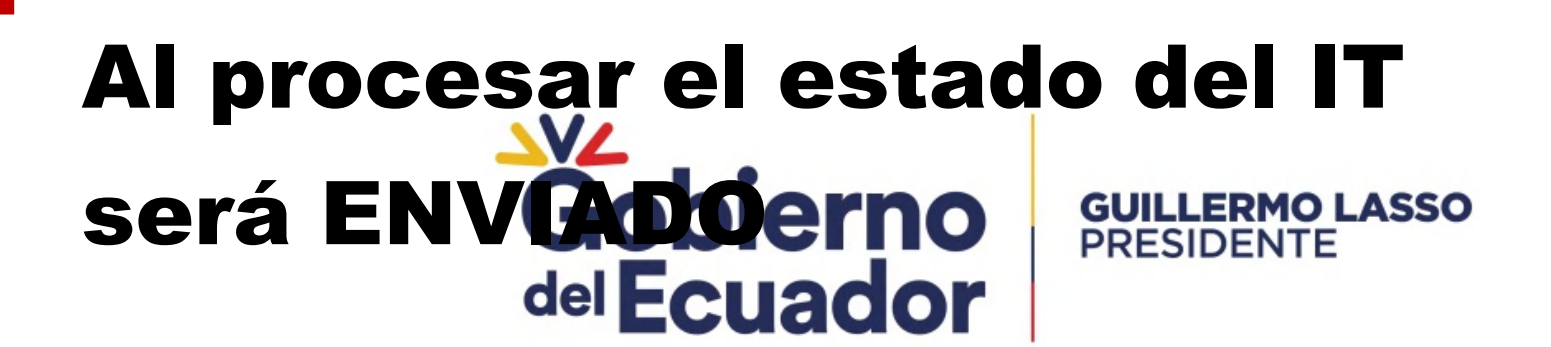

## ADMINISTRADOR DE CONCURSOS

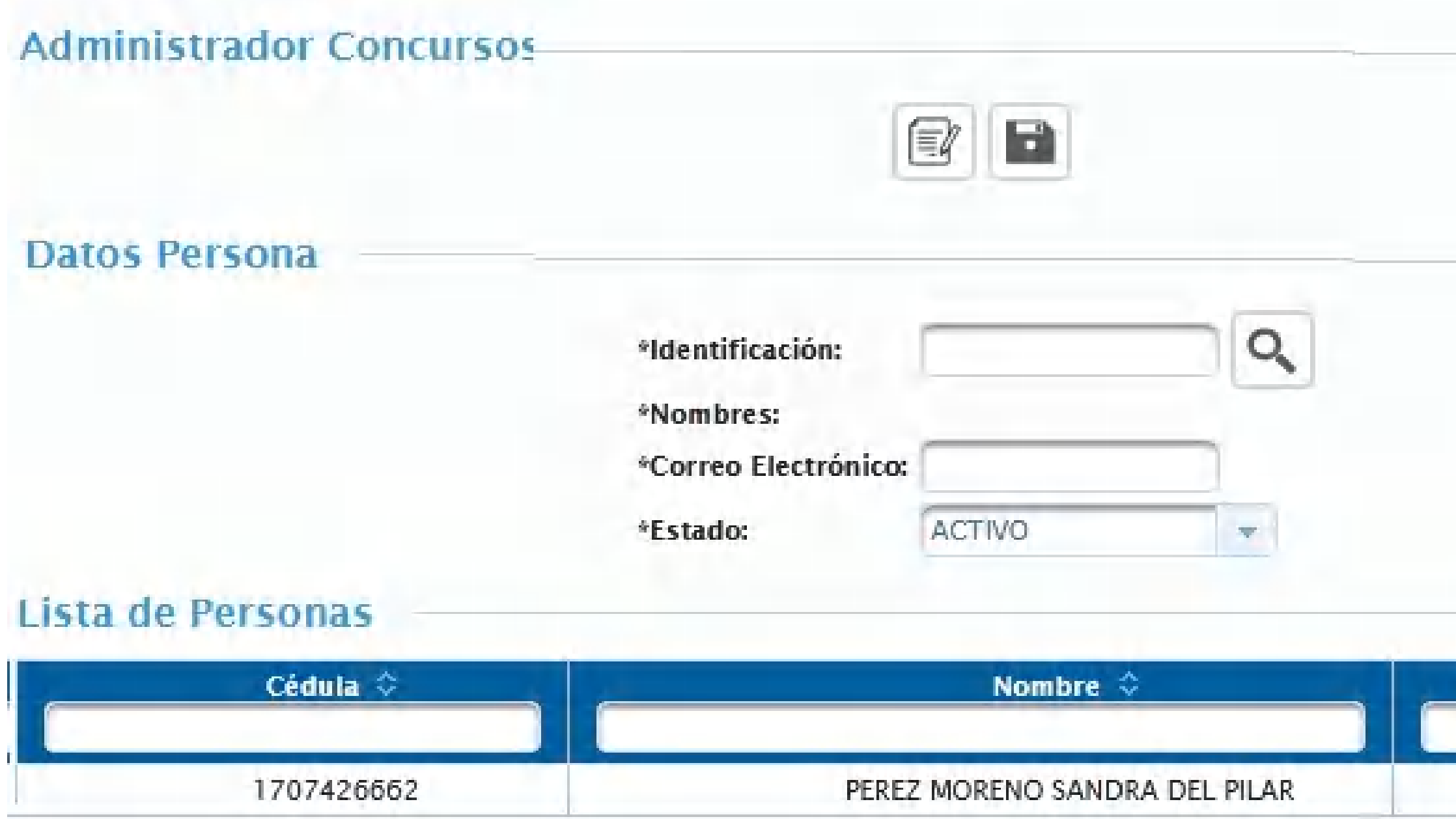

## GESTIÓN DE ADMINISTRADOR

- 1. Colocar el número de cédula, buscar e ingresar el correo.
- 2. Estado; ACTIVO/Crear PASIVO/Desactivar

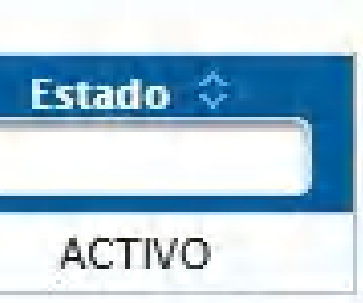

### Previo al Registro el Administrador debe contar con las claves: VL https://www.trabajo.gob.ec/concursos-de-meritos-y-oposicion-6/

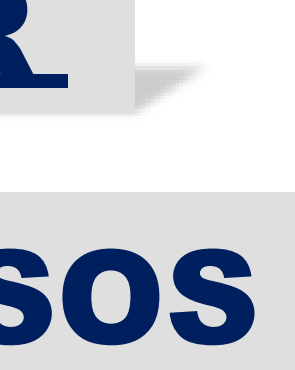

**GESTIÓN DE ADMINISTRADOR** CONVOCATORIA Administrador de Concurso Asionación de Administrador Reasionación de Administrador

3. Finalizar guardando

**GUILLERMO LASSO<br>PRESIDENTE** 

Gobierno del Ecuador

## ASIGNACIÓN DE ADMINISTRADOR

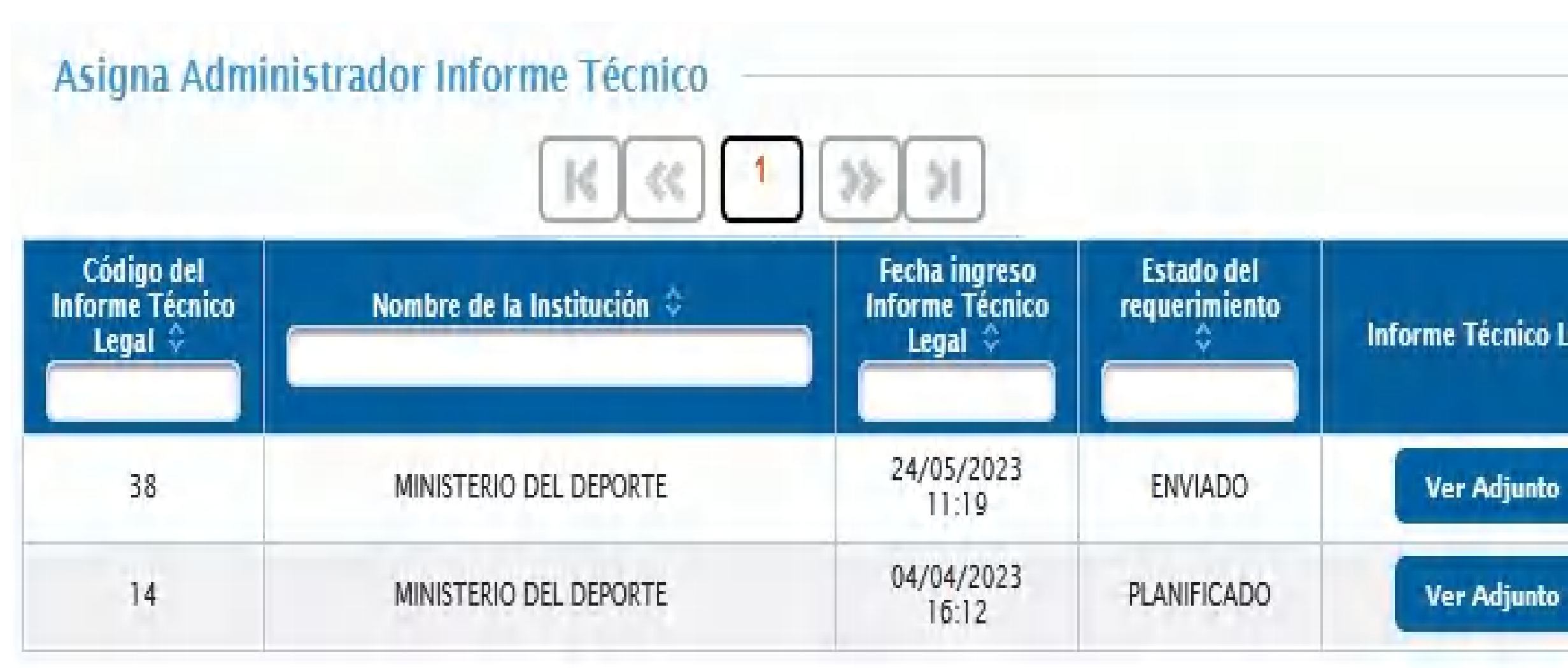

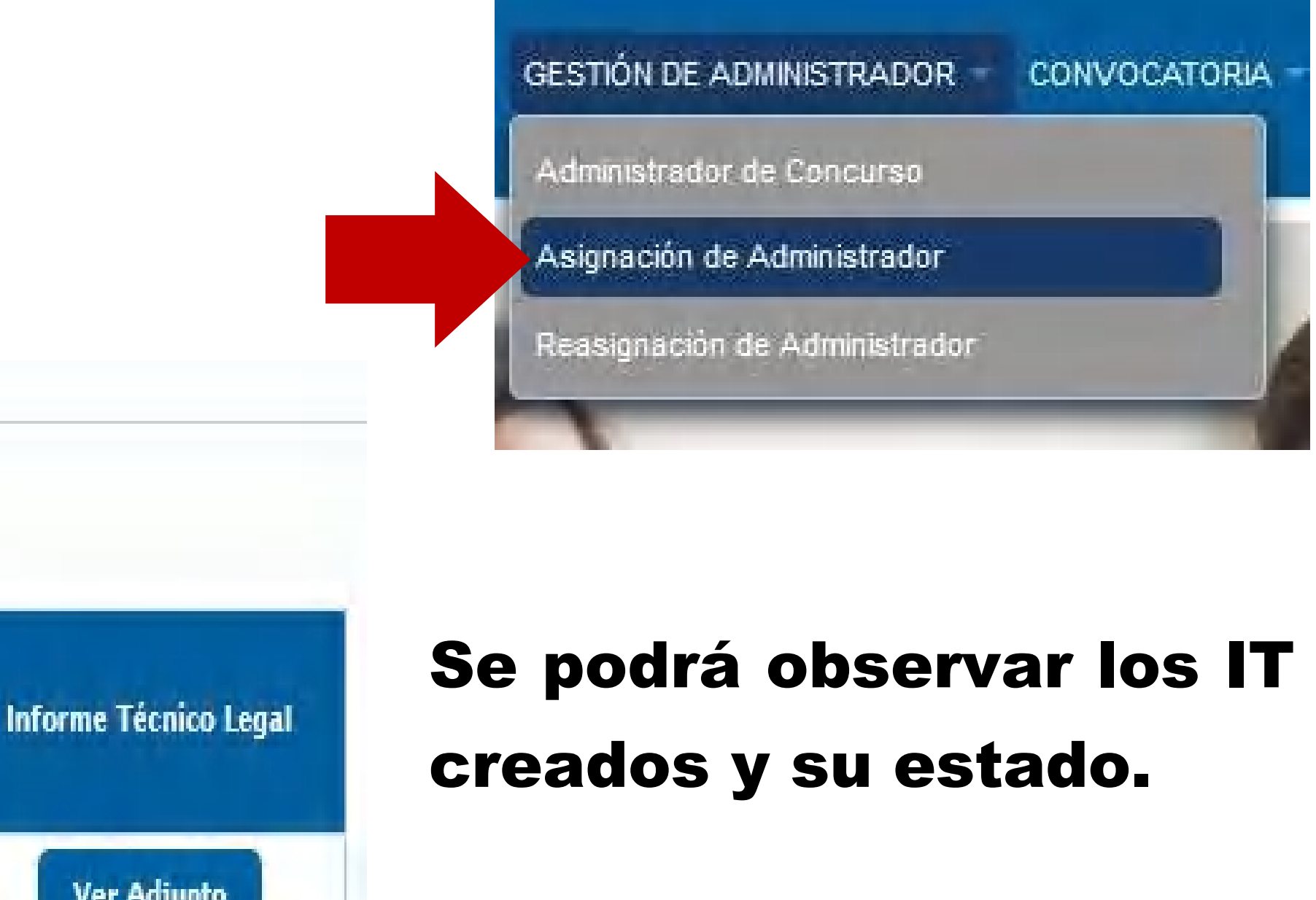

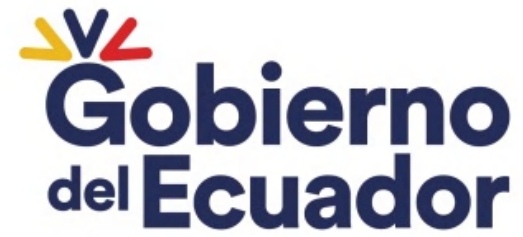

**GUILLERMO LASSO<br>PRESIDENTE** 

### El un vez que asignado el IT en estado ENVIADO, cambia a ASIGNADO ADMINISTRADOR, para que proceda a la Solicitud de Verificación por parte del MDT.

## ASIGNACIÓN DE ADMINISTRADOR

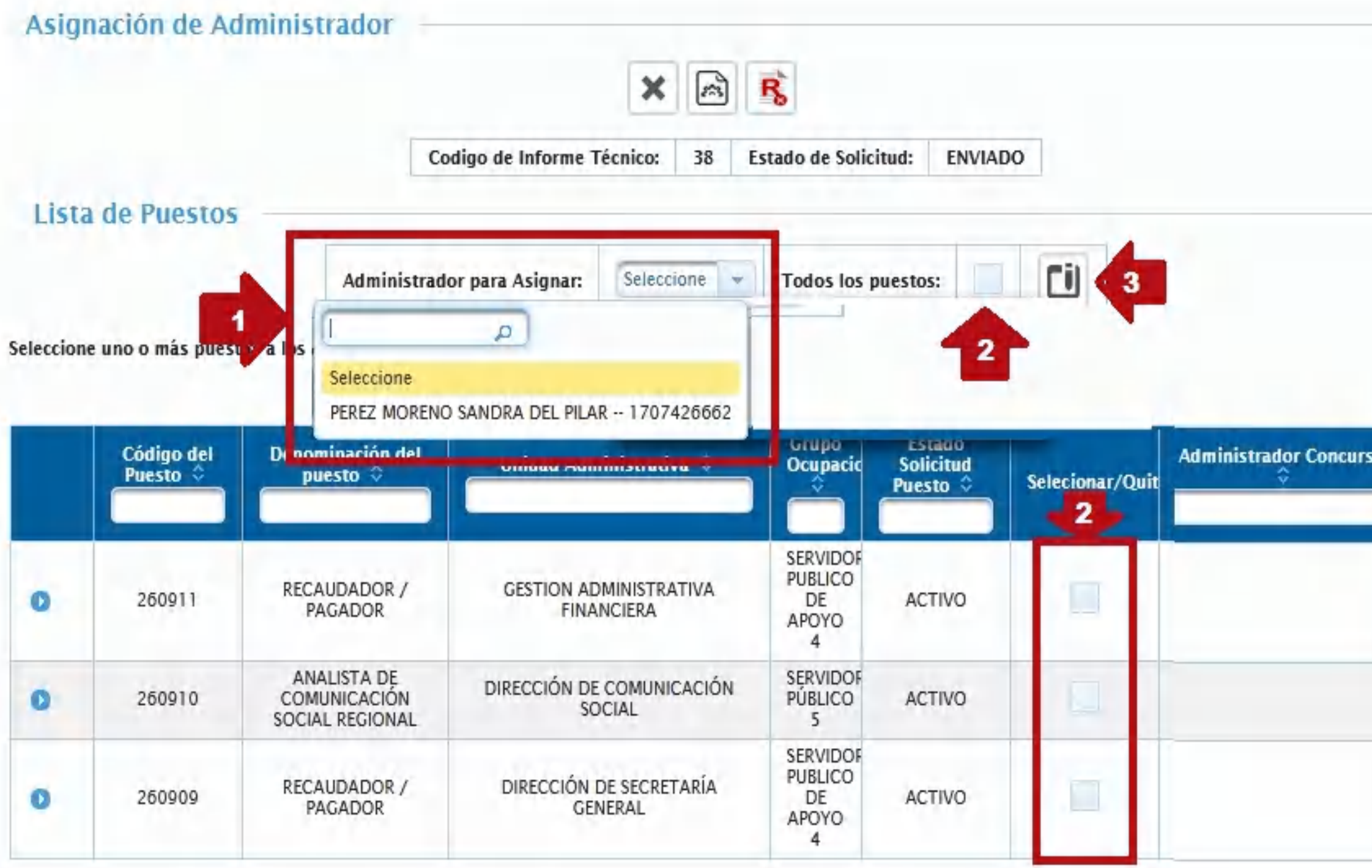

Ministerio del Trabajo

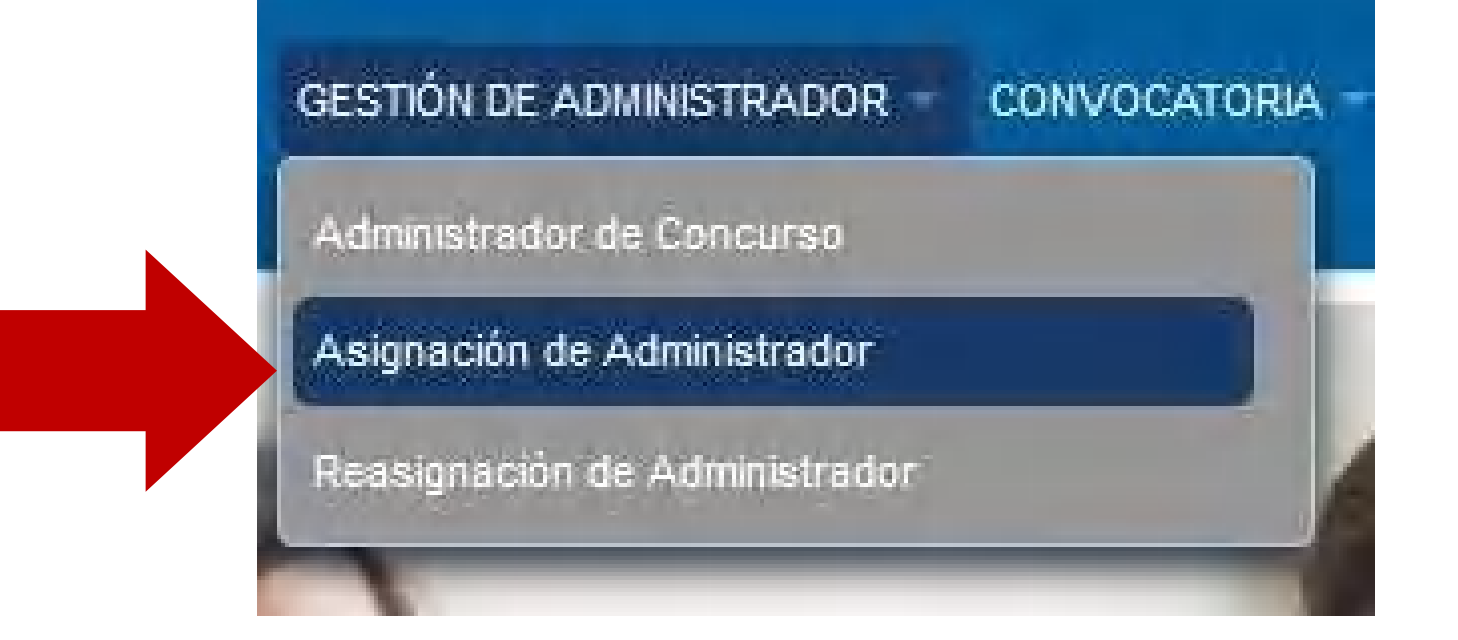

- 1. Seleccionar el nombre del Administrador.
- 2. Debe seleccionar uno, varias o todos los puestos que se encuentran enlistadas. Гι 3. Asignar se registra el
	- nombre del Administrador.

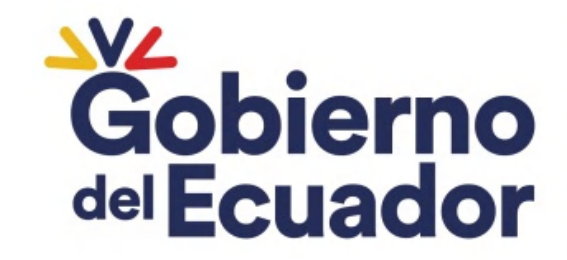

## ASIGNACIÓN DE ADMINISTRADOR

- 1. Se podrá quitar la asignación del Administrador antes de procesar seleccionando la X.
	- 2. Finalizar al PROCESAR o RECHAZAR  $\ket{z}$ PROCESA RECHAZA

#### Asignación de Administrador

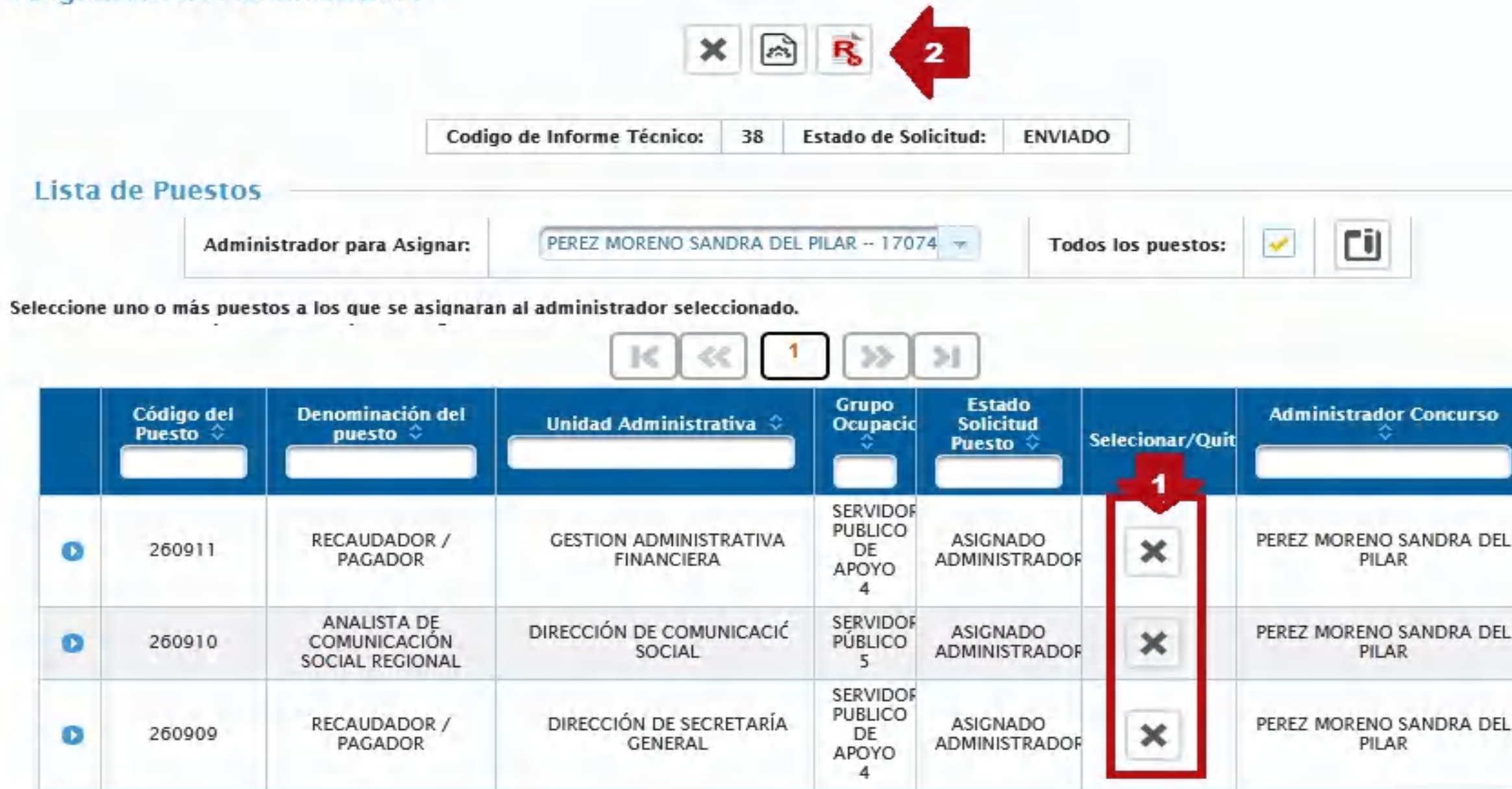

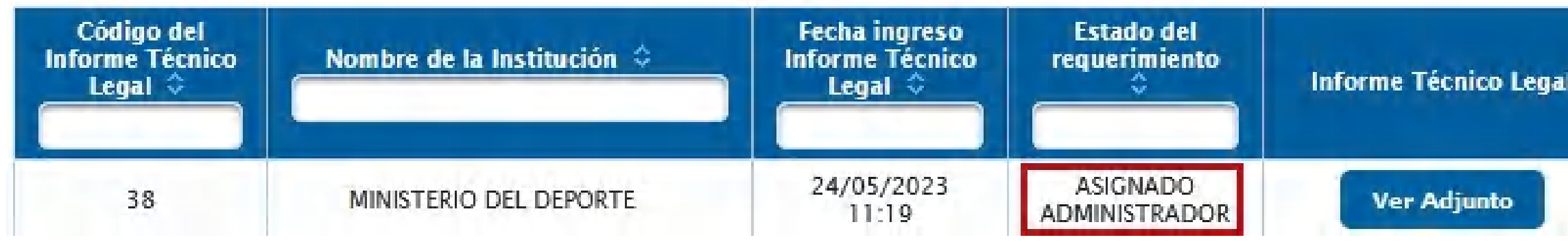

Ministerio del Trabajo

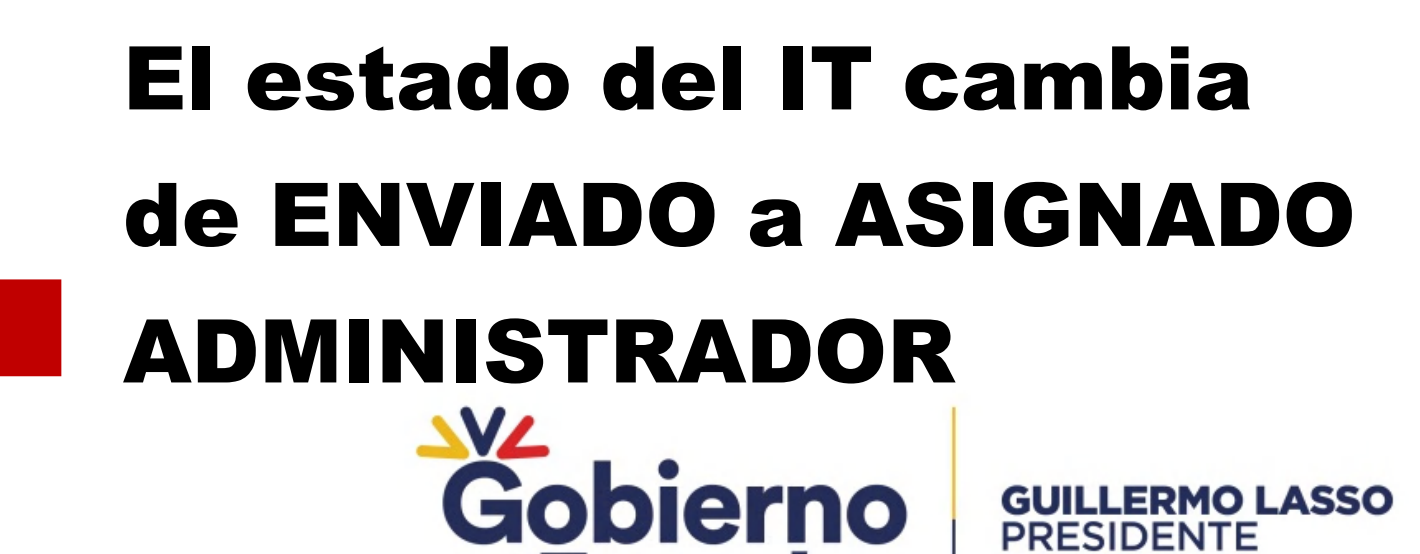

del Ecuador

**PRESIDENTE** 

## ASIGNACIÓN DE ADMINISTRADOR

#### Ministerio del Trabajo

República del Salvador Nro. 34-183 y Suiza Código Postal: 170515 / Quito - Ecuador Teléfono: 593-2-381-4000

#### SELECCIÓN Y RECLUTAMIENTO DE PERSONAL

Estimada/o Administrador de Concurso, y Director o responsable de la Unidad de Administración del Talento Humano;

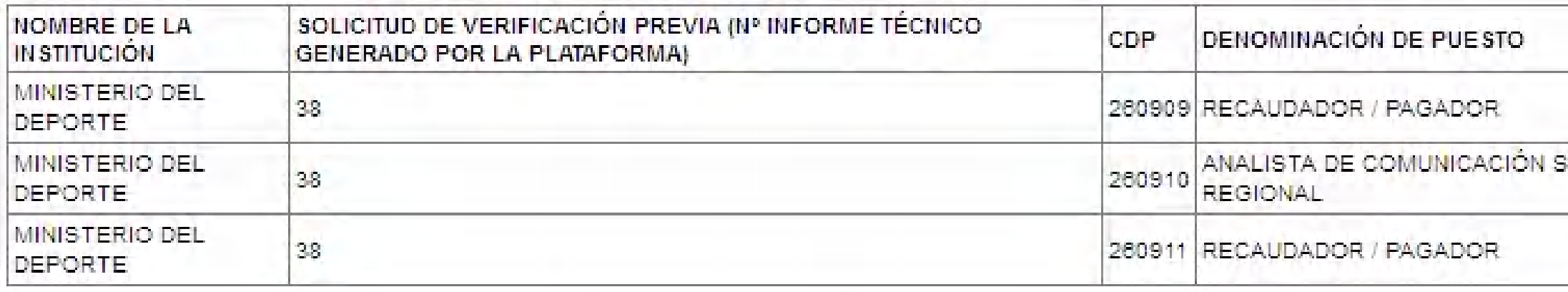

La siquiente solicitud de verificación previa correspondiente a el/los siquiente/s concurso/s de méritos y oposición ha sido verificada:

La Unidad de Administración del Talento Humano, es la única responsable de la veracidad y legalidad de la información y documentación. registrada y cargada en la Plataforma tecnológica de Selección de Personal, así como de las acciones tomadas para el cumplimiento de las prerrogativas legales establecidas y la observancia a la normativa que rige los concursos de méritos y oposición.

La verificación previa que efectúa el Ministerio del Trabajo, constituye exclusivamente una acción de apoyo y acompañamiento. La responsabilidad posterior en cuanto a la planificación de los concursos con base en la información y documentación que generó y cargó en la referida Plataforma la Unidad de Administración del Talento Humano en aplicación de los numerales 1, 2 y 3 del art. 12 de la NTSSP, corresponde exclusivamente al MINISTERIO DEL DEPORTE, aun cuando exista la verificación previa del Ministerio del Trabajo.

En el caso de que la Unidad de Administración del Talento Humano, haya registrado en la Plataforma que el manual de puestos de uno o varios de los referidos concursos no se encuentra actualizado, estos no podrán ser difundidos. La entidad deberá contar con el manual de puestos debidamente actualizado, posterior a lo cual, deberá enviar una nueva solicitud de verificación previa.

Por favor revisar la solicitud a través de la Plataforma tecnológica de Selección de Personal

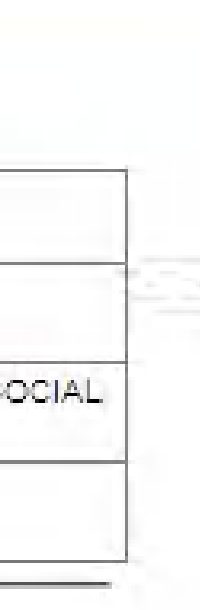

La Plataforma Tecnológica de Selección remitirá un correo electrónico informando que ha sido verificada para que proceda a Planificar.

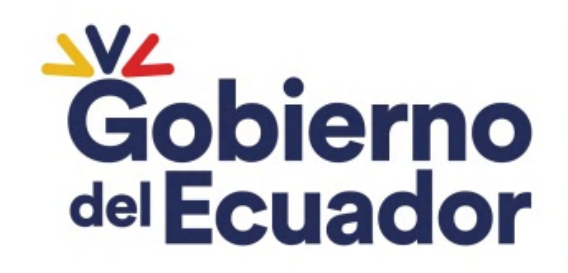

### **ADMINISTRADOR DE CONCURSO 180**

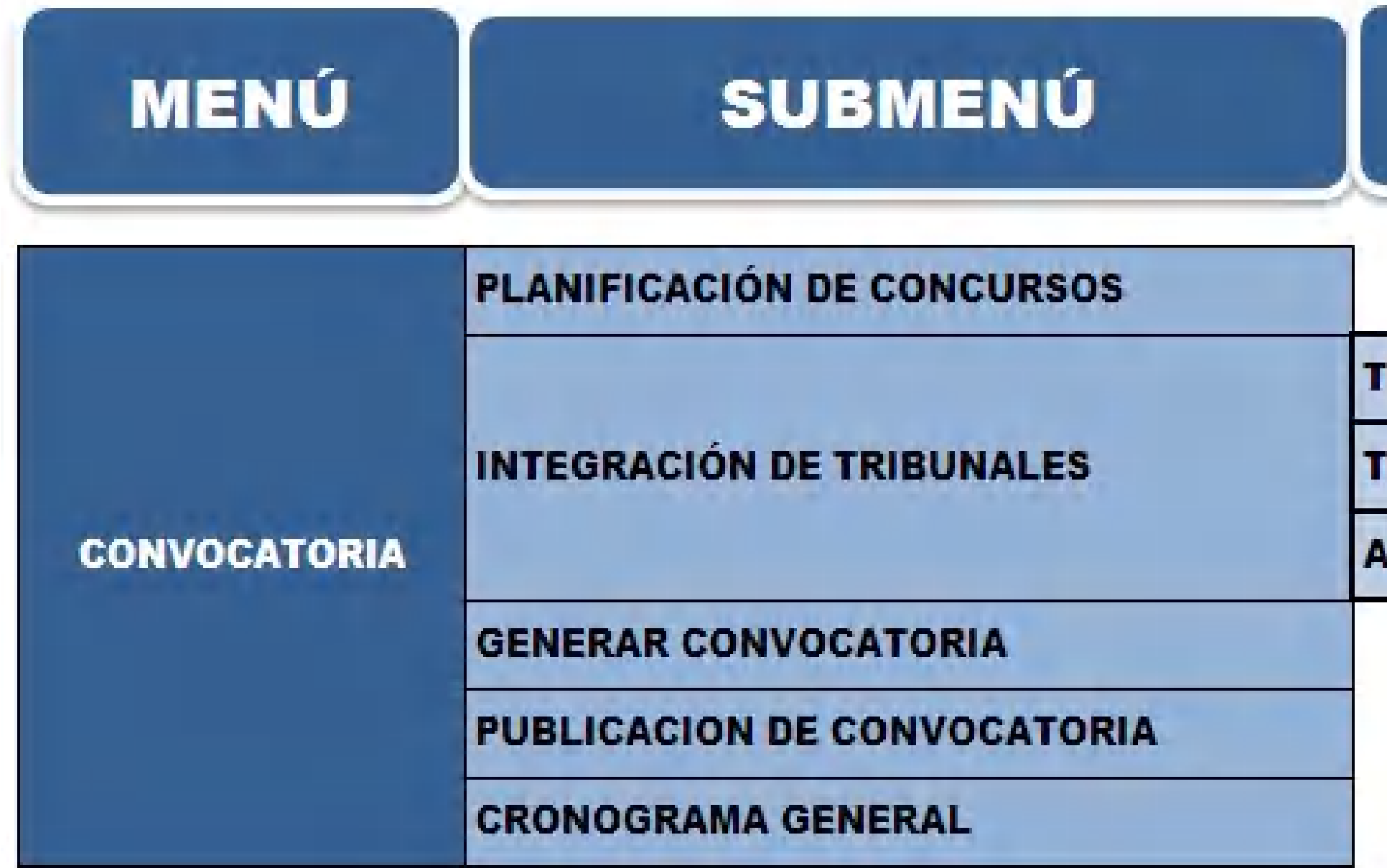

Ministerio del Trabajo

#### **OPCIONES**

TRIBUNAL DE MERITOS Y OPOSICÓN

**TRIBUNAL DE APELACIONES** 

**ACTUALIZAR TRIBUNALES** 

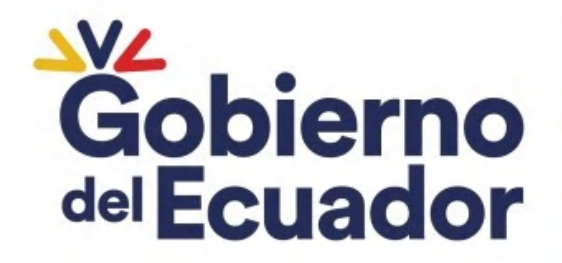

### Seleccionar el informe técnico comunicado en el correo electrónico de SOLICITUD DE VERIFICACIÓN PREVIA PROCESADA

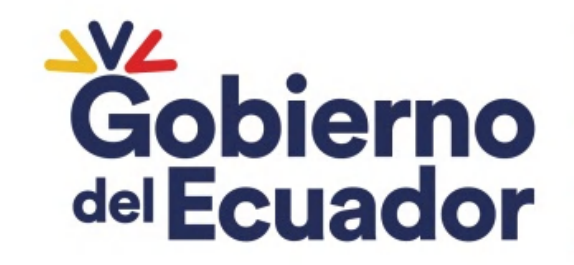

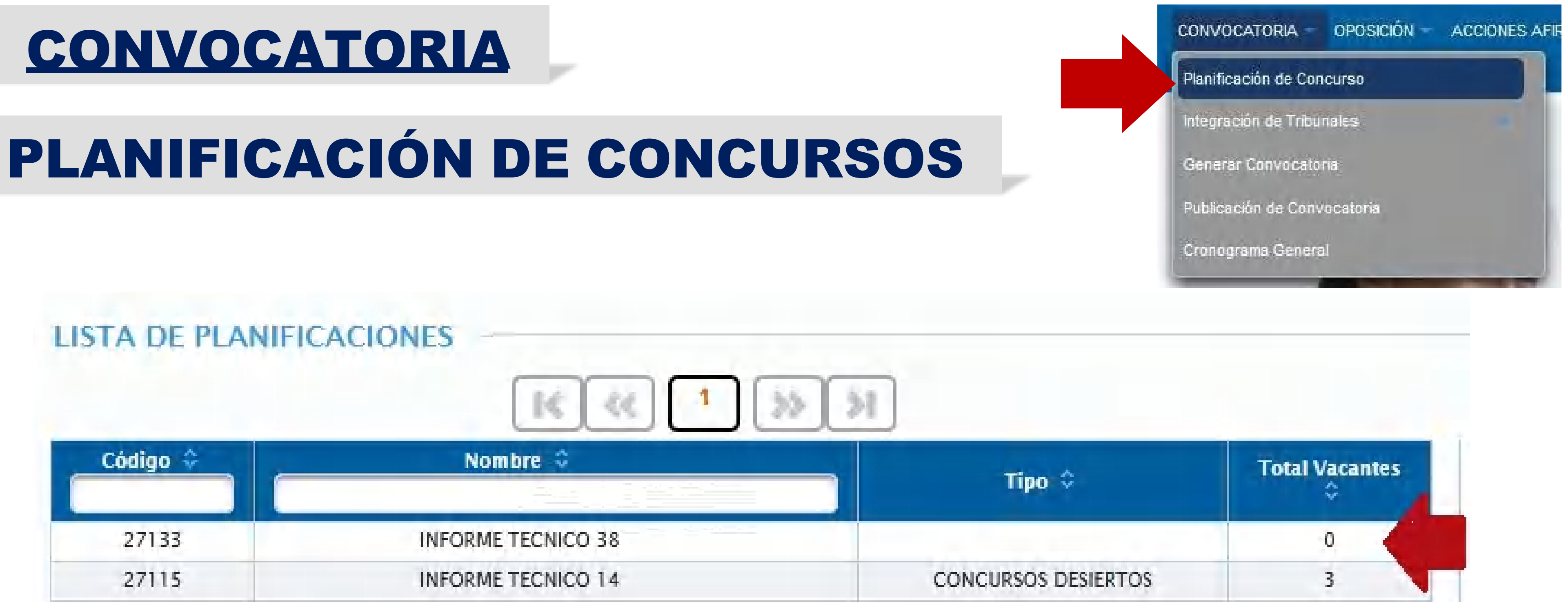

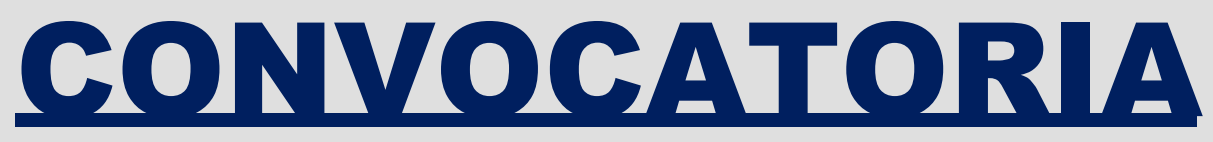

## PLANIFICACIÓN DE CONCURSOS

#### PLANIFICACIÓN ANUAL DE CONCURSOS DE MÉRITO Y OPOSICIÓN

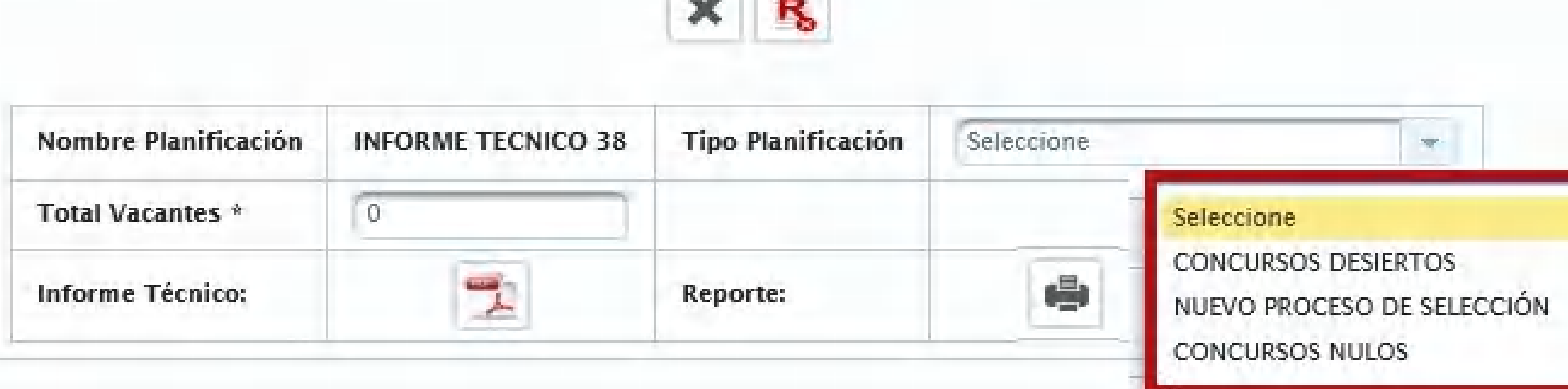

الخصر المحار

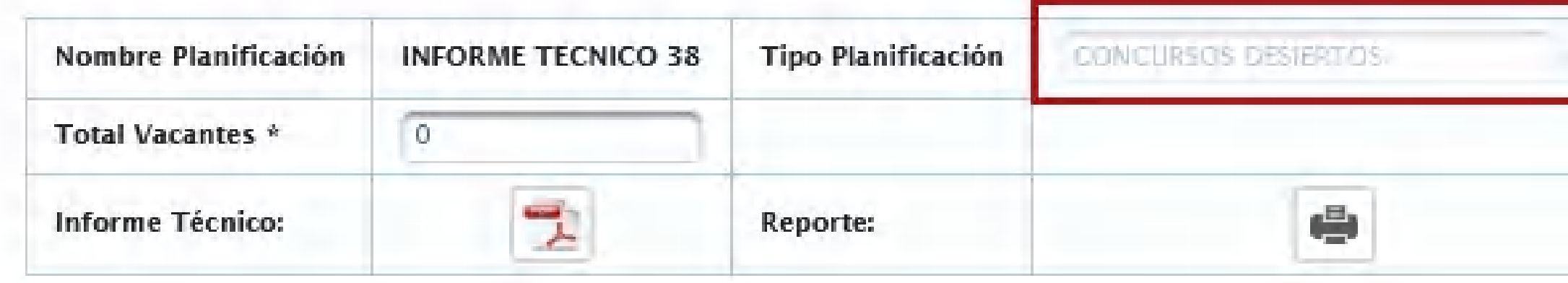

#### Detalle de Puestos Planificados

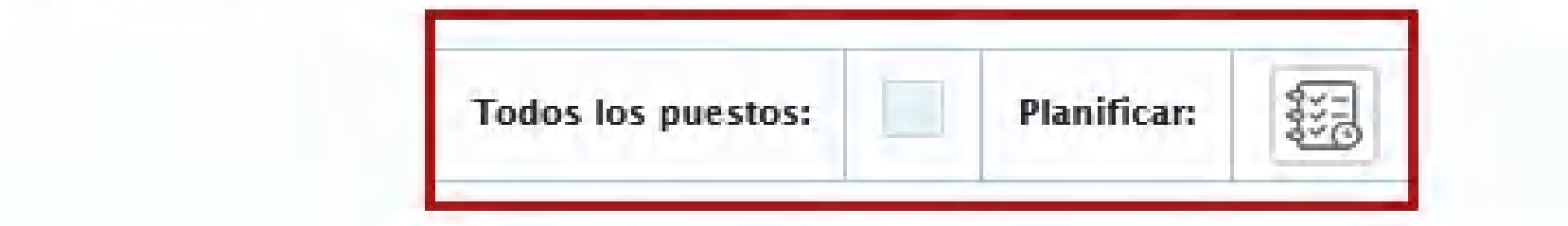

#### Ministerio del Trabajo

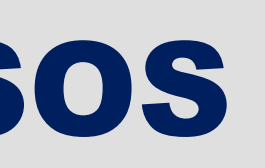

### Seleccionar el Tipo Planificación, un vez seleccionado no se podrá modificar

Y se activa el botón para PlanificarGobierno **GUILLERMO LASSO<br>PRESIDENTE** del Ecuador

#### Tipo Una vez seleccionado el Planificación se bloquea;

## PLANIFICACIÓN DE CONCURSOS

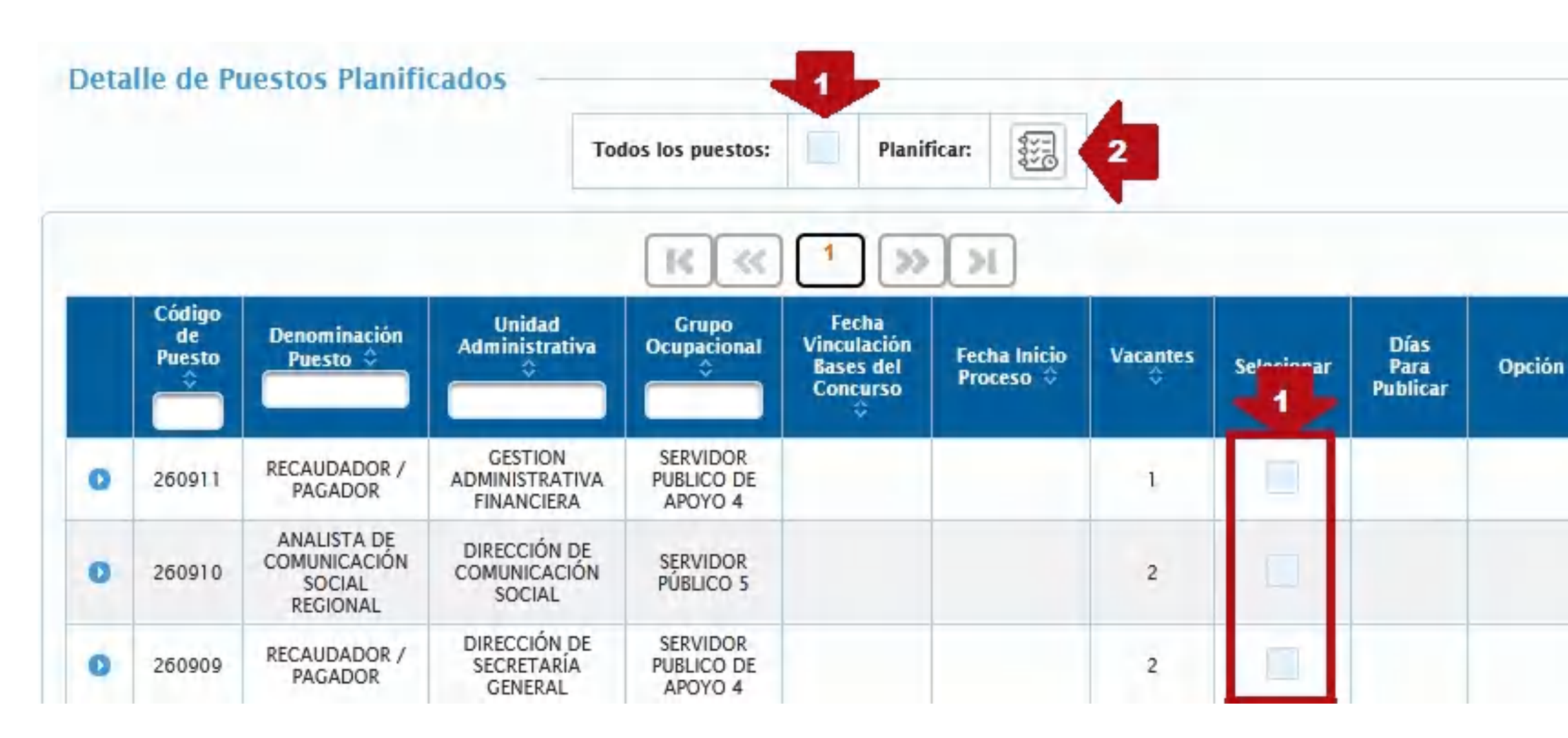

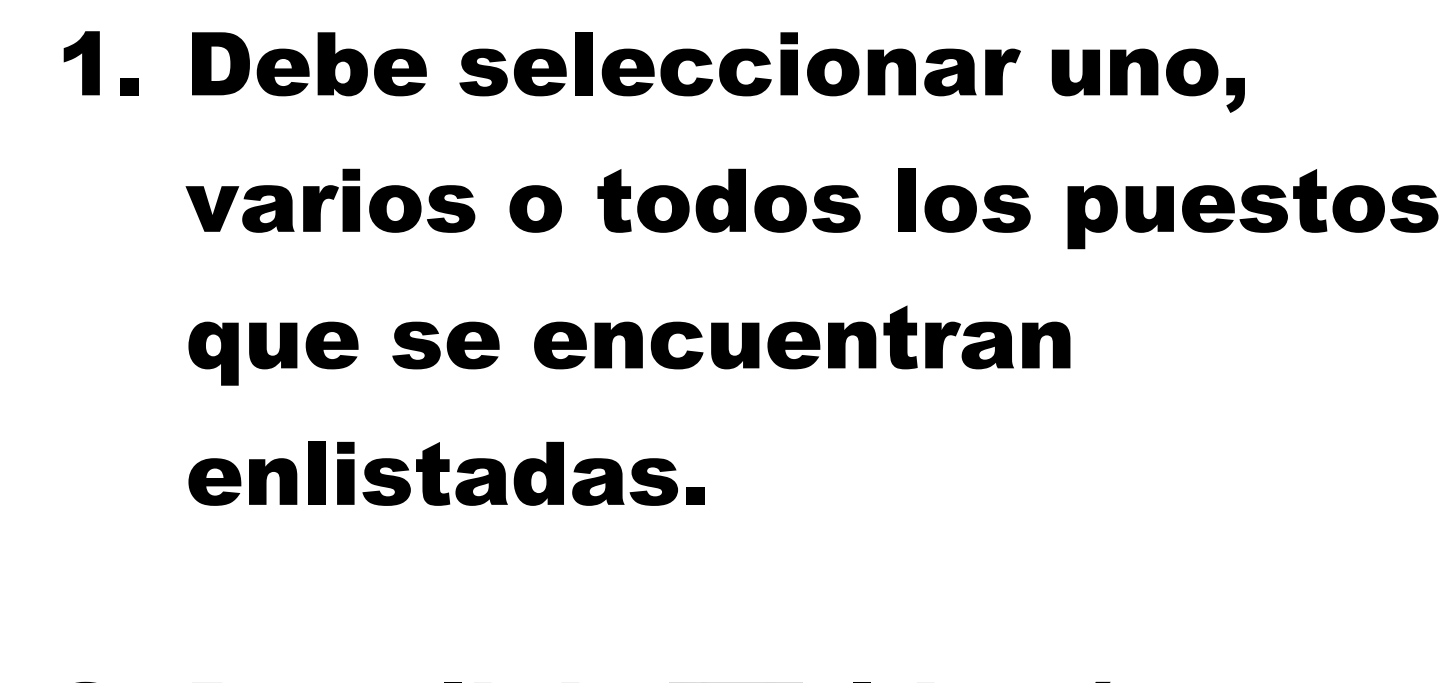

Al desplegarse la pantalla debe seleccionar la fecha de publicación del o de los puestos seleccionados, la cual deberá estar dentro del año calendario **que dura la planificación.** 

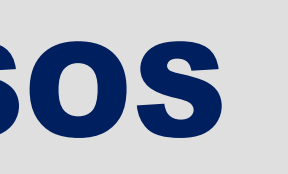

### 2. Dar click en el botón Planificar .

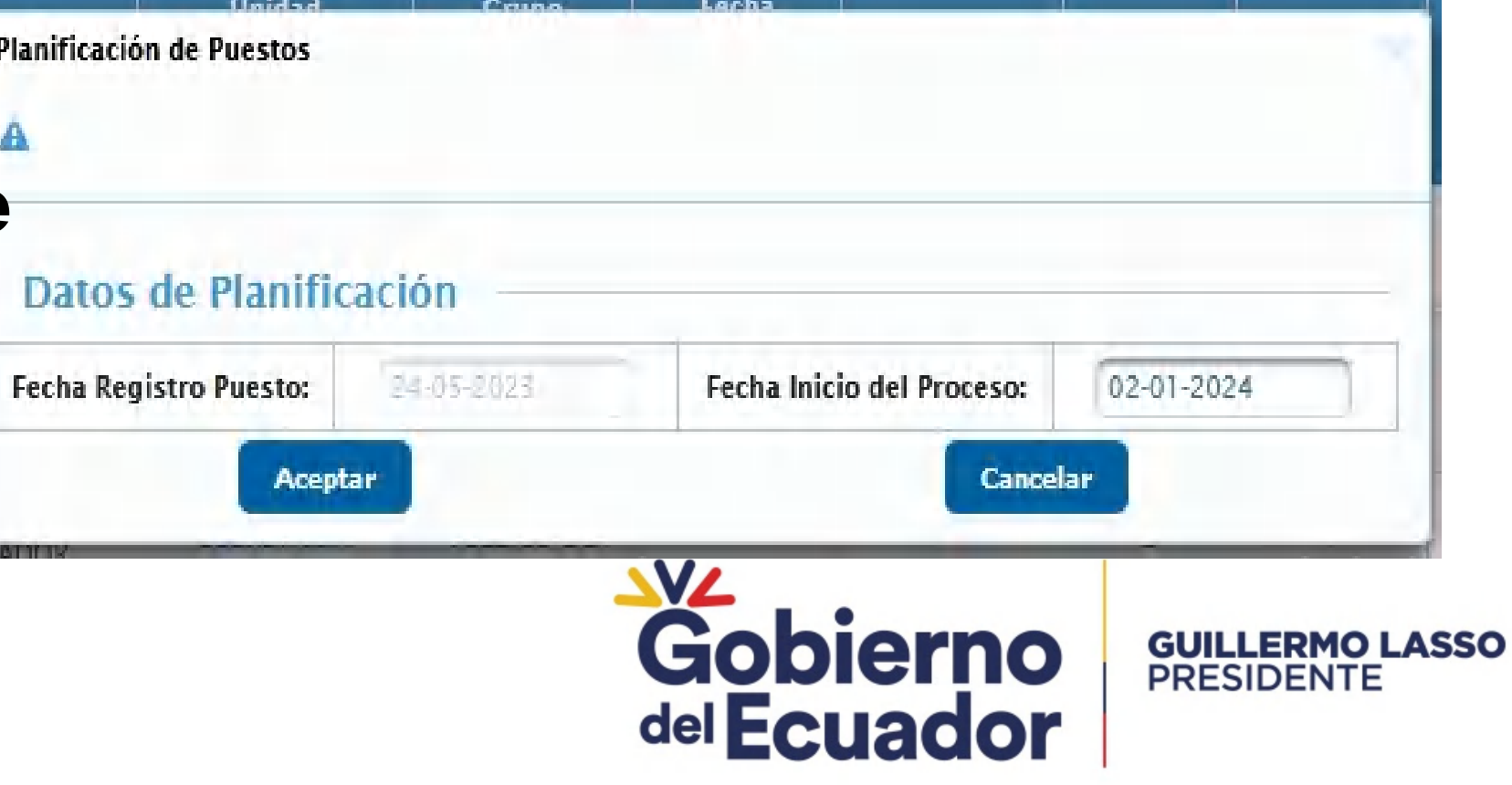

Ministerio del Trabajo

# Gracias

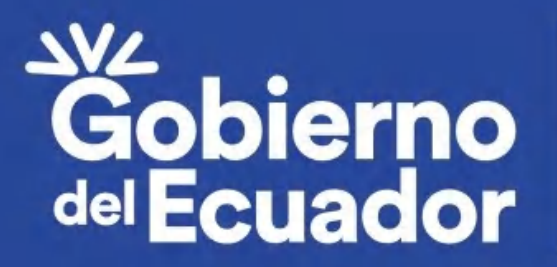